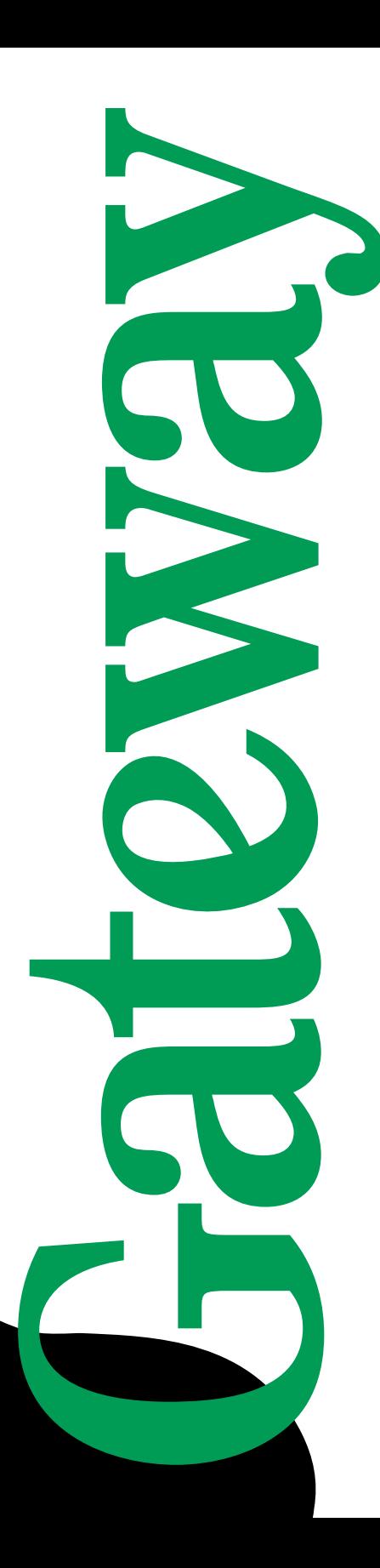

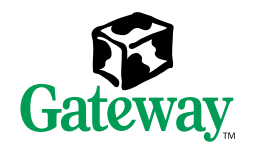

## 8400 Server System Manual

## **Contents**

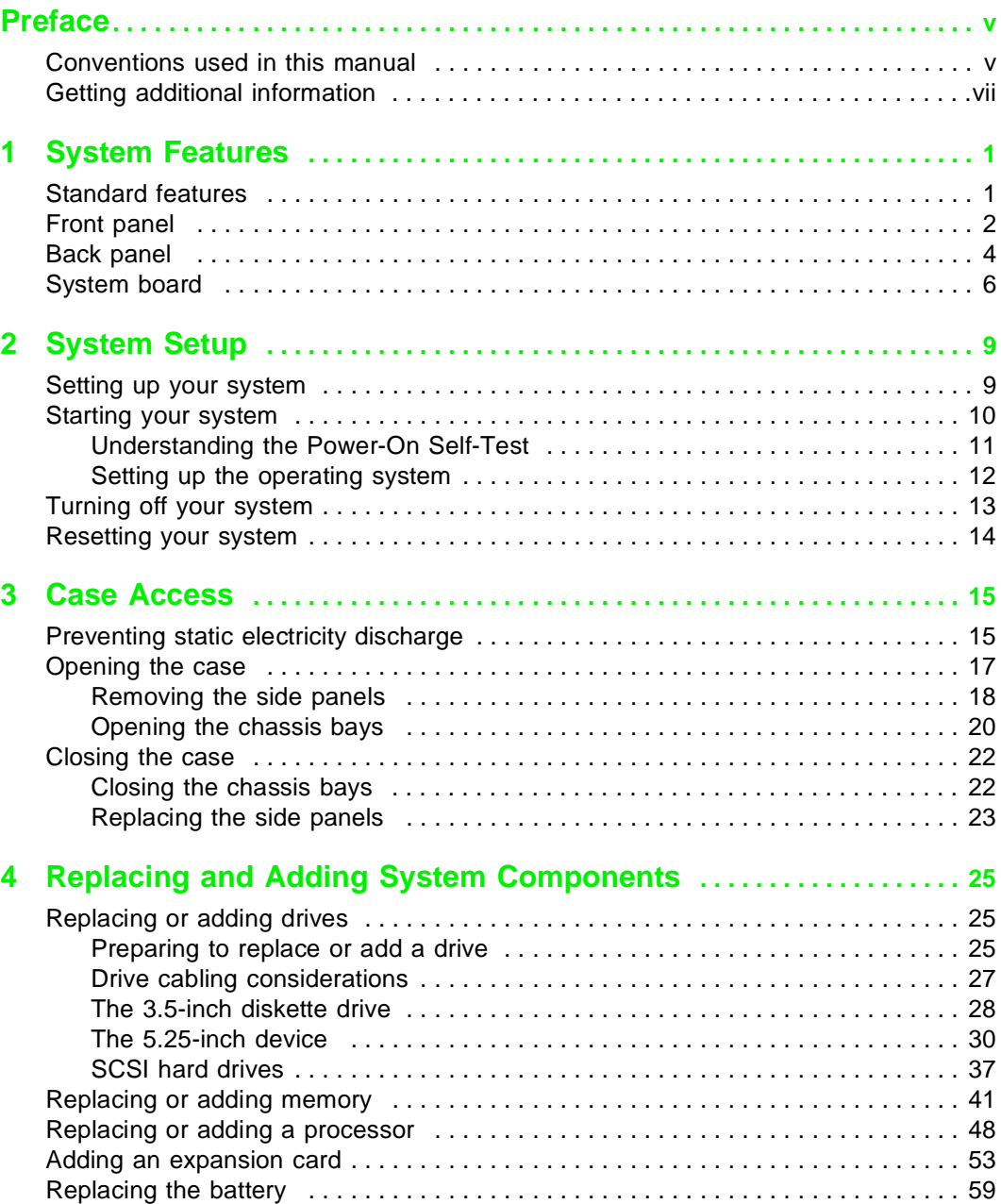

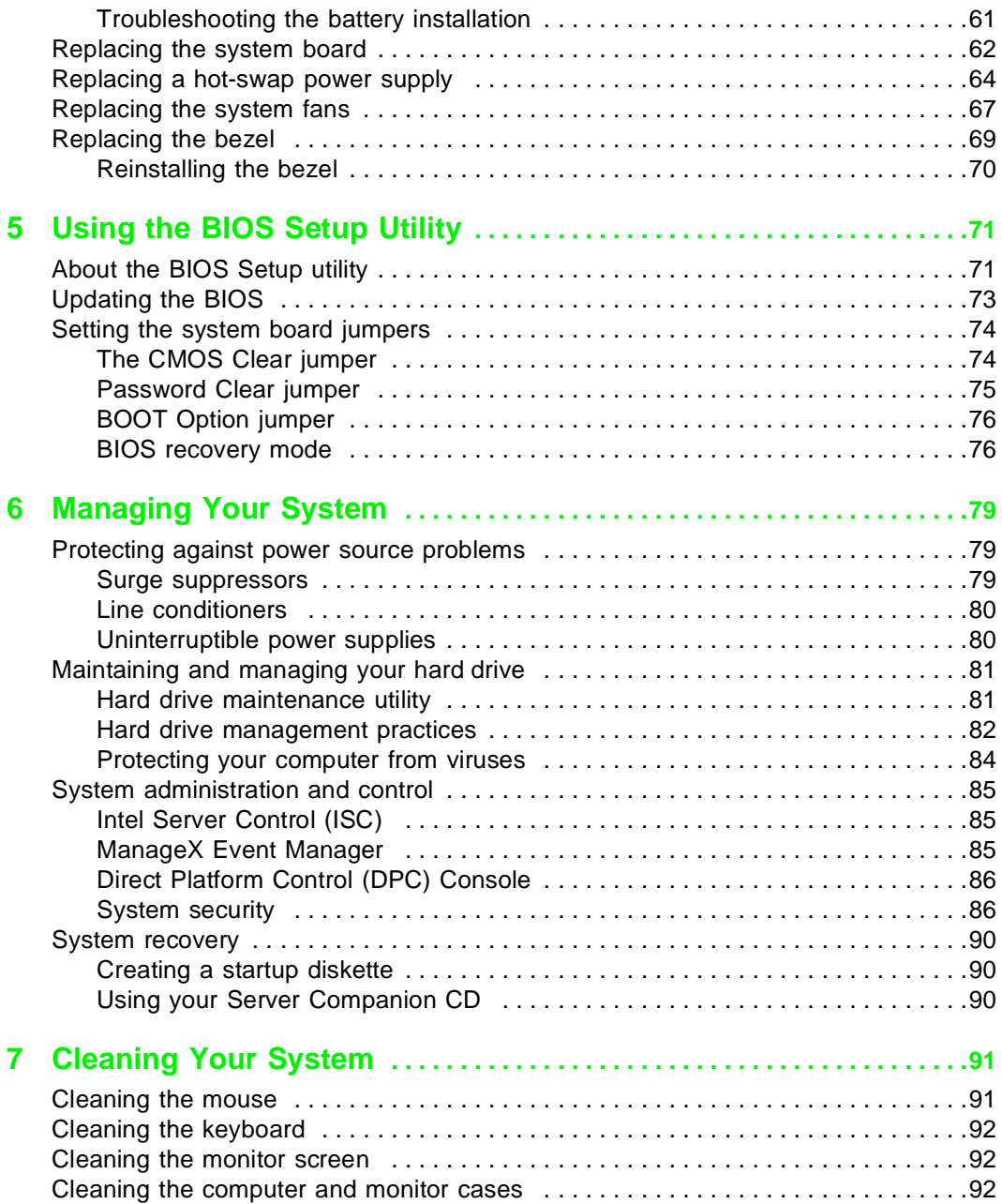

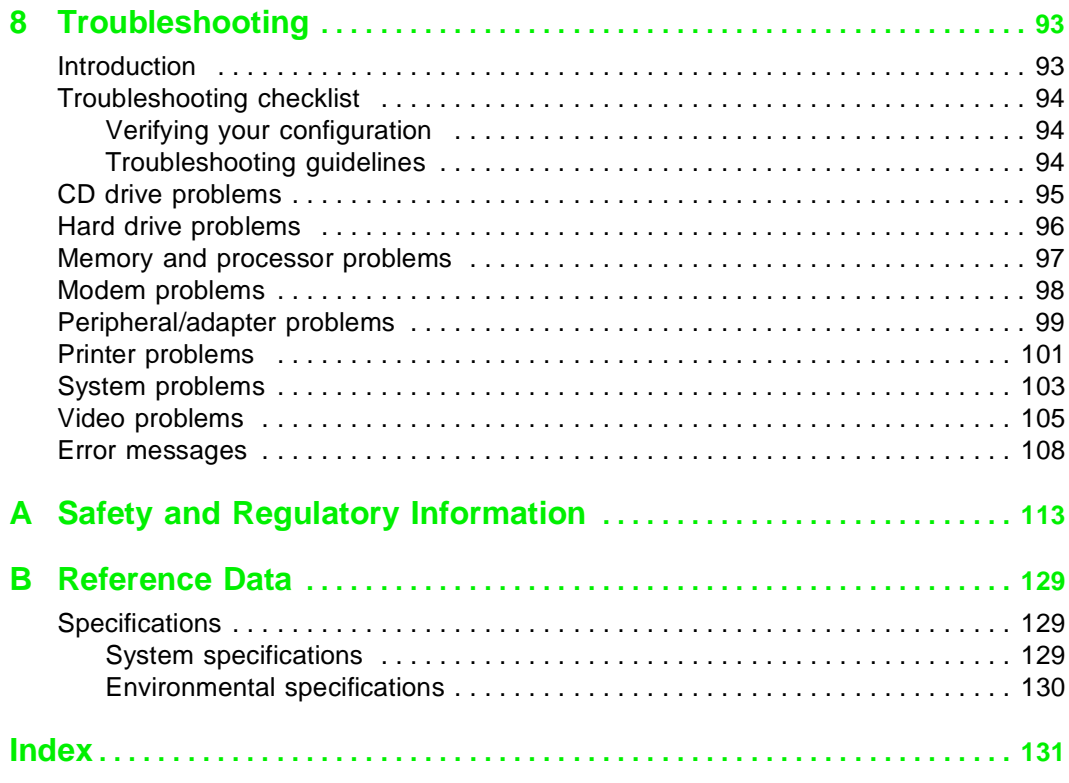

## <span id="page-5-0"></span>**Preface**

## <span id="page-5-1"></span>**Conventions used in this manual**

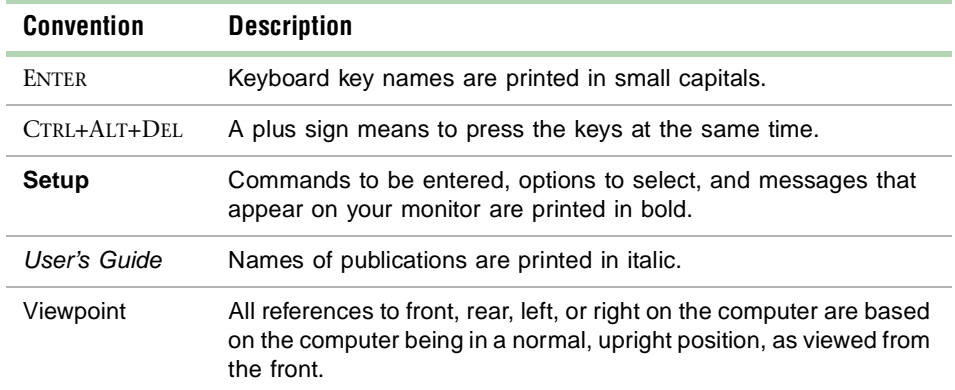

Throughout this manual, you will see the following conventions:

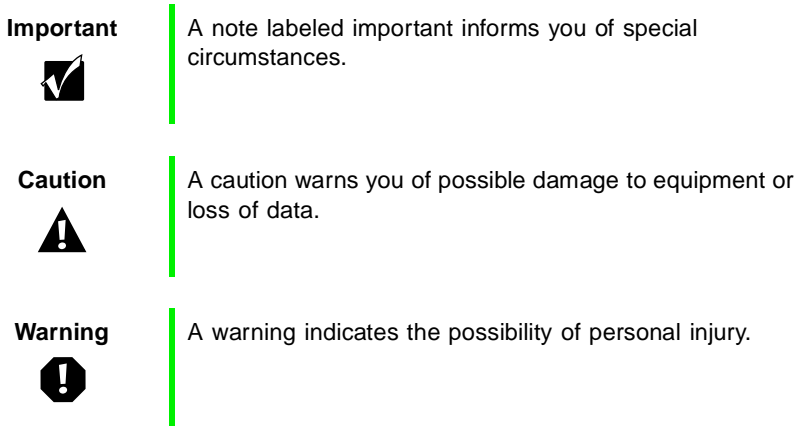

## <span id="page-7-0"></span>**Getting additional information**

Log on to the technical support area of www.gatewayatwork.com to find information about your system or other Gateway products. Some types of information you can access are:

- Hardware driver and program updates
- Technical tips
- Service agreement information
- Technical documents and component information
- Frequently asked questions (FAQs)
- Documentation for peripherals or optional components
- Online technical support

# <span id="page-9-0"></span>**1 System Features**

## <span id="page-9-1"></span>**Standard features**

- As many as four Intel<sup>®</sup> Pentium III<sup>®</sup> Xeon<sup>™</sup> processors with 100 MHz Front Side Bus (FSB) in Slot 2 processor sockets
- Sixteen Dual Inline Memory Module (DIMM) sockets on a memory riser card, that support as many as 16 GB of PC100 Synchronous Dynamic Random Access Memory (SDRAM)
- ServerWorks ServerSet<sup>™</sup> IIIHE chipset
- PCI hot-plug controller
- Integrated Intel 82559 Fast Ethernet controller
- Integrated Adaptec AIC-7899 Dual-Channel Ultra/Ultra II/Ultra 160 (Ultra 3) SCSI controller
- Integrated Adaptec AIC-7880 narrow/wide Ultra SCSI controller
- Integrated ATI Rage IIC video controller with 2 MB of SDRAM
- Six full-length, hot-pluggable PCI slots and two half-length PCI slots
- Baseboard Management Controller (BMC) hardware management
- ATX form factor system board and pedestal chassis (convertable to rackmount)
- One 3.5 inch 1.44 MB diskette drive and one CD drive
- E Keyboard port  $(PS/2)$ , mouse port  $(PS/2)$ , 2 serial ports, parallel port, RJ-45 LAN port, video port, and two Universal Serial Bus (USB) ports

## <span id="page-10-0"></span>**Front panel**

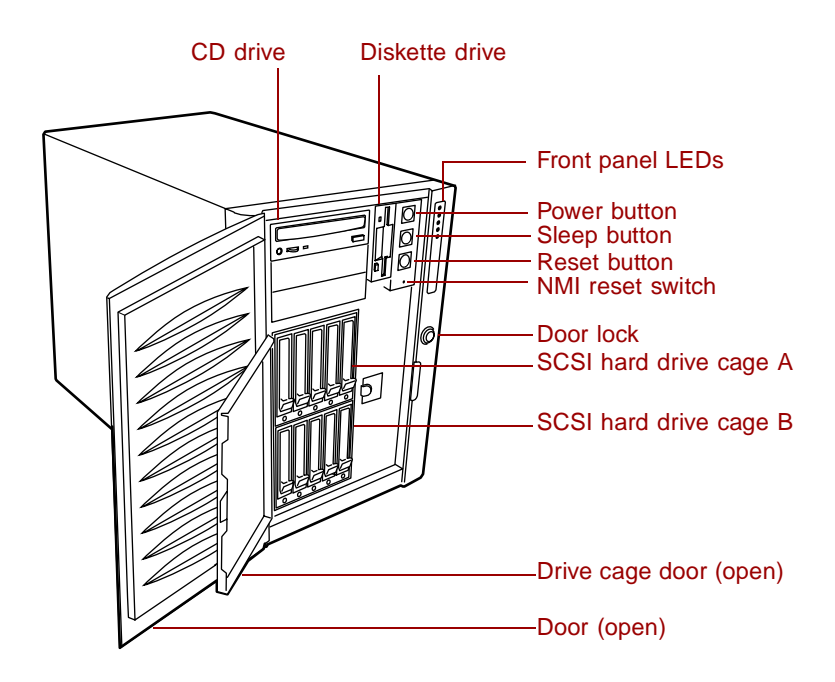

**CD drive** reads data or audio CDs.

**Diskette drive** writes to and reads from 3.5-inch, 1.44 MB diskettes.

**Door** protects the external controls of the computer and the externally accessible drives.

**Door Lock** controls access to the external controls and externally accessible drives.

**Drive cage door** protects the hard drive cages from tampering.

**Front panel LEDs** indicate the following when lit:

- Top LED Power (steady Green when power is on, flashing Green in sleep mode).
- 2nd LED LAN Activity (Green when LAN connection is active).
- 3rd LED HDD Activity (Green when hard drive is active).
- 4th LED Power Fault (blinking yellow when power supply fault occurs).
- 5th LED Fan Fault (steady yellow when system has a critical, non-recoverable cooling problem, and blinking yellow when system has a non-critical, over-temperature or low-fan-speed condition).

**Hard drive cages** hold five, 1-inch hot-swappable SCSI hard drives each.

**NMI (Non-Masking Interrupt)** reset switch is used by technicians to debug a server having problems.

**Power button** turns the computer on and off. It also enables sleep-mode in some operating systems.

**Reset button** restarts a system that has become non-responsive.

**Sleep button** initiates sleep mode to conserve power.

## <span id="page-12-0"></span>**Back panel**

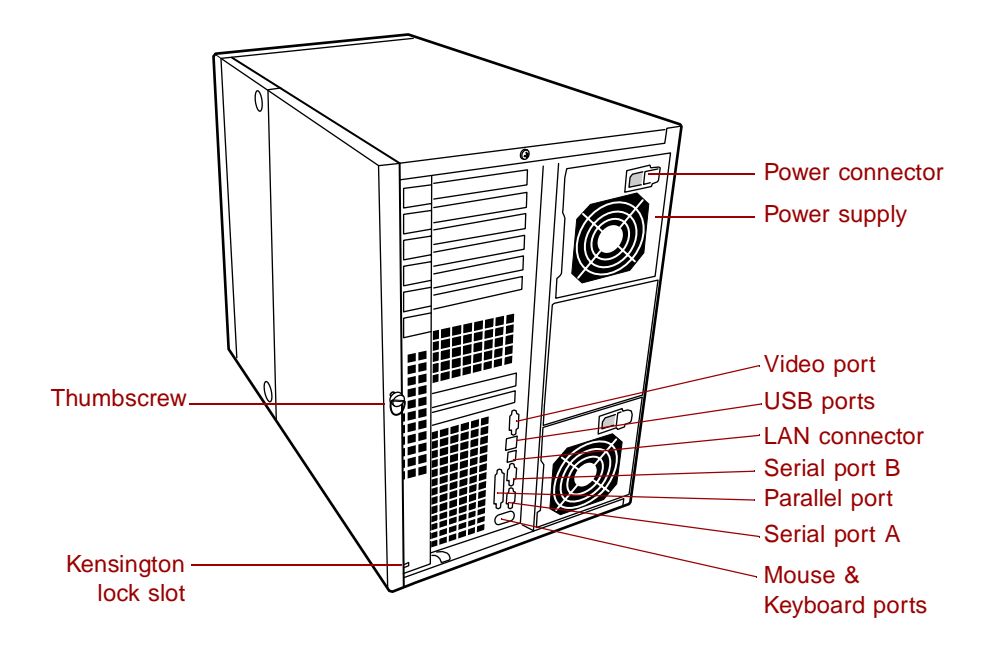

**Kensington lock slot** lets you use a cable lock to secure the system and prevent the rear access panel from being removed.

**Keyboard port** connects a PS/2®-compatible keyboard.

**LAN connector** lets you connect to an ethernet network. The adjacent indicator LEDs show LAN activity (yellow) and 100 Mbit speed (green).

**Mouse port** connects a PS/2-compatible mouse.

**Parallel (printer) port** connects a printer or other parallel device.

**Power connector** connects the computer power cord. The other end of the power cord plugs into an AC outlet or power strip.

**Serial ports** connect to serial devices.

**Thumbscrew** must be loosened to remove the back access panel from the system.

**USB ports** connect external Plug-and-Play devices that are automatically configured when they are plugged into the computer through one of these ports. USB keyboards and mice are not supported, use only PS/2 versions.

**Video port** connects the monitor interface cable.

## <span id="page-14-0"></span>**System board**

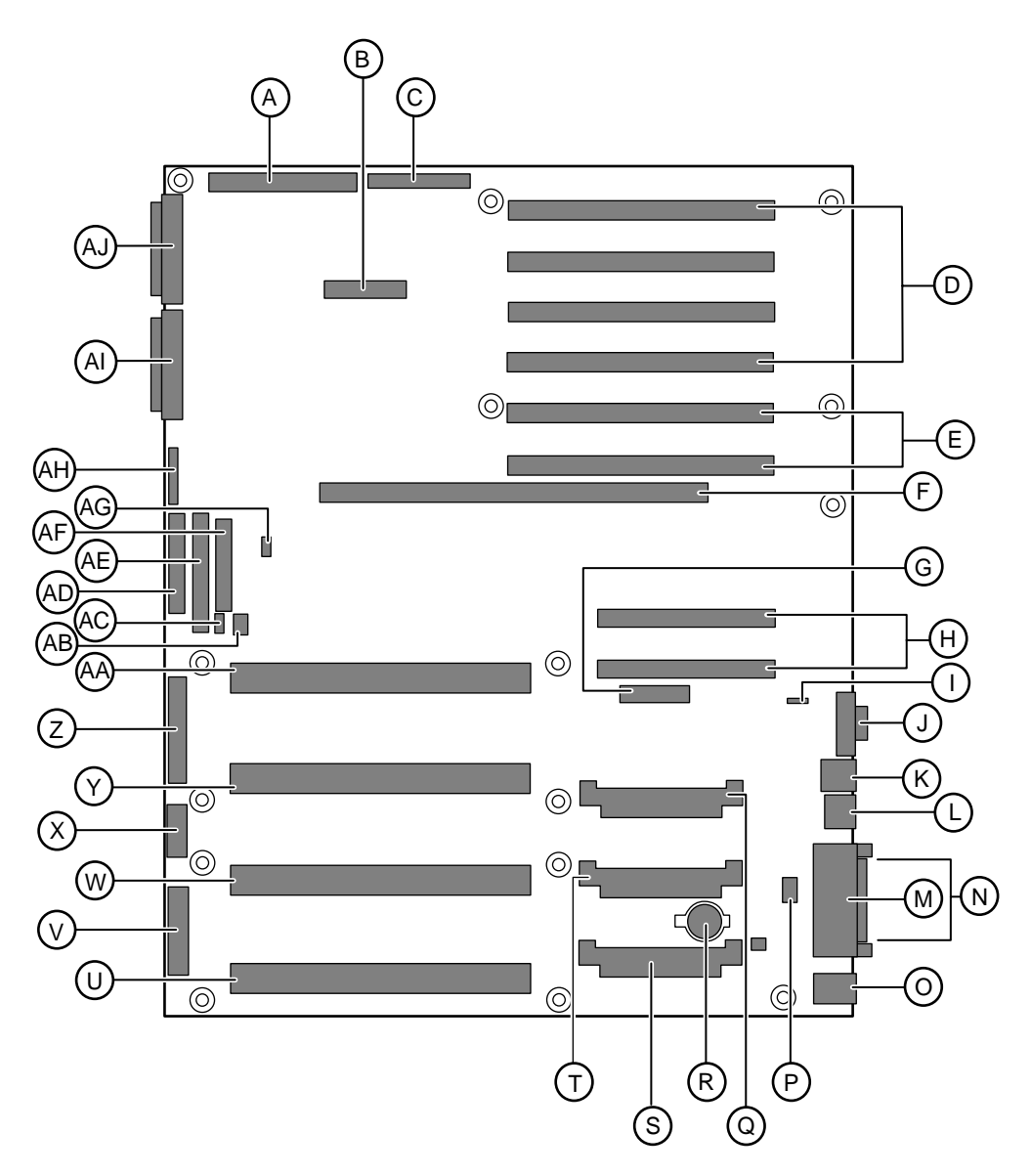

- **A** Legacy Narrow SCSI connector
- **B** SMM (Server Monitor Module) connector
- **C** Legacy Wide SCSI connector
- **D** 64-bit/33 MHz PCI slots (4)
- **E** 64-bit/66 MHz PCI slots (2)
- **F** Memory Module connector
- **G** HPIB (Hot Plug Indicator Board) connector
- **H** 32-bit/33 MHz half-length PCI slots (2)
- **I** ICMB (Intelligent Chassis Management Bus) connector
- **J** Video connector
- **K** External USB ports (2)
- **L** RJ-45 Ethernet LAN connector
- **M** Parallel connector
- **N** Serial connectors
- **O** Keyboard and PS/2 Mouse connectors
- **P** Internal USB connector
- **Q** Processor 2 VRM slot
- **R** Battery
- **S** Processor 4 VRM slot
- **T** Processor 3 VRM slot
- **U** Processor 4 slot
- **V** Main ATX Power 1 connector
- **W** Processor 3 slot
- **X** Auxiliary Power connector
- **Y** Processor 2 slot
- **Z** Main ATX Power 2 connector
- **AA** Processor 1 slot
- **AB** HDD Activity connector
- **AC** SMBus connector
- **AD** Floppy Drive connector
- **AE** IDE connector
- **AF** Front Panel connector
- **AG** IMB (Intra Module Bus) connector
- **AH** Configuration Jumper J9F2 (Pins 1-3 CMOS Clear, Pins 5-7 Password Clear, Pins 9-11 Boot Option)
- **AI** Ultra 160 SCSI A connector
- **AJ** Ultra 160 SCSI B connector

# <span id="page-17-0"></span>System Setup

## <span id="page-17-1"></span>**Setting up your system**

Use the instructions on the Quick Guide poster that came with your system to assemble your system.

You can prepare a safer working environment before assembling your system by following these guidelines:

- Use a clean, flat, and stable surface for your system. Allow at least 12 inches at the rear of the computer for cabling and air circulation.
- Obtain a grounded (three-prong) AC surge-protected power strip. A surge-protected power strip helps protect against AC power fluctuations.
- Protect your system from extreme temperature and humidity. Do not expose your system to direct sunlight, heater ducts, or other heat-generating objects.
- Keep your computer away from equipment that generates magnetic fields, such as unshielded stereo speakers. Even a telephone placed too close to the computer may cause interference.
- Plug the computer into a wall outlet or power strip that is easily accessible.

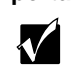

**Important** Keep the computer boxes and packing material in case you need to send the computer to Gateway for repairs. If you return your computer in different packaging, your warranty may be voided.

## <span id="page-18-0"></span>**Starting your system**

Before you start your system for the first time:

■ Make sure all cables are firmly connected to the proper ports on the back panel of the computer.

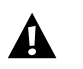

**Caution** Make sure your computer and peripherals are turned off and unplugged from the power outlet when you connect peripherals to the computer, or you might damage the computer or the peripherals.

■ Make sure the computer and monitor are plugged into an AC outlet or power strip and that the power strip is turned on.

### **To start the system:**

- **1** If you have connected the system components to a power strip, make sure all the system components are turned off, then turn on the power strip.
- **2** Turn on the monitor.

**3** Turn on the computer. The top light-emitting diode (LED) at the right side of the bezel is lit when the power is on.

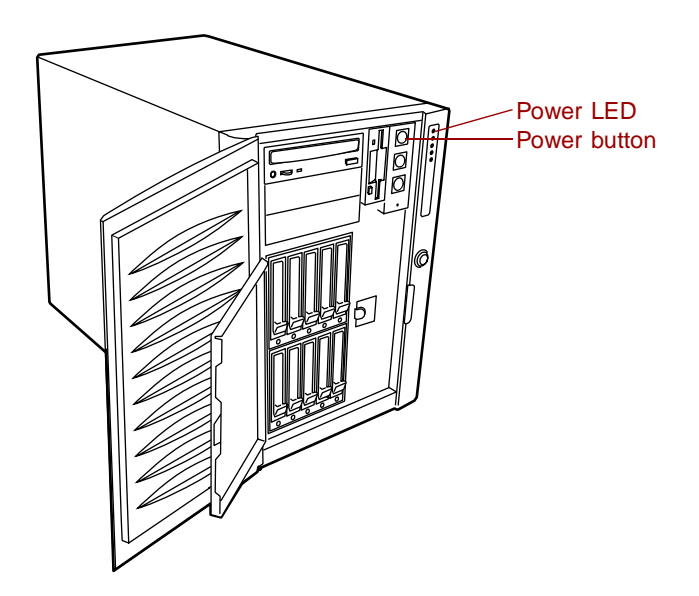

**4** Turn on any other components connected to the computer, such as speakers, a printer, or a scanner.

If nothing happens when you turn on the system:

- Make sure the power cables are securely plugged in and that your power strip (if you are using one) is plugged in and turned on.
- Make sure the monitor is connected to the computer, plugged into the power strip or AC outlet, and turned on. You may also need to adjust the brightness and contrast controls on the monitor.

### <span id="page-19-0"></span>**Understanding the Power-On Self-Test**

When you turn on your computer, the power-on self-test (POST) routine checks the system memory and components. If POST finds any problems, the system displays error messages. Write down any error messages that you see. If you continue to have problems, these error messages may help technical support diagnose the cause.

## <span id="page-20-0"></span>**Setting up the operating system**

The first time you start your computer, the operating system takes a few minutes to set up.

Refer to your operating system documentation for specific questions regarding the operating system.

### **To complete the operating system setup for Windows NT:**

- **1** After the computer starts, the start-up wizard opens. Continue by clicking **Next**.
- **2** Type the requested information in the appropriate text boxes. When you have finished typing the information, continue by clicking **Next**.
- **3** Continue following the instructions and selecting options in the start-up wizard dialog boxes, clicking **Next** to move through the dialog boxes, until the wizard tells you to restart your computer.

If you need to return to the previous dialog box to change any of your entries, click **Back**.

**4** Restart your system. The setup is complete.

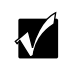

**Important** For other operating systems, such as Windows<sup>®</sup> 2000 or Novell® NetWare, refer to the appropriate operating system software manual.

## <span id="page-21-0"></span>**Turning off your system**

Every time you turn off your system, shut down the operating system first. You may lose data if you do not follow the proper procedure.

### **To turn off your system in Windows NT:**

- **1** Click **Start**, then select **Shut down the computer?**, then **Shut Down**.
- **2** Click **OK**. The computer turns off. If you see a message saying **It is now safe to turn off your computer**, turn off the computer by pressing the power button.
- **3** Turn off the monitor and peripherals.

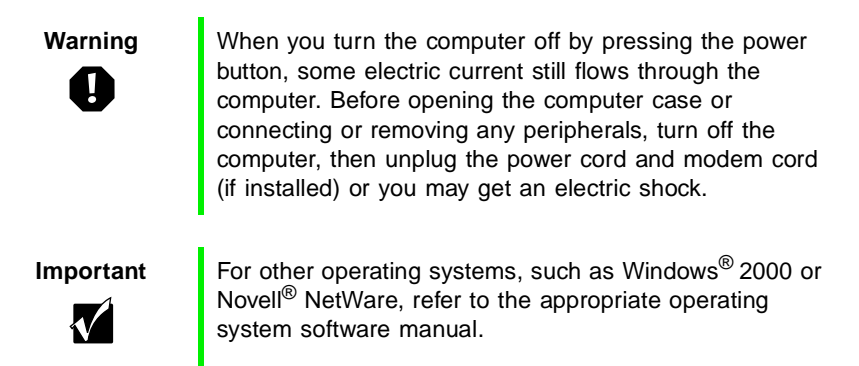

## <span id="page-22-0"></span>**Resetting your system**

If your computer does not respond to keyboard or mouse input, you may have to close programs that are not responding. If closing unresponsive programs does not restore your computer to normal operation, you may have to reset the system.

### **To close unresponsive programs and reset your system in Windows NT:**

- **1** Press CTRL+ALT+DEL. A window opens that lets you to close a program that is not responding.
- **2** Click **Task Manager**, then select the program that is not responding.
- **3** Close the program by clicking **End Task**.
- **4** If the computer does not respond, press the reset button to restart the computer.

As a part of the regular startup process, a program to check the disk status runs automatically. When the checks are finished, Windows starts.

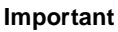

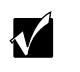

**Important** For other operating systems, such as Windows 2000 or Novell NetWare, refer to the appropriate operating system software manual.

## <span id="page-23-0"></span>**Case Access 3**

## <span id="page-23-1"></span>**Preventing static electricity discharge**

Before opening the computer case, read and follow these precautions to prevent damage from static electricity. When opening your computer case, always perform the following procedure.

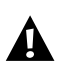

**Caution** Static electricity can permanently damage electronic components in your computer. Prevent electrostatic damage to your computer by following static electricity precautions every time you open your computer case.

### **To prevent static electricity discharge:**

- **1** Wear a grounding wrist strap (available at most electronics stores).
- **2** Turn off the computer power.
- **3** Touch a bare metal surface on the back of the computer.
- **4** Unplug all power cords from AC outlets and disconnect the modem cable (if installed).

Also follow these static electricity precautions:

- Avoid static-causing surfaces and items such as plastic and packing foam in your work area.
- Remove the parts from their antistatic bags or containers only when you are ready to use them. Do not lay parts on the outside of an antistatic bag or container because only the inside provides antistatic protection.
- Always hold cards by their edges and their metal mounting brackets. Avoid touching components on the cards and the edge connectors that connect to expansion slots. Never slide cards or other parts over any surface.

## <span id="page-25-0"></span>**Opening the case**

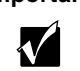

**Important** All references to front, rear, left, or right on the computer are based on the computer being in a normal, upright position, as viewed from the front.

To work on the internal components of the computer, you must open the case. To do this, you must first unlock and open the bezel door, then remove the two right side cover panels that permit access to the interior of the case.

Because the components inside your computer are extremely sensitive to static electricity, make sure to follow the precautions at the beginning of this chapter for avoiding static electricity damage.

Only qualified personnel should open the system for maintenance. If you are qualified to maintain the system yourself, make sure you are properly grounded before opening the system chassis.

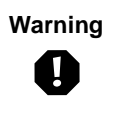

**Warning** Avoid exposure to dangerous electrical voltages and moving parts, by turning off your computer and unplugging the power cord(s) and modem cable (if installed) before removing the chassis cover.

## <span id="page-26-0"></span>**Removing the side panels**

### **To remove the right side access panels:**

- **1** Turn off the computer and disconnect all power cords.
- **2** Loosen the thumbscrew (captive) on the back of the back access panel and unlock the chassis lock (if applicable).
- **3** Slide the back access panel approximately 3/4-inch toward the back of the system, disengaging the retaining tabs on the top and bottom edges of the panel from the slots on the chassis.

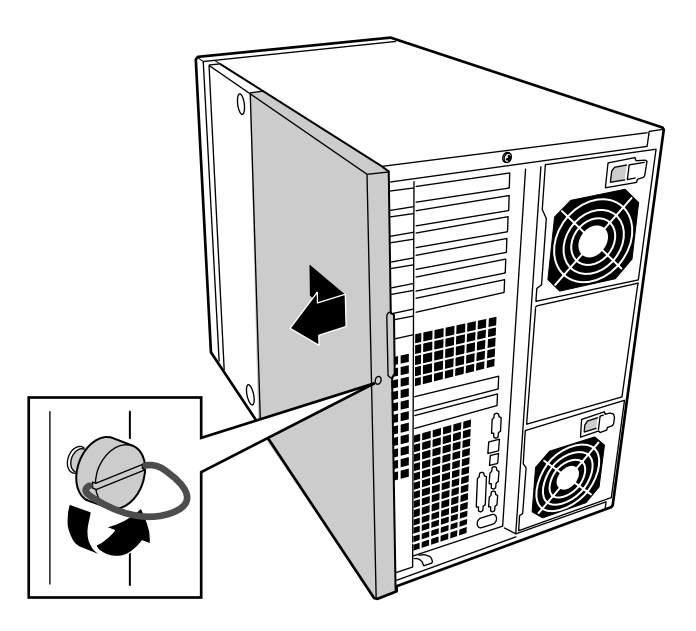

**4** Grasping the front and back edges of the panel, pull the panel out and away from the chassis.

**5** Loosen the two captive screws securing the front access panel to the chassis.

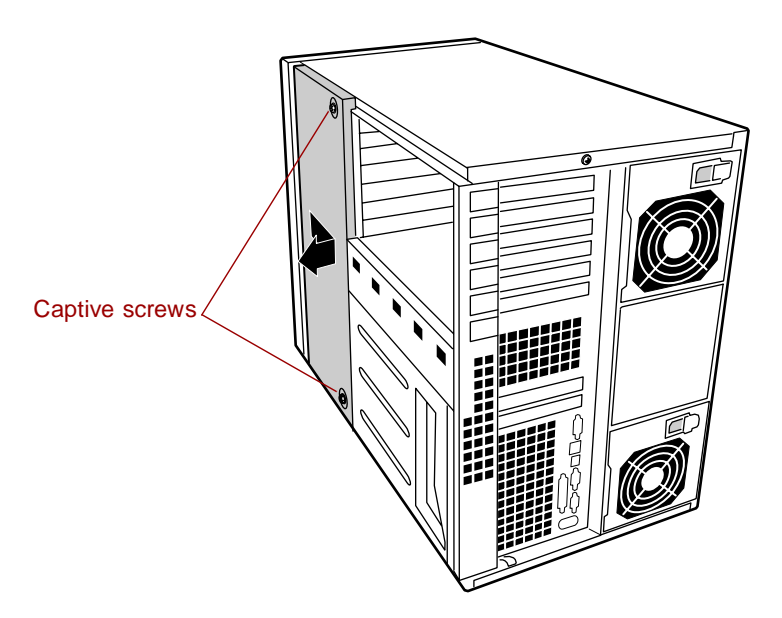

**6** Slide the front access panel to the back and pull outward to remove.

### <span id="page-28-0"></span>**Opening the chassis bays**

The chassis is comprised of three parts: the main chassis, a swing-out drive bay at the front, and a swing-out electronics bay at the back. To access components, in some instances, you must remove the foam covers and swing away or completely remove these bays.

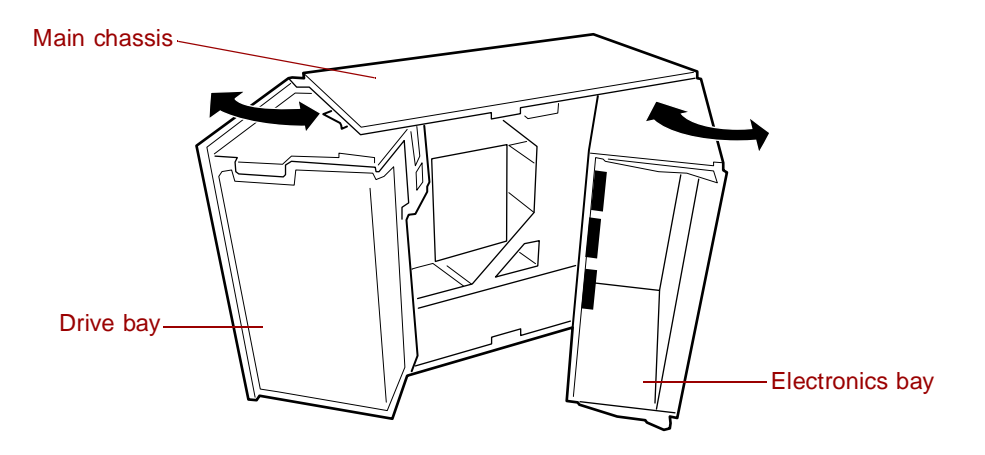

To open the drive and electronics bays, you must first remove the right side access covers. The drive bay is prevented from accidently closing by a safety release tilt latch.

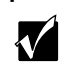

**Important** Do not discard the foam bay cover or the plastic security curtains. These items are required for proper cooling or to prevent electrical damage to sensitive equipment.

### **To open the drive and electronics bays:**

- **1** Observe the safety and ESD precautions in ["Preventing static electricity](#page-23-1)  [discharge" on page 15](#page-23-1).
- **2** Turn off all peripheral devices connected to the system.
- **3** Turn off the system power by using the power on/off switch on the front panel and unplugging all AC power cords.
- **4** Label and disconnect all peripheral cables attached to the I/O panel on the back of the system.
- **5** Remove the access panels (see ["Opening the case" on page 17](#page-25-0)).

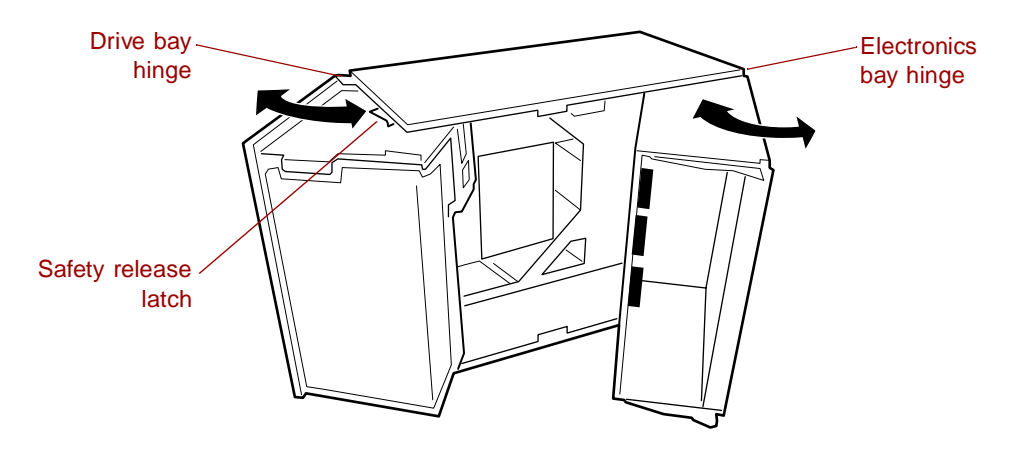

- **6** Using the edges of the drive bay as handles, rotate the bay left, away from the main chassis, until the safety release tilt latch clicks into place.
- **7** Disconnect all cabling to the electronics bay.

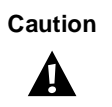

**Caution** You must disconnect all cabling to the electronics bay before rotating/removing the bays. Failure to do so can result in serious damage to system components.

- **8** Using the vertical edge of the electronics bay as a handle, rotate the bay right, away from the main chassis, until it stops.
- **9** If necessary, completely remove the drive bay and electronics bay by rotating the bays outward until the two pins that function as hinges for the bays slide out of their slots. Set the bays aside.

## <span id="page-30-0"></span>**Closing the case**

Replace the chassis cover as soon as you finish installing or removing components so that dust and dirt do not collect inside the computer.

## <span id="page-30-1"></span>**Closing the chassis bays**

As you close the drive and electronics bays, carefully observe the internal components to ensure that you do not pinch or twist any of the cables or components.

### **To close the drive and electronics bays:**

- **1** Verify that all internal components are fully installed and secured.
- **2** Swing the electronics bay closed.
- **3** Attach any cables to the electronics bay components.
- **4** Press down on the tab on the top of the drive bay to release it and swing it closed.

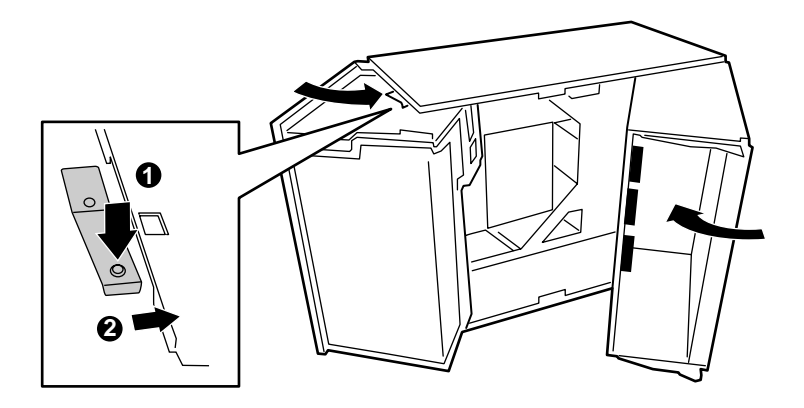

**5** Replace the access covers and power up the system.

## <span id="page-31-0"></span>**Replacing the side panels**

### **To replace the right side access panels:**

**1** Position the front access panel at the side of the chassis and 3/4-inch to the rear of the front edge.

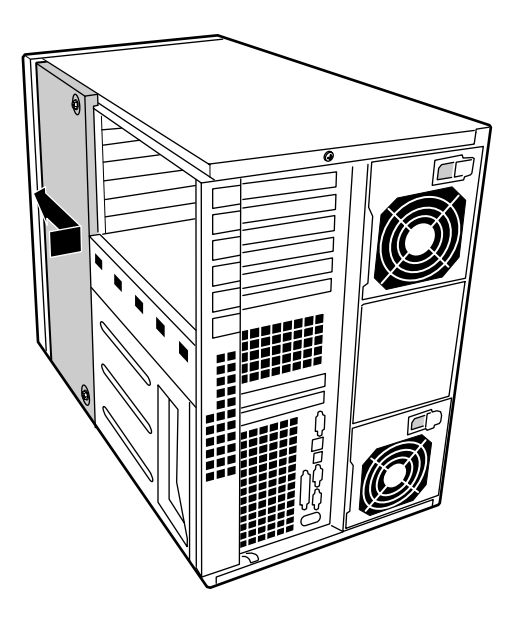

- **2** Push inward to engage the retaining tabs on the top and bottom edges of the access panel with the corresponding slots on the top and bottom edges of the chassis.
- **3** Slide the panel forward until the screw holes align.
- **4** Retighten the two captive screws you loosened when you removed the access panel.
- **5** Position the back access panel at the side of the chassis and 3/4-inch to the rear of the front access panel.

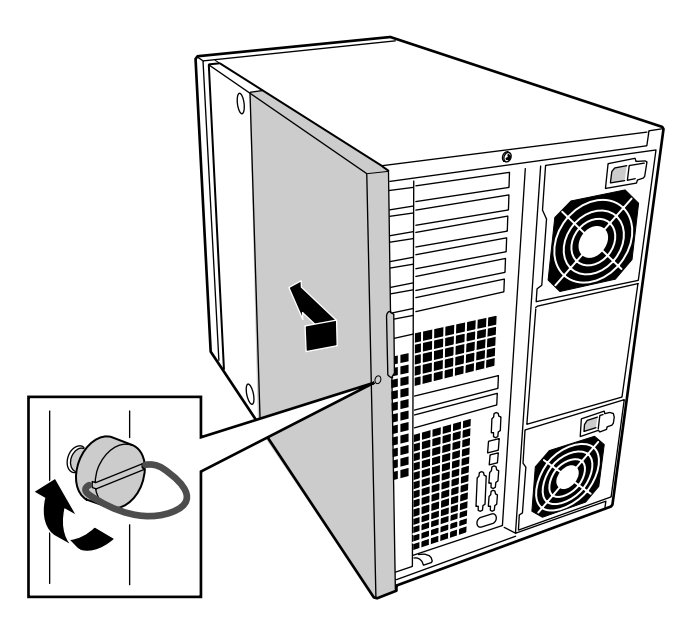

- Push inward and engage the retaining tabs on the top and bottom edges of the panel with the corresponding slots on the top and bottom edges of the chassis.
- Slide the panel forward until it lines up with the front access panel.
- Tighten the thumbscrew and lock the case, if necessary.

## <span id="page-33-0"></span>**Replacing and<br>Adding System<br>Components Adding System Components**

## <span id="page-33-1"></span>**Replacing or adding drives**

## <span id="page-33-2"></span>**Preparing to replace or add a drive**

One 3.5-inch diskette drive and one CD drive are included with your computer. You can add drives of the following types:

- Ten additional 3.5-inch SCA-2 SCSI hard drives with two hard drive cage assemblies installed (standard configuration). The integrated dual-channel Ultra 160 Adaptec SCSI controller will support as many as 30 drives.
- Two additional 5.25-inch devices, or two additional 3.5-inch devices with 5.25-inch drive rail adaptors.

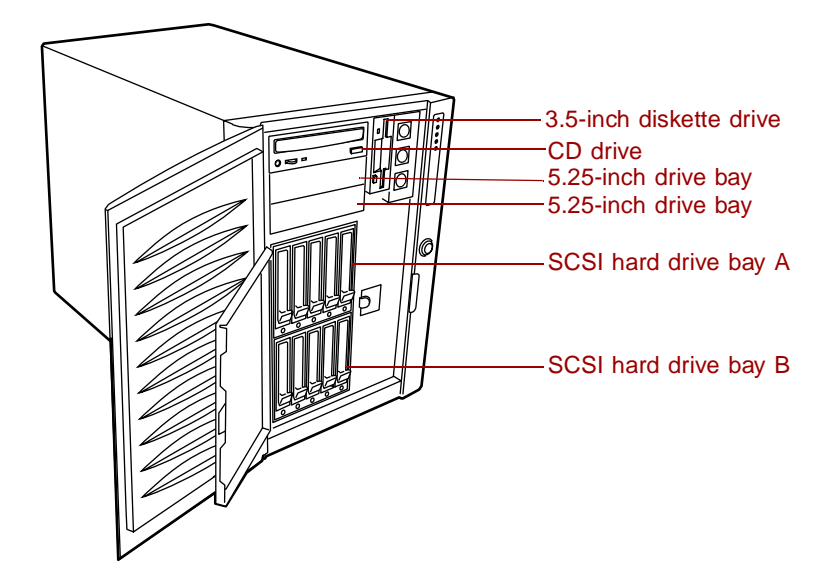

As you prepare to install drives, keep the following in mind:

- To remove and install drives, you need an antistatic wrist strap.
- If you remove a drive, place it in an antistatic bag or container.
- Before you install a drive, see the drive documentation for information on configuring the drive, setting any jumpers on the drive, and attaching cables to the drive.
- If you are installing a drive that requires an additional controller card, install the card before you install the drive.
- IDE drives can be configured as single, master, or slave. IDE CD drives can be configured as master or slave. Configure the drives by using the drive-select jumpers located on the drives.
- If only one drive is attached to a controller cable, configure the drive as master if it is a CD drive. If two drives of any type are attached to the cable, configure one as master and one as slave.

You may need to configure the drives you install using the BIOS Setup utility. Press F2 at start up to open the BIOS Setup utility.

## <span id="page-35-0"></span>**Drive cabling considerations**

Excluding the diskette drive, there are two types of devices that can be installed in the server; IDE devices and SCSI devices. This section covers cabling considerations for both types of devices.

The number of devices you can install depends on:

- The number supported by the controller
- The number of physical drive bays/cage slots available

### **IDE requirements**

An 18-inch long IDE cable that supports two drives is standard in the system. If no drives are present on an IDE channel, the cable must be removed. If only one drive is installed, it must be connected at the end of the cable.

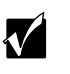

**Important** If you disable the IDE controller to reuse the interrupt for that controller, you must physically unplug the IDE cable from the system board. Simply disabling the drive by configuring the System Setup Utility (SSU) option does not free the interrupt.

### **SCSI requirements**

Two Ultra wide SCSI cables are standard in the system. They connect the system board to the hard drive cage backplanes.

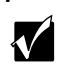

**Important** Cabling and connections must meet the SCSI bus specification. Otherwise, the bus may be unreliable and data corruption may occur or devices might not work at all.

Terminate only the device at the end of the SCSI cable. Hard drives usually provide active termination, while SCSI CD-ROM drives do not. The SCSI backplane on the hard drive cage provides active termination for the SCSI drives connected to the backplane.

In general, install legacy devices in the 5.25-inch drive bay and connect them to the legacy SCSI cable. Ultra, Ultra-2, and Ultra 160 (Ultra 3) devices are normally hard drives. Connect them to the SCSI backplane at the rear of the SCSI drive bay. The wide SCSI connectors support either single-ended (SE) or low voltage differential (LVD) drives.
### **The 3.5-inch diskette drive**

The diskette drive is included in the original configuration. If you need to replace the diskette drive, follow the instructions below.

### **To replace the diskette drive:**

- **1** Observe the safety and ESD precautions in ["Preventing static electricity](#page-23-0)  [discharge" on page 15](#page-23-0).
- **2** Remove the front and back access panels (see ["Opening the case" on](#page-25-0)  [page 17\)](#page-25-0).
- **3** Remove the fans (see ["Replacing the system fans" on page 67\)](#page-75-0) and foam fan carrier from the drive bay.
- **4** Disconnect the power and signal cables from the diskette drive. The connectors are keyed for ease in reconnecting them to the drive.
- **5** Remove and save the screw that secures the diskette drive mounting bracket to the side of the 5.25-inch drive bay.

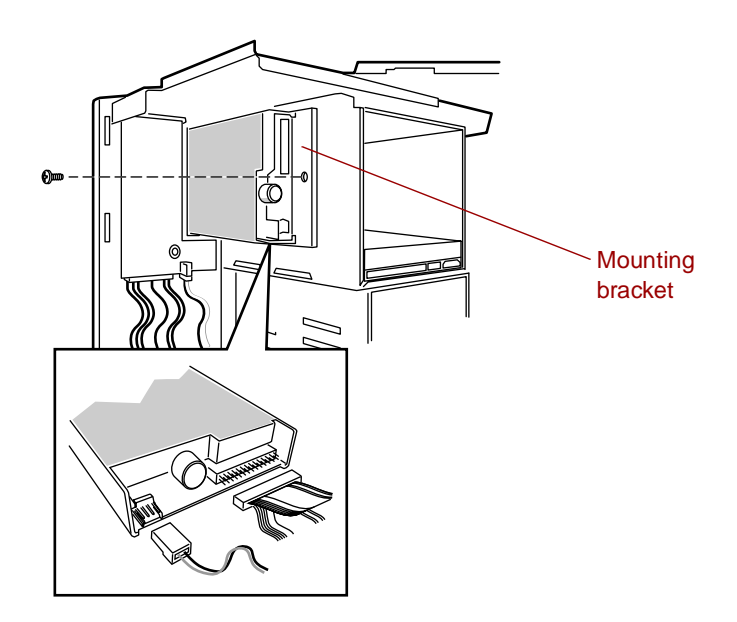

**6** Slide the mounting bracket toward the back of the chassis to disengage the tabs from the slots in the side of the 5.25-inch drive bay.

**7** Remove the two screws that hold the mounting bracket to the drive, then lift the front of the mounting bracket and slide it to the rear, disengaging the retention pins from the diskette drive and removing the bracket.

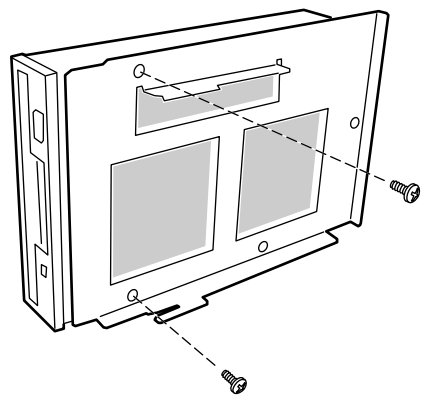

- **8** Set aside the screws and the mounting bracket.
- **9** Place the drive in an antistatic protective wrapper if you are not reinstalling the same drive.
- **10** Remove the new 3.5-inch diskette drive from its protective wrapper, and place it component-side up on an antistatic surface.
- **11** Set any jumpers or switches according to the drive manufacturer's instructions.
- **12** Place the drive into the mounting bracket by sliding the back of the drive into the bracket, then lowering the mounting holes on the front of the drive onto the two retention pins in the front portion of the bracket.

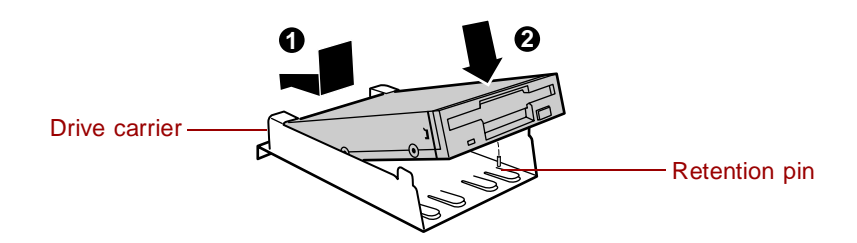

**13** Attach the bracket to the drive with the two screws you removed previously, then tighten the screws firmly.

- **14** Position the bracket on the side of the 5.25-inch drive bay so that the front of the drive projects through the opening in the front of the chassis and the mounting hole aligns with the threaded standoff.
- **15** Secure the assembly to the 5.25-inch bay with the screw you removed earlier, and tighten the screw firmly.
- **16** Connect the signal and power cables to the drive. The red stripe on the signal cable goes to pin 1 on the drive connector.
- **17** Reinstall the foam fan carrier, fans (see "To install the system fans:" on [page 68\)](#page-76-0) and connect the power, data, and front panel cables to the fan power board.
- **18** Reinstall the right side access panels (see ["Replacing the side panels" on](#page-31-0)  [page 23\)](#page-31-0).
- **19** Run the BIOS Setup utility to specify that the diskette drive is installed in the system.

### **The 5.25-inch device**

Three 5.25-inch half-height bays provide space for tape backup, CD, or other removable media drives.

Either type of device (IDE or SCSI) can be installed in the 5.25-inch peripheral bays. The system board only provides a single IDE connector and therefore only supports two IDE devices. The legacy narrow SCSI and legacy wide SCSI connectors on the system board support up to seven devices each. The last device on the SCSI bus must be terminated.

### **To replace a 5.25-inch device:**

- **1** Observe the safety and ESD precautions in ["Preventing static electricity](#page-23-0)  [discharge" on page 15](#page-23-0).
- **2** Open the computer door.
- **3** Remove the access panels (see ["Opening the case" on page 17](#page-25-0)).
- **4** Open the drive bay (see ["Opening the chassis bays" on page 20](#page-28-0)).
- **5** Disconnect the power and data cables from the drive.

**6** The drive has two protruding plastic, slide rails attached. Squeeze the rail tabs toward each other as you carefully slide the drive forward out of the bay, and place it on an antistatic surface.

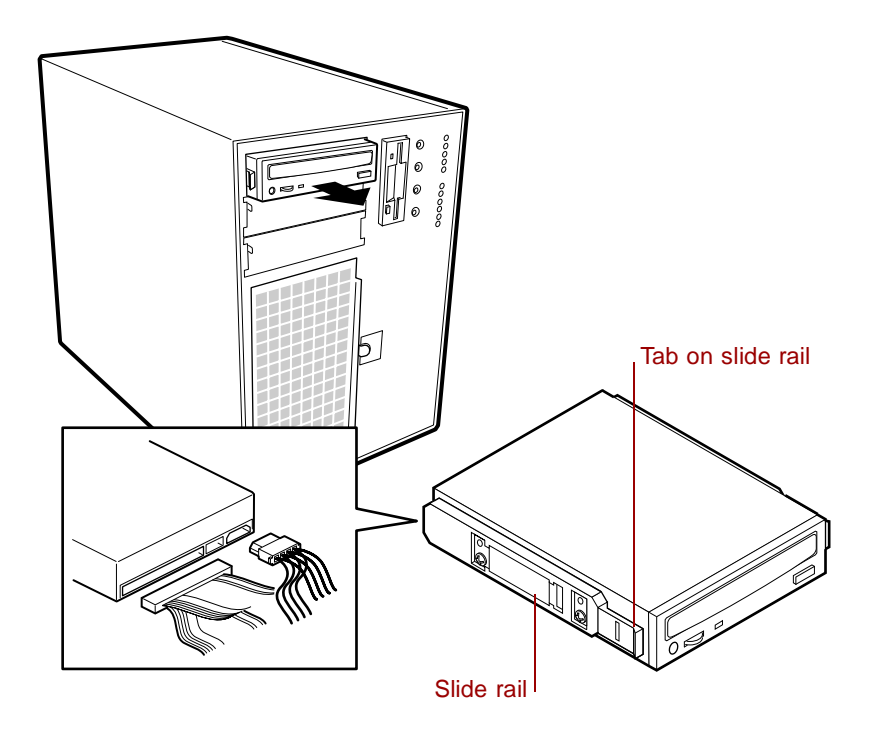

**7** Remove and save the four screws and two slide rails.

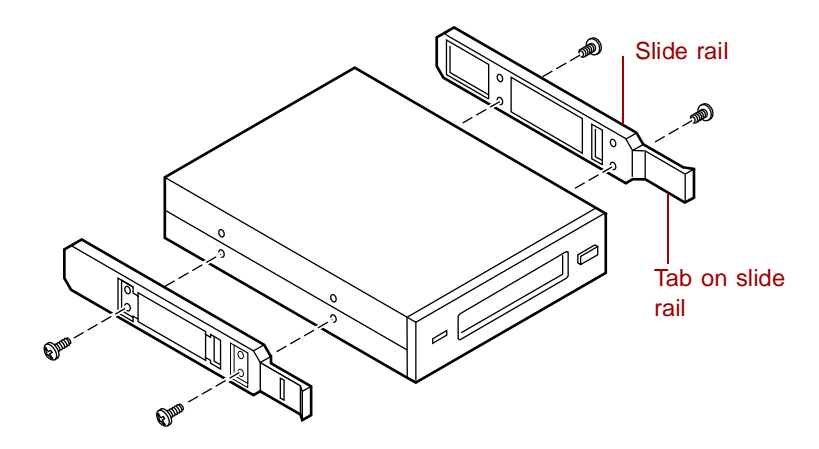

- **8** Remove the new drive from its protective wrapper, and place it on an antistatic surface.
- **9** Set any jumpers or switches on the drive according to the drive manufacturer's instructions.
- **10** Using the four screws previously removed, attach the plastic slide rails to the drive.
- **11** Position the drive so the plastic slide rails engage in the bay guide rails. Push the drive into the bay until the slide rails lock in place.
- **12** Connect a power cable and appropriate data cable to the drive.
	- **SCSI drive:** Attach connectors on the cable to the SCSI device or devices you are installing.

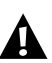

**Caution I** The internal narrow SCSI interface in this system supports only single-ended SCSI devices. Connecting Low Voltage Differential (LVD) SCSI drive types to this interface can result in electrical damage to the system board and peripherals.

- **IDE drive:** The system board has one IDE connector. It can support an IDE data cable up to 18 inches long.
- **13** If the drive requires any other cables, connect them.
- **14** Close the drive bay, making sure not to damage any data or power cables (see ["Closing the chassis bays" on page 22](#page-30-0)).
- **15** Replace the access panels (see ["Closing the case" on page 22](#page-30-1)).
- **16** Close the computer door.

#### **To install a 5.25-inch device:**

- **1** Observe the safety and ESD precautions in ["Preventing static electricity](#page-23-0)  [discharge" on page 15.](#page-23-0) Also see the cabling information in ["Drive cabling](#page-35-0)  [considerations" on page 27](#page-35-0).
- **2** Open the computer door.
- **3** Remove the right side access panels, see ["Removing the side panels" on](#page-26-0)  [page 18.](#page-26-0)

**4** Using the hole in the front of the metal EMI shield, pull out on the left side of the shield to disengage it from the chassis. Remove and save the shield.

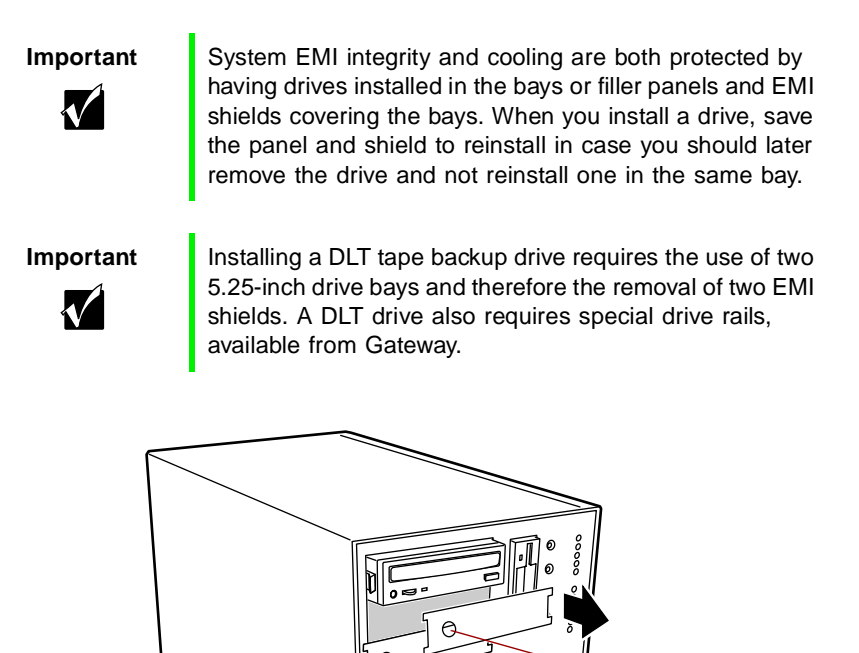

- **5** Open the drive bay (see ["Opening the chassis bays" on page 20](#page-28-0)) to gain access to the back of the 5.25-inch drive bay.
- **6** Remove the drive from its protective wrapper, and place it on an antistatic surface.
- **7** Set any jumpers or switches on the drive according to the drive manufacturer's instructions.

Hole in EMI metal shield **8** Using two screws of the appropriate size and length (not supplied), attach each plastic slide rail with its metal grounding plate to the drive.

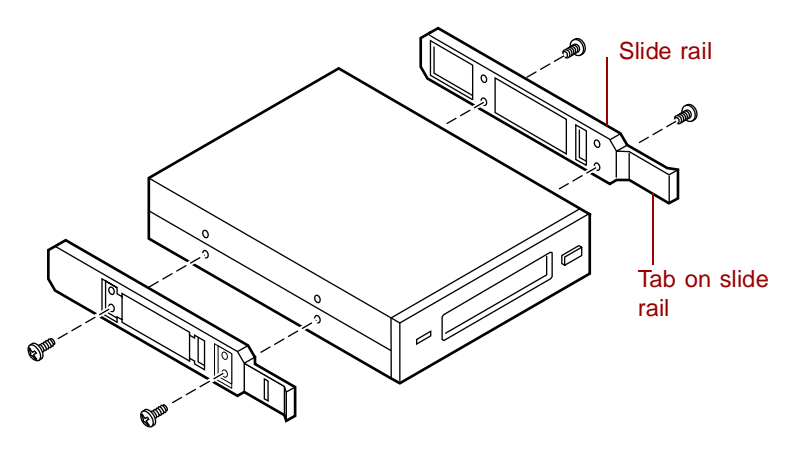

- **9** Position the drive so the plastic slide rails engage in the bay guide rails. Push the drive into the bay until the slide rails lock in place.
- **10** Connect a power cable and appropriate data cable to the drive.
	- **SCSI drive:** Attach connectors on the cable to the SCSI device or devices you are installing.

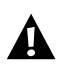

**Caution** The internal narrow SCSI interface in this system supports only single-ended SCSI devices. Connecting Low Voltage Differential (LVD) SCSI drive types to this interface can result in electrical damage to the system board and peripherals.

- **IDE drive:** The system board has one IDE connector. It can support an IDE data cable up to 18 inches long.
- **11** If the drive requires any other cables, connect them.
- **12** Close the drive bay, making sure not to damage any data or power cables (see ["Closing the chassis bays" on page 22](#page-30-0)).
- **13** Replace the access panels (see ["Closing the case" on page 22](#page-30-1)).
- **14** Close the computer door.

### **To install a 3.5-inch device in a 5.25-inch drive bay:**

- **1** Observe the safety and ESD precautions in ["Preventing static electricity](#page-23-0)  [discharge" on page 15.](#page-23-0) Also see the cabling information in ["Drive cabling](#page-35-0)  [considerations" on page 27](#page-35-0).
- **2** Open the computer door.
- **3** Remove the right side access panels (see ["Removing the side panels" on](#page-26-0)  [page 18\)](#page-26-0).
- **4** Using the hole in the front of the metal EMI shield, pull out on the left side of the shield to disengage it from the chassis (see "To install a 5.25-inch device" for illustration). Remove and save the shield.

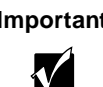

**Important** System EMI integrity and cooling are both protected by having drives installed in the bays or filler panels and EMI shields covering the bays. When you install a drive, save the panel and shield to reinstall in case you should later remove the drive and not reinstall one in the same bay.

- **5** Open the drive bay (see ["Opening the chassis bays" on page 20](#page-28-0)) to gain access to the back of the 5.25-inch drive bay.
- **6** Remove the drive from its protective wrapper, and place it on an antistatic surface.
- **7** Set any jumpers or switches on the drive according to the drive manufacturer's instructions.
- **8** Using two screws of the appropriate size and length (not supplied), attach the adapter bracket to the 3.5-inch device.
- **9** Using two screws of the appropriate size and length (not supplied), attach each plastic slide rail, with its metal grounding plate, to the adapter bracket.

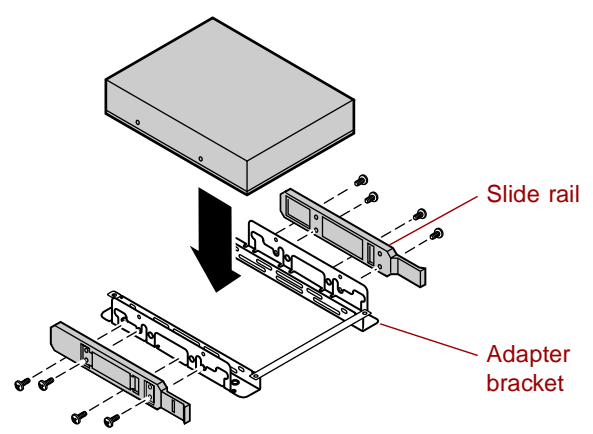

- **10** Position the drive so the plastic slide rails engage in the bay guide rails. Push the drive into the bay until the slide rails lock in place.
- **11** Connect a power cable and appropriate data cable to the drive.
	- **SCSI drive:** Attach connectors on the cable to the SCSI device or devices you are installing.

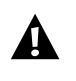

**Caution** The internal narrow SCSI interface in this system supports only single-ended SCSI devices. Connecting Low Voltage Differential (LVD) SCSI drive types to this interface can result in electrical damage to the system board and peripherals.

- **IDE drive:** The system board has one IDE connector. It can support an IDE data cable up to 18 inches long.
- **12** If the drive requires any other cables, connect them.
- **13** Close the drive bay, making sure not to damage any data or power cables (see ["Closing the chassis bays" on page 22](#page-30-0)).
- **14** Replace the access panels (see ["Closing the case" on page 22](#page-30-1)).
- **15** Close the computer door.

### **SCSI hard drives**

The system supports a variety of SCSI drives. Contact your sales representative or Gateway dealer for a list of approved SCSI devices. See the sections below for specific instructions.

The hard drive cages in this system come pre-configured. The top drive cage is channel A and the bottom drive cage is channel B. Drive IDs are also pre-assigned, 0 to 4 from left to right, in each cage.

#### **Installing a SCSI hard drive**

Before you can install a SCA-2 SCSI hard drive in the system, you must mount it on a drive carrier to allow easy installation into the server.

### <span id="page-45-0"></span> **To install a SCSI drive:**

- **1** Open the computer door.
- **2** Open the metal door protecting the hard drive cages.
- **3** Select the slot in the hard drive cage where you intend to install the new SCSI drive.
- **4** Pull up on the bottom of the plastic latch and gently pull up on the carrier handle, disengaging the latch that secures the carrier to the cage.
- **5** Remove the empty drive carrier from the slot in the hard drive cage.

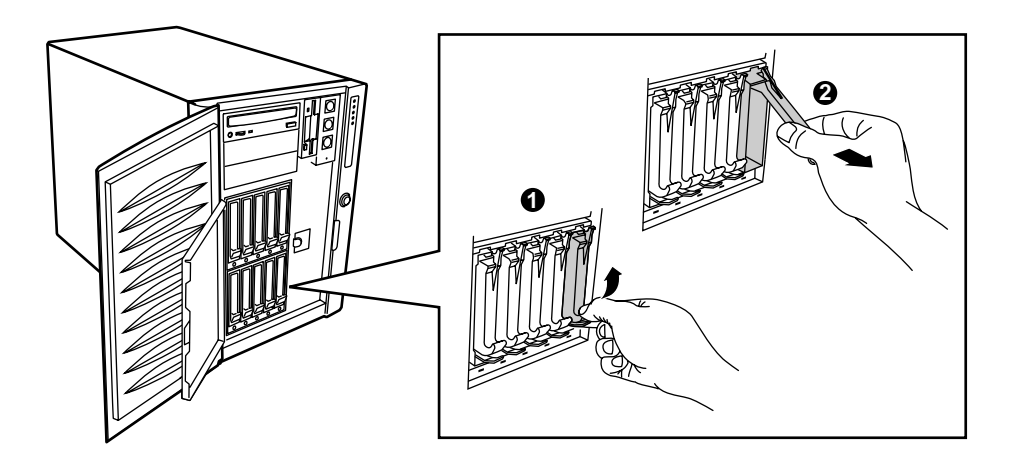

**6** Remove the four screws securing the plastic air baffle to the drive carrier, then remove the air baffle (save it for possible future use).

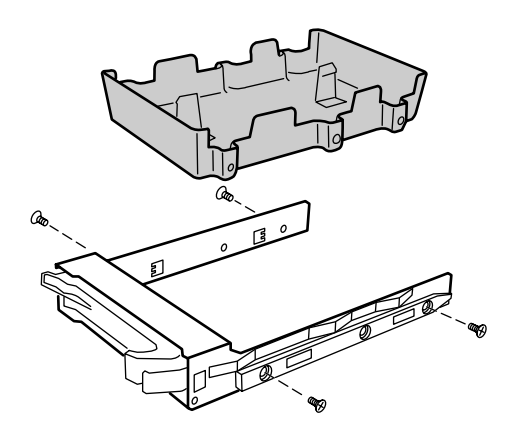

- **7** Remove the 3.5-inch hard drive from its wrapper and place it on an antistatic surface.
- **8** Orient the drive carrier so the latch is toward you and the rails are down.
- **9** Place the drive in the drive carrier so the connector is to the rear of the drive carrier (opposite the plastic latch) and the drive label is up.

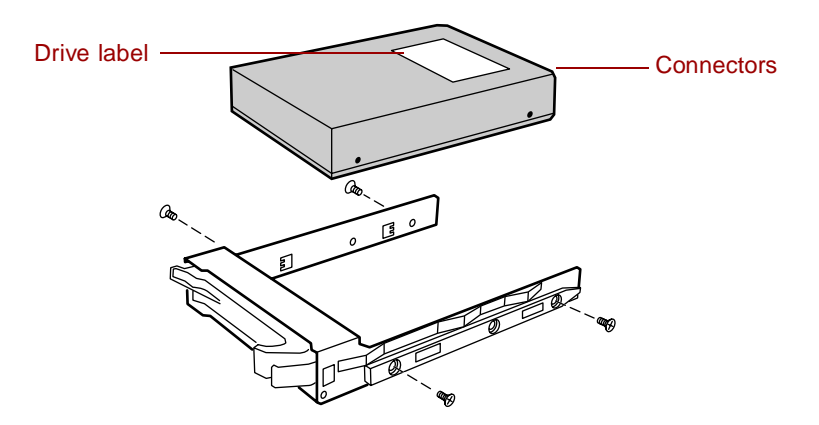

- **10** Attach the drive to the drive carrier using the four screws previously removed.
- **11** Holding the assembly by the drive carrier, position it so that it engages the hard drive cage guide rails of the open drive slot.

**12** Lift the plastic latch to the fully open position and firmly push the drive into the bay. When the plastic latch engages the locking slot in the hard drive cage, push it down until it snaps into place.

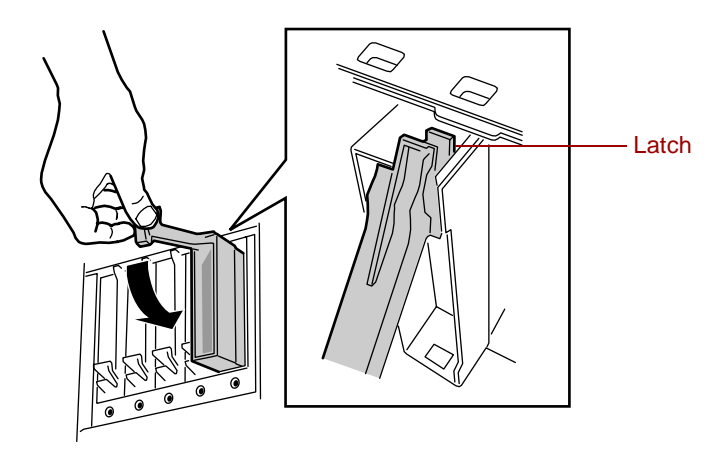

**13** Close the metal door protecting the hard drive cages, then close the system door.

### **Hot-swapping a SCSI drive**

A bank of five green LEDs on the front panel monitors the drive status of each drive in the hard drive cages. Each LED corresponds directly to a drive, so that the LED on the far left reflects an error condition of the drive on the far left. The five LEDs and corresponding drives are numbered (left to right) zero through four. When a green LED is on continuously (indicating a bad drive), you can hot-swap (replace) the drive. You do not need to shut the system down to hot-swap a drive.

### $\bigcirc$  To hot-swap a SCSI drive:

- **1** Open the computer door.
- **2** Open the metal door protecting the hard drive cages.
- **3** Check the bank of green LEDs on the front panel to determine which drive is bad.
- **4** Pull up on the bottom of the plastic latch and gently pull up on the carrier handle, disengaging the latch that secures the carrier to the cage.
- **5** Grasp the plastic carrier handle and pull it toward you to disengage the drive connector from the backplane connector.
- **6** Carefully slide the bad drive out of the bay. Place the drive on an antistatic surface.
- **7** Remove the drive carrier from the bad drive and install it on the new drive (see ["To install a SCSI drive:" on page 37](#page-45-0), steps 6-10).
- **8** Holding the assembly by the drive carrier, position it so that it engages the hard drive cage guide rails of the open drive slot.
- **9** Lift the plastic latch to the fully open position and firmly push the drive into the bay. When the plastic latch engages the locking slot in the hard drive cage, push down on it until it snaps into place.
- **10** Close the metal door protecting the hard drive cages, then close the computer door.

# <span id="page-49-0"></span>**Replacing or adding memory**

The Synchronous Dynamic Random Access Memory (SDRAM) Dual Inline Memory Modules (DIMMs) supported by your system board conform to the following standards:

- 64 MB, 128 MB, 256 MB, 512 MB, and 1 GB ECC DIMMs
- PC100-compliant, registered, parity, ECC SDRAM
- 16 GB maximum system memory

Memory is installed on a memory module card in four banks. Each bank has four slots: Bank 1 (A1-A4), Bank 2 (B1-B4), Bank 3 (C1-C4) and Bank 4 (D1-D4).

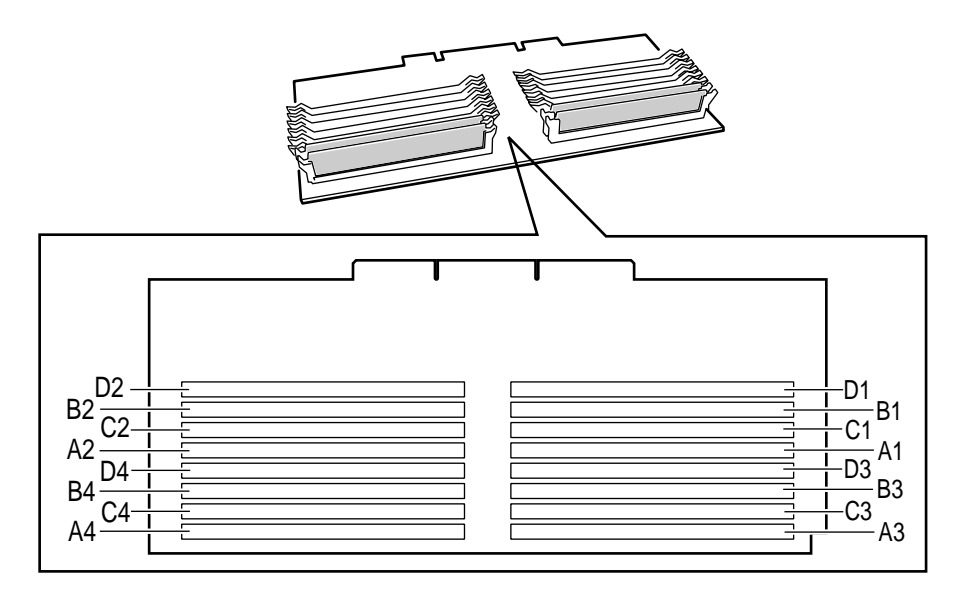

When you are selecting and installing DIMMs, keep the following in mind:

- Memory must be installed by bank (in groups of four) in order, beginning with Bank 1 (A1-A4). All four DIMMs in a bank must be identical.
- Only registered DIMMs should used.
- No jumper settings are required for the memory size or type because the BIOS automatically detects this information.
- For additional memory, contact Gateway.

### **To replace DIMMs:**

- **1** Observe the safety and ESD precautions in ["Preventing static electricity](#page-23-0)  [discharge" on page 15](#page-23-0).
- **2** Turn off the system and disconnect the power cord(s), modem cord (if installed) and all other external peripheral devices.
- **3** Remove the back access panel. ([See "Removing the side panels" on](#page-26-0)  [page 18](#page-26-0) and ["Preventing static electricity discharge" on page 15](#page-23-0).)
- **4** Loosen the captive screw securing the memory module retention bracket to the chassis, then swing the retention bracket out from the chassis and remove it.

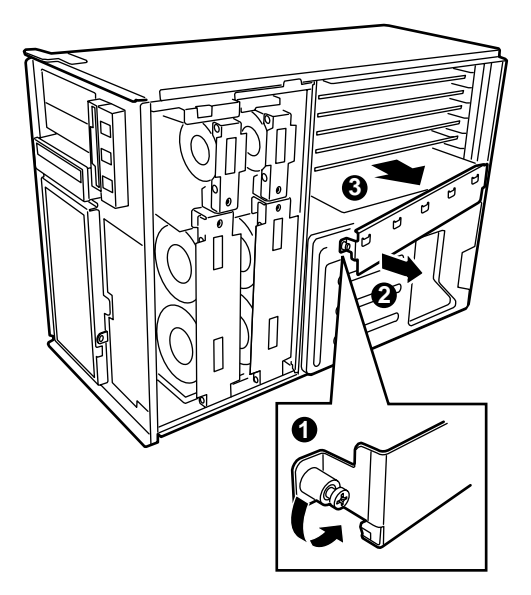

**5** Gently pull the memory module from its socket on the system board and place it on a antistatic surface with the DIMM sockets facing up.

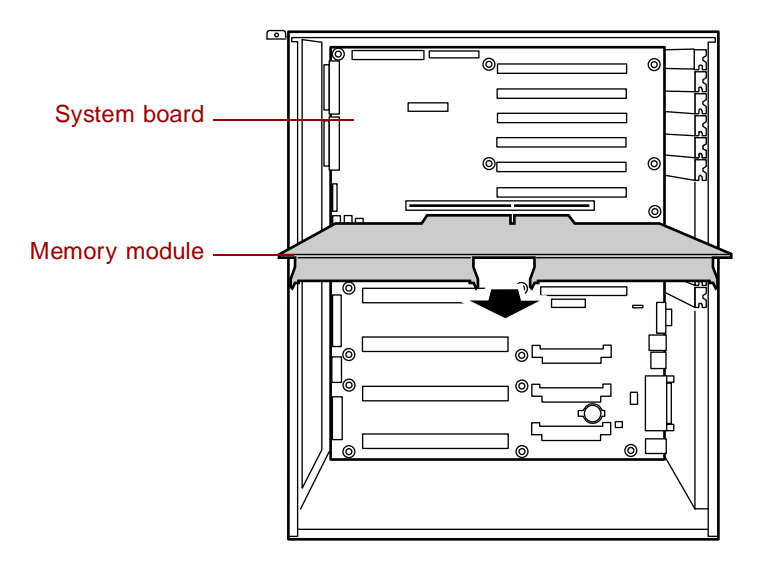

**6** Pull open the socket clamps on each side of the DIMM socket, then lift the DIMM out of the socket. Store the DIMM in an antistatic container.

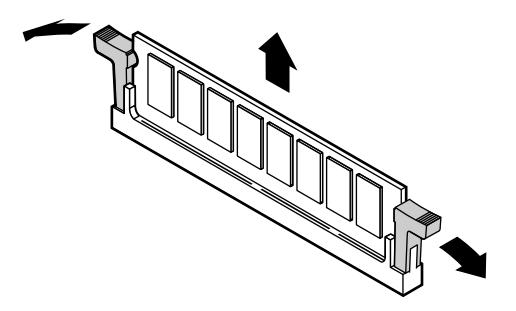

**7** Insert the new DIMM into the socket and align the two notches in the DIMM with the two notches in the DIMM socket.

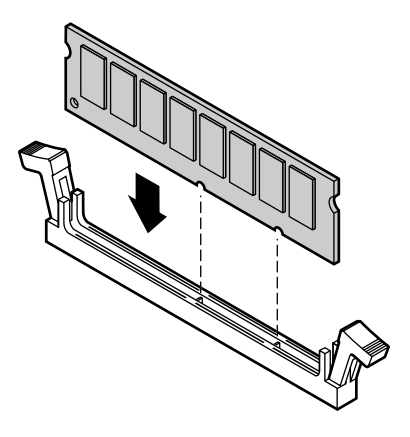

- **8** Gently press the DIMM into the socket until it is firmly seated. Inserting the DIMM automatically locks the socket clamps on each end of the DIMM.
- **9** Repeat the process with the other three DIMMs in the bank.
- **10** Reinstall the memory module card into its slot in the system board. (Make sure to align the card with the plastic guides on the chassis.)
- **11** Reinstall and secure the memory module retention bracket with the attached captive screw.
- **12** Reinstall the back access panel following the instructions on [page 23](#page-31-1).
- **13** Reconnect peripherals, the modem cord, and the power cord, then turn on the system.

#### **To remove DIMMs:** 5

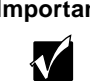

**Important** DIMMs must be added or removed in banks of four (see ["Replacing or adding memory"](#page-49-0) on page 41). Installation must be done, in order, from Bank 1 through Bank 4, and removal in the opposite order.

- **1** Observe the safety and ESD precautions in ["Preventing static electricity](#page-23-0)  [discharge" on page 15.](#page-23-0)
- **2** Turn off the system and disconnect the power cord(s), modem cord (if installed) and all other external peripheral devices.
- **3** Remove the back access panel. ([See "Removing the side panels" on](#page-26-0)  [page 18](#page-26-0) and ["Preventing static electricity discharge" on page 15](#page-23-0).)
- **4** Remove the DIMM by pulling open the socket clamps on each side of the DIMM socket, then lifting the DIMM out of the socket. Store the DIMM in an antistatic container.

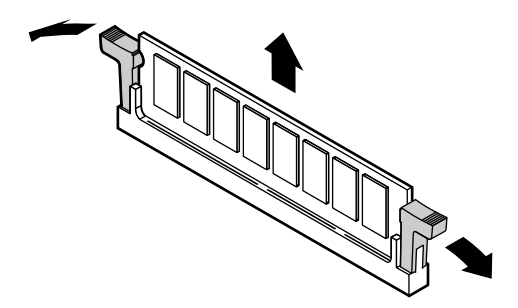

- **5** Repeat the process with the other three DIMMs in the bank.
- **6** Reinstall the memory module card into its slot in the system board. (Make sure to align the card with the plastic guides on the chassis.)
- **7** Reinstall and secure the memory module retaining bracket with the attached captive screw.
- **8** Reinstall the back access panel following the instructions on [page 23](#page-31-1).
- **9** Reconnect peripherals, the modem cord, and the power cord, then turn on the system.

### **To add DIMMs:**

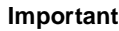

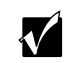

**Important** DIMMs must be added or removed in banks of four (see ["Replacing or adding memory"](#page-49-0) on page 41). Installation must be done, in order, from Bank 1 through Bank 4, and removal in the opposite order.

- **1** Observe the safety and ESD precautions in ["Preventing static electricity](#page-23-0)  [discharge" on page 15](#page-23-0).
- **2** Turn off the system and disconnect the power cord(s), modem cord (if installed) and all other external peripheral devices.
- **3** Remove the back access panel. ([See "Removing the side panels" on](#page-26-0)  [page 18](#page-26-0) and ["Preventing static electricity discharge" on page 15](#page-23-0).)
- **4** To add a DIMM, pull open the socket clamps on each side of the DIMM socket.

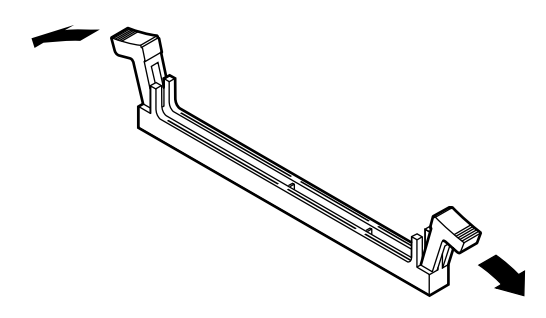

**5** Insert the new DIMM into the socket and align the two notches in the DIMM with the two notches in the DIMM socket.

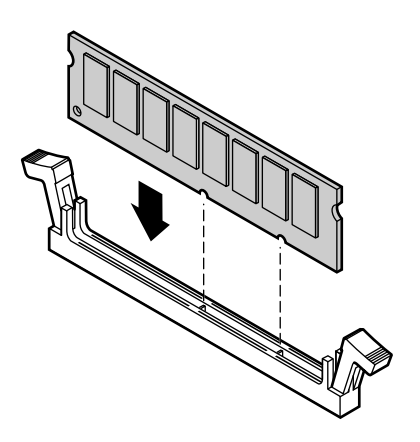

- **6** Gently press the DIMM into the socket until it's firmly seated. Inserting the DIMM automatically locks each of the socket clamps on each end of the DIMM.
- **7** Repeat the process with the other three DIMMs in the bank.
- **8** Reinstall the memory module card into its slot in the system board. (Make sure to align the card with the plastic guides on the chassis.)
- **9** Reinstall and secure the memory module retaining bracket with the attached captive screw.
- **10** Reinstall the back access panel following the instructions on [page 23](#page-31-1).
- **11** Reconnect peripherals, the modem cord, and the power cord(s), then turn on the system.

# <span id="page-56-0"></span>**Replacing or adding a processor**

The system is compatible with the Intel® Pentium® III 550 MHz and faster processors with 100 MHz front-side bus (FSB). As many as four processors may be installed in the system (they must have the same processor and FSB speed). Processor and FSB speed are automatically detected by the system. Processors must be installed in order, from slot 1 through slot 4 and a Voltage Regulator Module (VRM) must be installed for each processor added to the system. Whenever processors are installed, the most current version of the BIOS should be installed as well (see ["Updating the BIOS" on page 73\)](#page-81-0).

When adding or replacing a processor, order a processor upgrade kit from Gateway. The kit includes the processor, a heatsink, and a VRM.

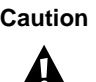

**Caution** A heatsink must be installed on each processor. Installing a processor without a heatsink could result in damage to, or failure of, the processor.

### **To replace a processor:**

- **1** Observe the safety and ESD precautions in ["Preventing static electricity](#page-23-0)  [discharge" on page 15](#page-23-0).
- **2** Turn off the system and disconnect the power cord(s), modem cord (if installed) and all other external peripheral devices.
- **3** Remove the back access panel. ([See "Removing the side panels" on](#page-26-0)  [page 18.](#page-26-0))
- **4** Loosen the captive screw securing the memory module retention bracket to the chassis, then swing the retention bracket out from the chassis and remove it.
- **5** Remove the foam cover from the electronics bay. (Do not remove the plastic air baffle attached to the foam cover.)

**6** Using a Phillips screwdriver, remove the screws holding the retention bracket to the processor retention module of the processor you want to replace.

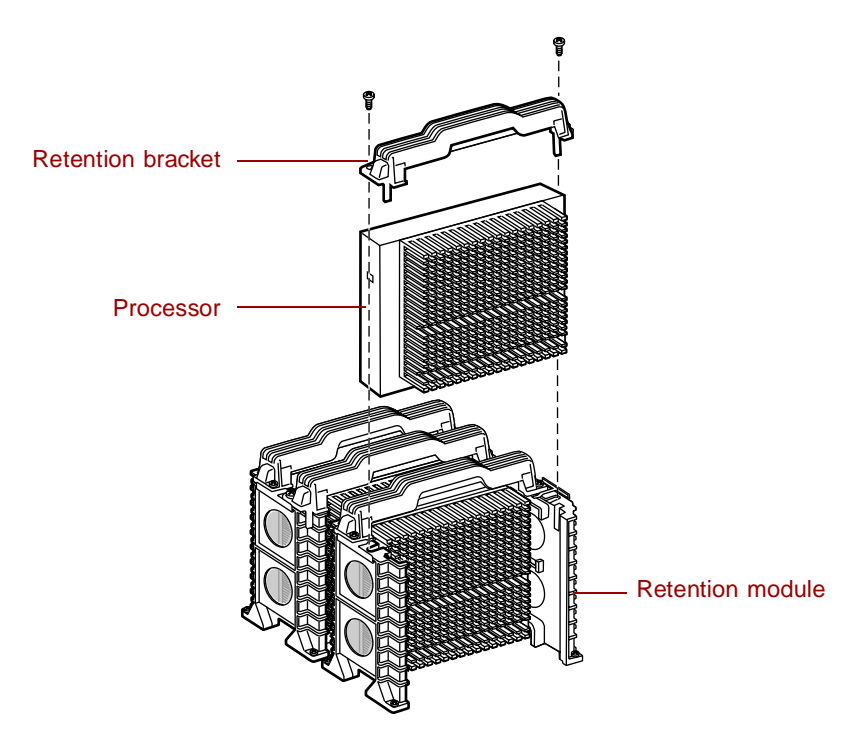

- **7** Remove the retention bracket.
- **8** Grasp the processor and pull it up and out of the slot.
- **9** Place the processor in an antistatic container.
- **10** Remove the new processor from its antistatic container.
- **11** Align the new processor with the processor slot (note that the processor slot is keyed so the processor can only be installed one way) and press firmly to install it.
- **12** Reinstall the processor retention bracket onto the processor retention module.
- **13** Replace the foam cover on the electronics bay.
- **14** Reinstall and secure the memory module retaining bracket with the attached captive screw.
- **15** Reinstall the back access panel following the instructions on [page 23](#page-31-1).
- **16** Reconnect peripherals, the modem cord, and the power cord, then turn on the system.
- **17** You must enable Processor Retest from the BIOS Setup utility whenever you replace or add a processor.

#### **To add an additional processor:**

- **1** Observe the safety and ESD precautions in ["Preventing static electricity](#page-23-0)  [discharge" on page 15](#page-23-0).
- **2** Turn off the system and disconnect the power cord(s), modem cord (if installed) and all other external peripheral devices.
- **3** Remove the back access panel. ([See "Removing the side panels" on](#page-26-0)  [page 18.](#page-26-0))
- **4** Loosen the captive screw securing the memory module retention bracket to the chassis, then swing the retention bracket out from the chassis.
- **5** Remove the foam cover from the lower electronics bay. (Do not remove the plastic air baffle attached to the foam cover.)
- **6** Using a Phillips screwdriver, remove the screws holding the retention bracket to the processor retention module of the next processor slot.

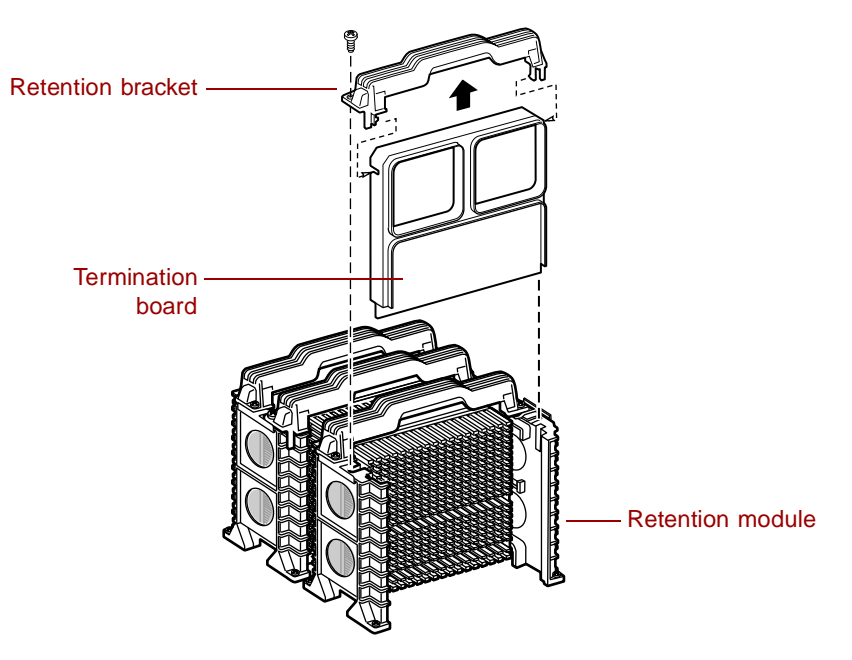

- **7** Remove the processor retention bracket and the termination board from the processor slot.
- **8** Remove the retention bracket from the termination board.
- **9** Place the termination board in an antistatic container for future use.
- **10** Remove the new processor from its antistatic container.
- **11** Align the new processor with the processor slot (note that the processor slot is keyed so the processor can only be installed one way) and press firmly to install it.
- **12** Reinstall the processor retention bracket onto the processor retention module using the screws you removed previously.

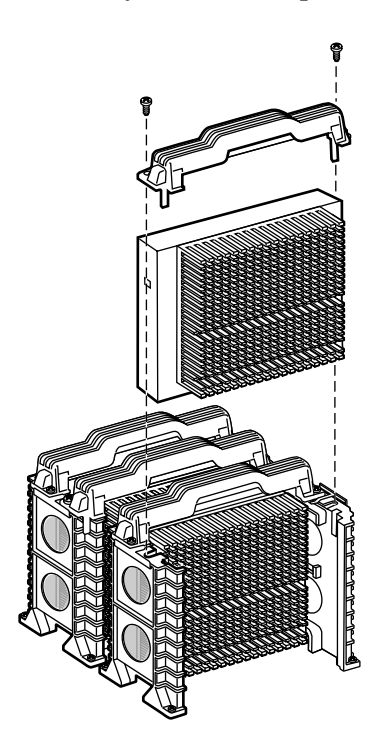

**13** Install the VRM that came with the processor upgrade kit into the VRM socket specified for the processor you just installed (refer to ["System](#page-14-0)  [board" on page 6](#page-14-0) for location). Push down firmly until the retention tabs engage the edges of the VRM.

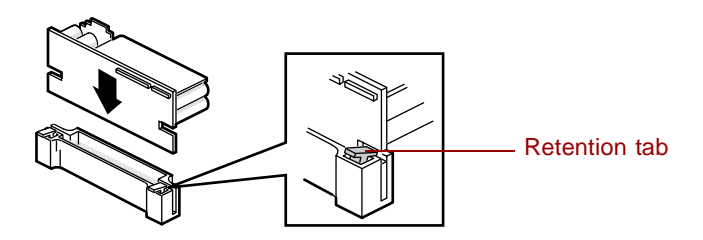

- **14** Replace the foam cover on the electronics bay.
- **15** Reinstall the memory module retaining bracket and secure with the attached captive screw.
- **16** Reinstall the back access panel following the instructions on [page 23](#page-31-1).
- **17** Reconnect peripherals, the modem cord, and the power cord(s), then turn on the system.
- **18** You must enable Processor Retest from the BIOS Setup utility whenever you replace or add a processor.

# **Adding an expansion card**

This server has six, full-length, hot-pluggable PCI expansion slots (two 64-bit/33 MHz slots and four 64-bit/66 MHz slots) and two half-length, standard PCI slots (32-bit 33 MHz) on the system board that may be used for a variety of expansion cards. These cards may include a SCSI controller card, a modem, or a high-end sound card.

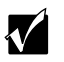

**Important** Expansion cards are only hot-pluggable if they specifically indicate this capability. Drivers for hot-plug controllers are available on the Server Companion CD. Hot-pluggable cards can only be installed in the full-length PCI slots in the upper portion of the electronics bay that are equipped with hot-plug status LEDs and switches. See [page 56](#page-64-0) for information on installing hot-pluggable cards.

### <span id="page-61-0"></span> **To add a full-length expansion card:**

- **1** Observe the safety and ESD precautions in ["Preventing static electricity](#page-23-0)  [discharge" on page 15.](#page-23-0)
- **2** Turn off the system and disconnect the power cord(s), modem cord (if installed) and all other external peripheral devices.
- **3** Remove the back access panel. ([See "Removing the side panels" on](#page-26-0)  [page 18.](#page-26-0))
- **4** Locate an available slot appropriate to the type of card you are installing (64-bit/66 MHz or 64-bit/33 MHz full-length PCI, see ["System board" on](#page-14-0)  [page 6](#page-14-0) for locations).
- **5** Remove the slot cover by gently pushing it out the back of the chassis.
- **6** Press the center of the plastic card retainer, then rotate it out of the way.

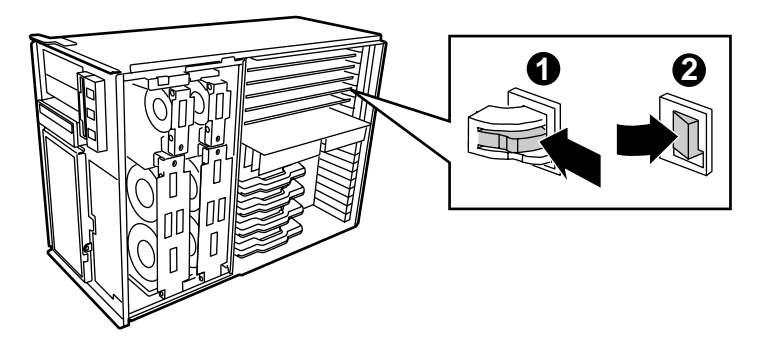

- **7** Set any jumpers on the card to the appropriate settings (refer to your card documentation for jumper settings).
- **8** Holding the card by its top edges, firmly press the card into the selected expansion slot on the system board.
- **9** From the back of the system, press the plastic card retainer in to hold the card in place.

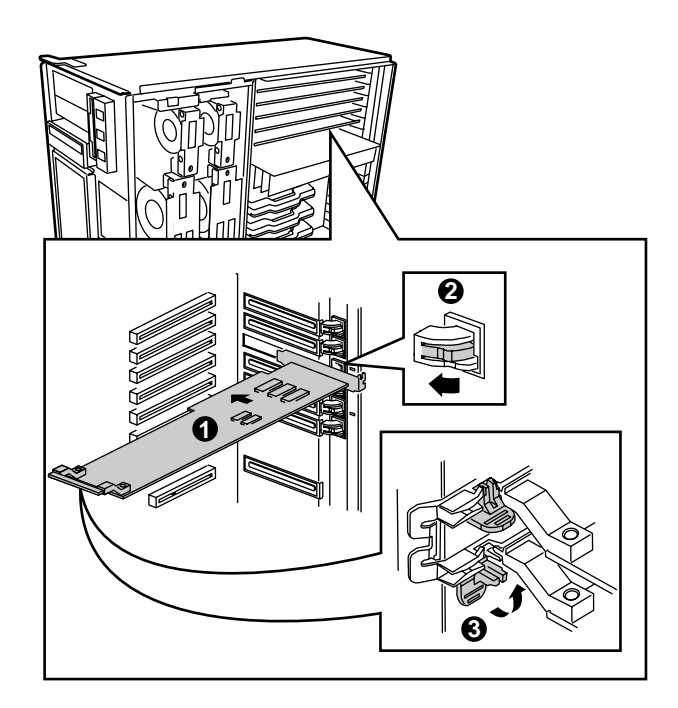

- **10** If the card is a full-length card with a plastic stabilizer, close the plastic rear retention latch to secure the other end of the card in place.
- **11** Replace the back access panel.
- **12** Reconnect the power cord(s), modem cord (if installed), and all other external peripheral devices.
- **13** Restart the system and install drivers as necessary.

You may need to reconfigure your system after installing some expansion cards. You may also need to install software that came with the card. Check the card documentation for additional information.

### **To add a half-length expansion card:**

- **1** Observe the safety and ESD precautions in ["Preventing static electricity](#page-23-0)  [discharge" on page 15.](#page-23-0)
- **2** Turn off the system and disconnect the power cord(s), modem cord (if installed) and all other external peripheral devices.
- **3** Remove the back access panel. ([See "Removing the side panels" on](#page-26-0)  [page 18.](#page-26-0))
- **4** Remove the memory module retention bracket and the foam cover on the lower electronics bay. (Do not remove the plastic air baffle attached to the foam cover.)
- **5** Locate an available half-length slot.
- **6** Remove the screw securing the slot cover in place, then remove the cover.
- **7** Set any jumpers on the card to the appropriate settings (refer to your card documentation for jumper settings).
- **8** Holding the card by its top edges, firmly press the card into the selected expansion slot on the system board.

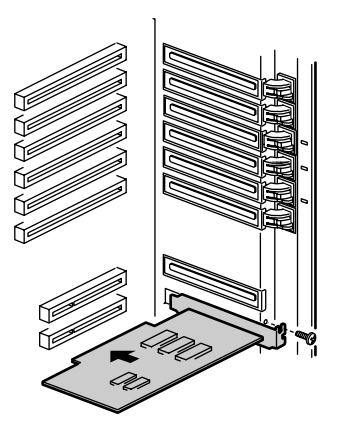

**9** Using the screw you removed previously, secure the card into place.

- **10** Replace the foam cover and secure the memory module retention bracket, then replace the back access panel.
- **11** Reconnect the power cord(s), modem cord (if installed), and all other external peripheral devices, then restart the system.

You may need to reconfigure your system after installing some expansion cards. You may also need to install software or drivers that came with the card. Check the card documentation for additional information.

### <span id="page-64-0"></span> **To install a hot-pluggable, full-length expansion card:**

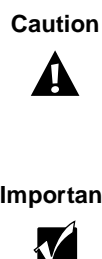

**Caution** Do not remove the plastic safety curtains between the hot-pluggable PCI slots. Removal of these curtains may permit cards being installed to contact energized cards and cause electrical sparks or damage the system.

**Important** Drivers for hot-plug controllers have not been pre-loaded onto your hard drive, but are available on the Server Companion CD which came with your server.

- **1** Remove the back access panel without turning off the system. ([See](#page-26-0)  ["Removing the side panels" on page 18](#page-26-0) and ["Preventing static electricity](#page-23-0)  [discharge" on page 15](#page-23-0).)
- **2** Locate an available slot appropriate to the type of card you are installing (64-bit/66 MHz or 64-bit/33 MHz, see ["System board" on page 6](#page-14-0) for locations).
- **3** Remove the slot cover by gently pushing it out the back of the chassis.
- **4** Press the center of the plastic card retainer, then rotate it out of the way. (See "To add a full-length expansion card" on [page 53](#page-61-0).)

**5** From the back of the server, note the hot-plug status LED beside the plastic card retainer. If the LED is green, press the switch beside it to turn off the power to the PCI slot.

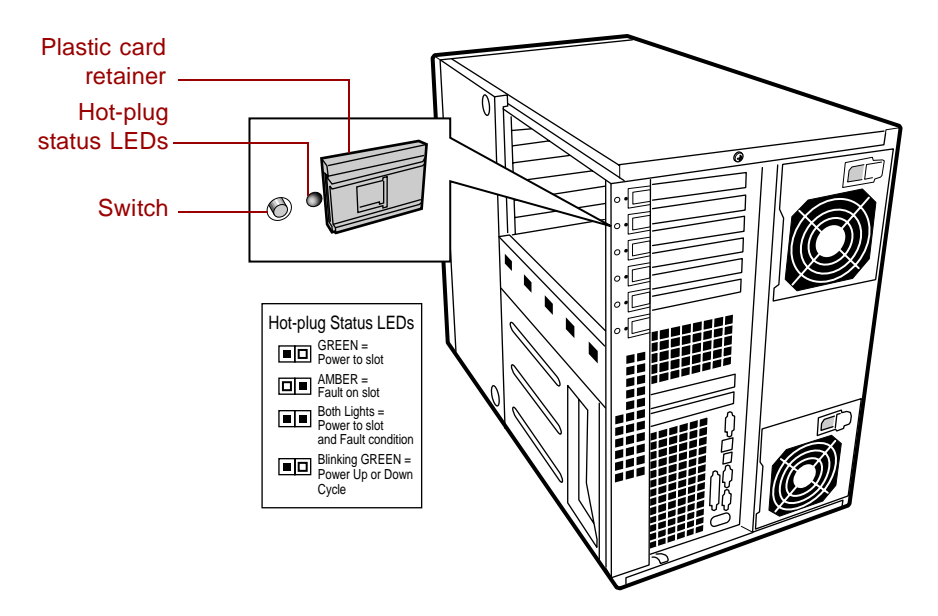

- **6** Set any jumpers on the card to the appropriate settings (refer to your card documentation for jumper settings).
- **7** Holding the card by its top edges, firmly press the card into the selected expansion slot on the system board.
- **8** From the back of the system, press the plastic card retainer in to hold the card in place.
- **9** If the card is a full-length card with a plastic stabilizer, close the plastic retention latch to secure the other end of the card in place.
- **10** Press the switch beside the LEDs to turn on the power to the PCI slot. The LED will blink green for a few seconds, then show steady green when the power is on.
- **11** Replace the back access panel.

You may need to reconfigure your system after installing some expansion cards. You may also need to install software that came with the card. Check the card documentation for additional information.

### **To remove a hot-plug card without turning the server off:**

- **1** Remove the back access panel. ([See "Removing the side panels" on](#page-26-0)  [page 18](#page-26-0) and ["Preventing static electricity discharge" on page 15](#page-23-0).)
- **2** Locate the card you want to remove.
- **3** From the back of the server, note the LED corresponding to the card you want to remove (the LED should be green). Press the switch beside it to turn off the power to the PCI slot. The LED blinks and goes out when the power is turned off to the PCI slot. (See "To install a hot-pluggable, full-length expansion card" [page 56.](#page-64-0))

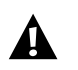

**Caution** Vou must wait for the LED to go out before you attempt to remove an expansion card from a hot-pluggable PCI slot.

- **4** Press the center of the plastic card retainer that secures the card in place, then rotate it out of the way.
- **5** If the card is a full-length card with a plastic stabilizer, open the plastic retention latch to release the other end of the card.
- **6** Holding the card by its top edges, firmly pull the card from the expansion slot on the system board.
- **7** If you are installing another card in the selected slot, see "To install a hot-pluggable, full length expansion card" on [page 56](#page-64-0). If you are not installing another card, place a metal slot cover in the opening left by the card you removed.
- **8** From the back of the system, press the plastic card retainer in.
- **9** Replace the back access panel.

You may need to reconfigure your system after removing some expansion cards. You may also need to remove software. Check the card documentation for additional information.

# **Replacing the battery**

The battery provides power for the system real-time clock and CMOS memory, which holds the system configuration information.

If your battery is failing you may notice your system clock slowing down and giving you the incorrect time. If so, open the BIOS Setup utility and write down all the values in the various menus before replacing the battery. Replacing the battery resets the BIOS Setup utility to its default values.

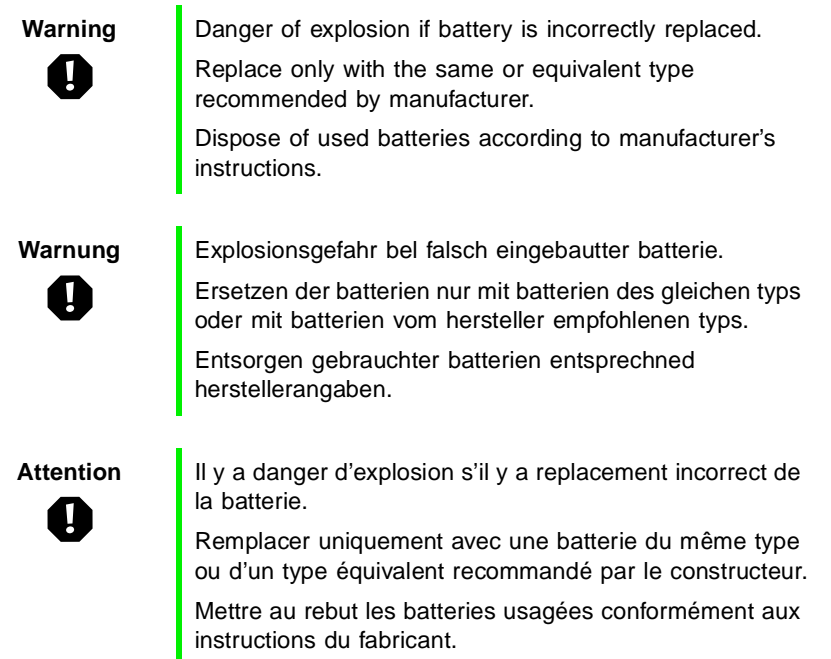

### $\bullet$  To replace the battery:

- **1** Restart the computer and start the BIOS Setup utility by pressing F2 when you are prompted to do so.
- **2** Write down the CMOS values from the **Main, Advanced, Security, Server** and **Boot** menus so you can reenter them after you replace the battery. For more information about the BIOS Setup utility program, [see "Using](#page-79-0)  [the BIOS Setup Utility" on page 71.](#page-79-0)
- **3** Observe the safety and ESD precautions in ["Preventing static electricity](#page-23-0)  [discharge" on page 15.](#page-23-0)
- **4** Turn off the system and disconnect the power cord(s), modem cord (if installed) and all other external peripheral devices.
- **5** Remove the back access panel. ([See "Removing the side panels" on](#page-26-0)  [page 18.](#page-26-0))
- **6** Remove the memory module retention bracket and the foam cover on the lower electronics bay. (Do not remove the plastic air baffle attached to the foam cover.)
- **7** Remove the VRM for processor 3.
- **8** Locate the battery on the system board (see ["System board" on page 6](#page-14-0)). The battery is circular and has the positive pole mark (+) on the top.
- **9** Using a small, flat-bladed screwdriver, carefully remove the battery from its socket on the system board.

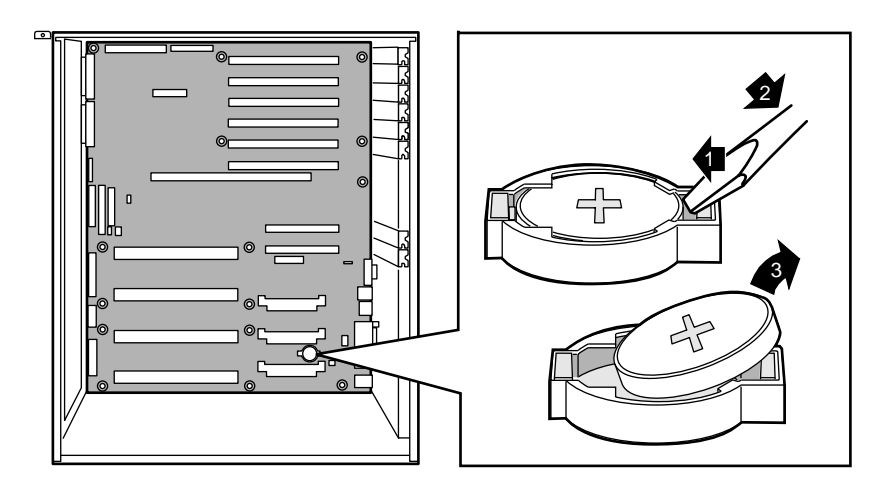

- **10** Press the new battery in the socket with the positive pole up. Be sure you have pressed the battery down far enough for it to contact the base of the socket (it should snap into place).
- **11** Replace the VRM you removed.
- **12** Close the case following the instructions on [page 22](#page-30-1).
- **13** Reconnect peripherals, the modem cord, and the power cord(s), then turn on the system.
- **14** If the CMOS data is not correct, change the information in the BIOS Setup utility using the data you recorded in Step 2.

## **Troubleshooting the battery installation**

If you have problems after installing the new battery, try each of the items listed below, restarting the computer after each try.

- Turn off the computer and make sure that all exterior cables are attached and secured to the correct connectors.
- Make sure that all power switches are on. If the computer is plugged into a power strip or surge protector, make sure it is turned on also.
- Enter the BIOS Setup utility and compare the settings on the screen with your notes or the system hardware manuals. Correct any discrepancies.
- Turn off the computer, remove the cover, and make sure that all cables inside the case are attached securely. Also, make sure that the colored cable edges are aligned correctly and that the connectors do not miss any pins. Disconnect and reconnect the cables. Close the case as described in Chapter 3, reconnect the modem and power cords, then turn on the computer.
- Turn off the computer, remove the cover and, if you have the proper test equipment, make sure that the new battery has power. (Although unlikely, your new battery may be defective.) Close the case as described in Chapter 3, reconnect the modem and power cords, then turn on the computer.

# **Replacing the system board**

The system board is mounted on stand-offs in the electronics bay. The board is secured by 2 screws, as well as the screws that hold the processor retention brackets in place.

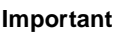

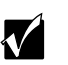

**Important** All references to front, rear, left, or right on the computer are based on the computer being in a normal, upright position, as viewed from the front.

### **To remove the system board:**

- **1** Observe the safety and ESD precautions in ["Preventing static electricity](#page-23-0)  [discharge" on page 15](#page-23-0).
- **2** Turn off the system and disconnect the power cord(s), modem cord (if installed) and all other external peripheral devices.
- **3** Remove the back access panel. ([See "Removing the side panels" on](#page-26-0)  [page 18.](#page-26-0))
- **4** Remove the memory module retention bracket and the foam cover on the lower electronics bay. (Do not remove the plastic air baffle attached to the foam cover.)
- **5** Place the chassis gently on its left side.
- **6** Remove all expansion cards and the memory module card from the system board.
- **7** Remove the processors, the terminator cards, and the processor retention brackets from the system board.
- **8** Remove the plastic safety curtains between the PCI slots.
- **9** Disconnect all cables from the system board, including the power cables from the power supply. Note where the cables are connected and their orientation.
- **10** Remove the two retaining screws securing the board to the electronics bay.
- **11** Remove the system board and place it in an antistatic container.

### **To reinstall the system board:**

- **1** Observing the precautions in ["Preventing static electricity discharge" on](#page-23-0)  [page 15,](#page-23-0) remove the system board from its antistatic container.
- **2** Holding the system board by the edges, place it in the case by aligning the mounting holes on the board with the threaded standoffs on the electronics bay. Carefully align the I/O panel on the rear of the board with the I/O plate on the case.
- **3** Replace the retention screws previously removed from the system board, then tighten the screws.
- **4** Reconnect the cables that you removed previously.
- **5** Replace the plastic safety curtains between the PCI slots.
- **6** Reinstall the processor retention brackets, the processors, and the terminator cards (see ["Replacing or adding a processor" on page 48](#page-56-0)).
- **7** Reinstall the memory module card and other expansion cards (see ["Replacing or adding memory" on page 41\)](#page-49-0).
- **8** Close the case by following the instructions on [page 22](#page-30-1).
- **9** Reconnect peripherals, the modem cord, and the power cord(s), then turn on the system.
# **Replacing a hot-swap power supply**

If your system configuration includes three power supplies, it is possible to hot-swap a failed power supply without shutting down your system. The average configuration for this server is two power supplies (top and bottom). Gateway does not recommend hot-swapping power supplies with this configuration.

An audio alarm and front panel LED indicate if one of the power supplies has failed. To determine which power supply has failed, look for an amber Fail LED on the back of each power supply.

The Predictive Fail LED indicates if one of the power supplies has a fan or cooling problem which would eventually cause a failure. This allows you to replace the indicated power supply prior to an actual failure.

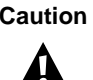

**Caution** Gateway does not recommend hot-swapping if your system only has two power supplies. A single power supply may overload if it does not have sufficient capacity to provide power for your system as it is configured.

### **To replace a hot-swap power supply:**

**1** Determine which power supply needs to be replaced, based on the LED indicators on the top of each power supply. If your system does not have three power supplies, shut down your operating system and turn off the system power.

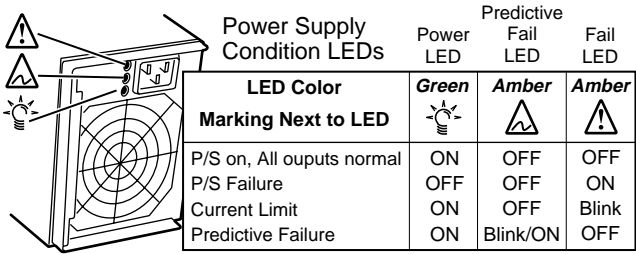

**2** Remove the four screws securing the power supply to the back of the chassis.

**3** Grasp the left edge of the power supply latch/handle and pull it out and to the right.

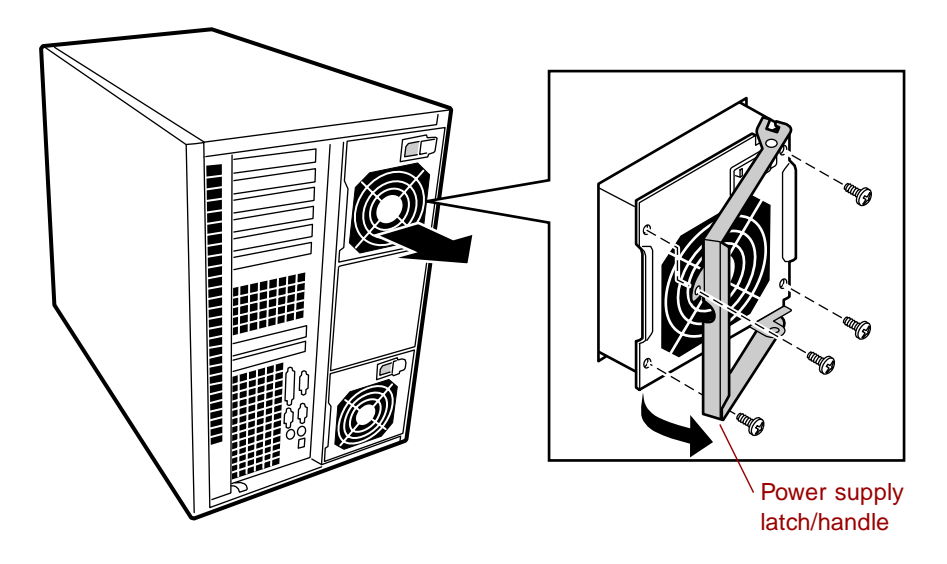

- **4** Unplug the power supply.
- **5** With steady, even pressure, pull the power supply out of the chassis.
- **6** Verify that the new power supply is the same as the one removed.
- **7** Swing the power supply latch/handle of the new power supply out and to the right.
- **8** Plug the power cord into the new power supply.
- **9** Verify that only the green power LED comes on.
- **10** Align the new power supply with the opening left by the power supply you removed.
- **11** With steady, even pressure, push the new power supply into the server until it seats firmly.
- **12** Swing the power supply latch/handle in and to the left to secure it.
- **13** Replace the four screws you removed previously.
- **14** If you previously turned off the system, turn the power back on and restart.

### **To add a hot-swap power supply:**

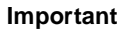

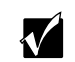

**Important** Gateway recommends that the top power supply be installed first, the bottom power supply be installed next, and the middle power supply be installed last.

- **1** Remove the four screws securing the power supply access cover to the back of the chassis. Put the cover aside and retain the screws.
- **2** Swing the power supply latch/handle of the new power supply out and to the right.
- **3** Plug the power cord into the new power supply.
- **4** Verify that only the green power LED comes on.
- **5** Align the new power supply with the opening left by the access cover you removed.
- **6** With steady, even pressure, push the new power supply into the server until it seats firmly.

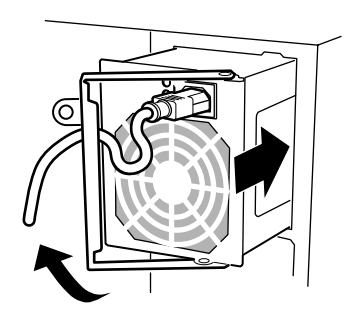

- **7** Swing the power supply latch/handle in and to the left to secure it.
- **8** Replace the four screws you removed previously.

# **Replacing the system fans**

The system fans are mounted in the drive bay. There are potentially four fan units in this bay, depending on your configuration, two small units which cool the PCI slots, and two larger, double-fan units which cool the memory module and the processors. All fan units are hot-swappable, and can be added or replaced without shutting down the server.

### **To remove the system fans:**

- **1** Remove the right side access panels. ([See "Removing the side panels" on](#page-26-0)  [page 18](#page-26-0) and ["Preventing static electricity discharge" on page 15](#page-23-0).)
- **2** Determine which fan unit needs to be replaced. The amber LED indicates faulty fan unit, if ISC (Intel Server Control) is running.
- **3** Grasp the fan unit firmly and pull straight out from the drive bay.

**Warning** Do not grip the fan by the sides of the fan bracket. The fan blades may be in motion and may cut your fingers. Use the holes in the top of the bracket as shown.

**Warnung** Fassen Sie den Lüfter nicht an den Seiten der Haltklammer an. Die Lüfterlamellen könnten noch in Bewegung sein und es besteht die Gefahr, daß Sie sich in die Finger schneiden. Nutzen Sie statt dessen, wie angezeigt, die Aussparungen in der Oberfläche der Halteklammer.

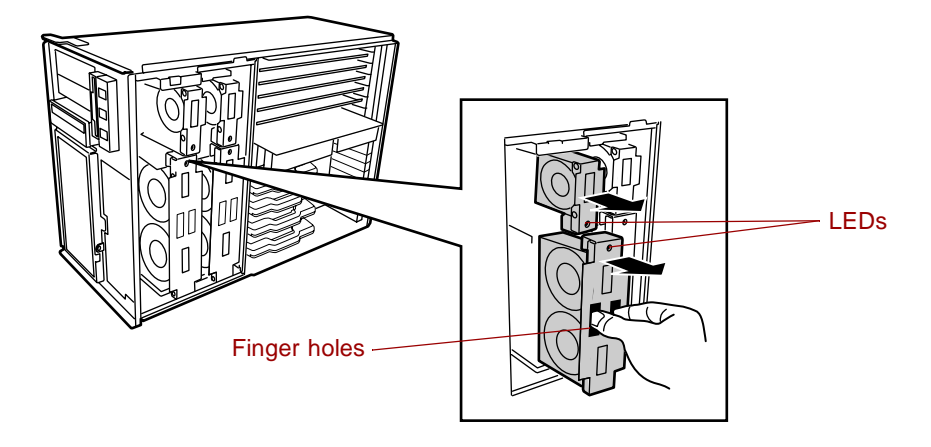

### **To install the system fans:**

- **1** Remove the right side access panels. ([See "Removing the side panels" on](#page-26-0)  [page 18](#page-26-0) and ["Preventing static electricity discharge" on page 15](#page-23-0).)
- **2** Determine where the fan unit needs to be placed (large, double-fan units on the bottom, and small, single-fan units on top).
- **3** Grasp the fan unit and push inward, seating the fan unit firmly in the drive bay.

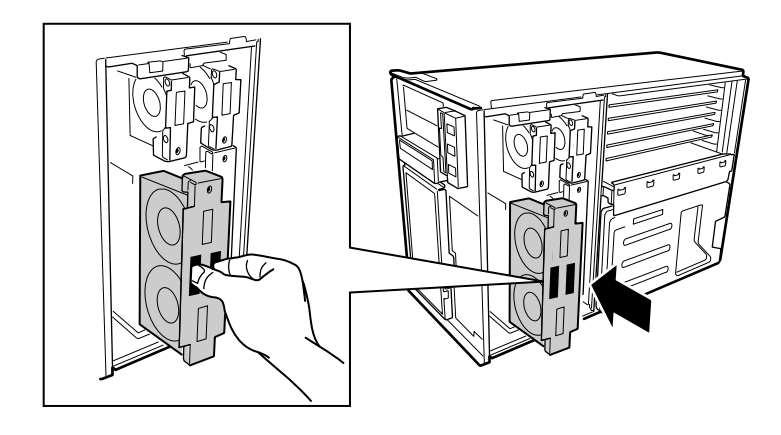

# **Replacing the bezel**

### **To remove the bezel:**

- **1** With the tower in the upright position, open the system door and lift the door so that the hinge pins (2) come out of the hinge-pin sockets.
- **2** Pull the door away from the bezel and set it aside.
- **3** Beginning at the top left inside edge of the bezel, depress the plastic retention tabs toward the outside edge of the bezel, and pull the bezel out from the chassis slightly, enough to keep the tabs from snapping back into place.
- **4** Work your way around the bezel until all eight tabs (three left, one bottom, two right, and two top) have been released, then pull the bezel off the chassis.

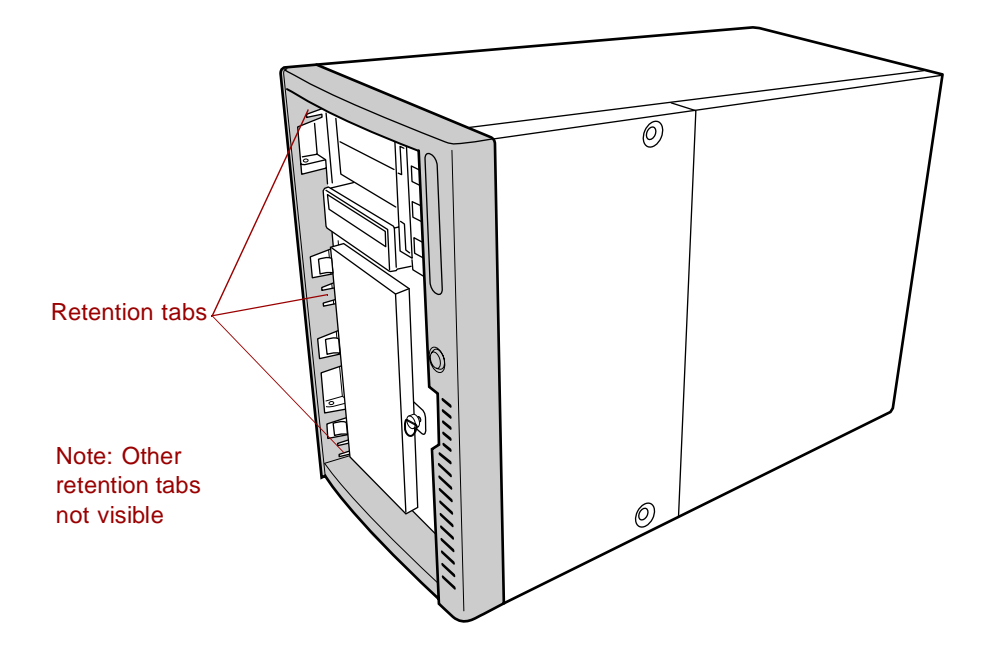

### **Reinstalling the bezel**

### $\bullet$  To reinstall the bezel:

- **1** Align the bezel with the chassis, just as it was aligned prior to removal. Make sure the plastic retention tabs line up with the appropriate slots in the chassis.
- **2** Press the bezel onto the chassis until the retention tabs snap into place.
- **3** Align the door with the chassis, just as it was aligned prior to removal.
- **4** Insert the hinge pins (2) into the hinge-pin sockets, allowing the door to fall into place, then close the door.

# **5 Using the BIOS Setup Utility**

# <span id="page-79-0"></span>**About the BIOS Setup utility**

The computer BIOS has a built-in setup utility that lets you configure several basic system characteristics. The settings are stored in battery-backed RAM and are retained even when the power is off.

Open the BIOS Setup utility by restarting the computer, then pressing F2 when the Gateway logo screen appears during startup. The Main BIOS Setup utility screen opens. It may not look exactly like the screen shown below.

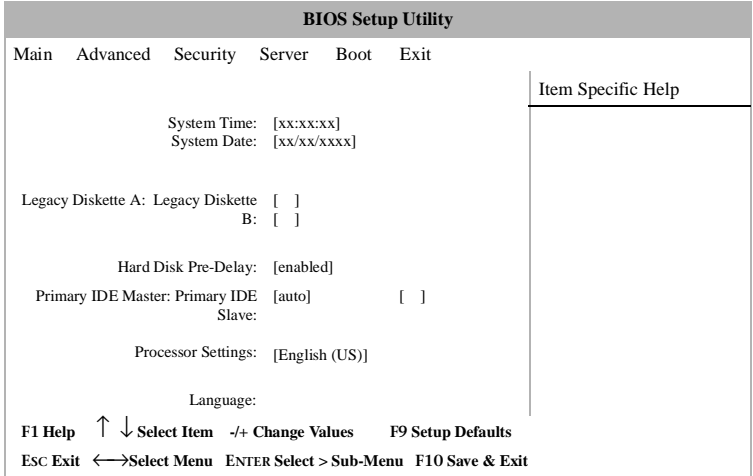

As you select items on the Main menu or in submenus you see specific information related to the current selection in the Item Specific Help box.

The command bar across the bottom of the screen shows the keystrokes necessary to access help, navigate through the menus, and perform other functions.

- F1 opens the Help screen, providing general help for using the BIOS Setup utility.
- The  $\uparrow$  (up arrow) and  $\downarrow$  (down arrow) keys select items in the menu.
- The  $\leftarrow$  (left arrow) and  $\rightarrow$  (right arrow) keys move you between the menus.
- ENTER either moves you to a submenu screen when a selected item is preceded by > or activates a selected field.
- Esc closes the screen you are in and returns you to the previous screen or exits you from the BIOS Setup utility.
- F9 opens a screen that lets you return all values to their default settings.
- F10 opens a screen that lets you save all settings, then exit the BIOS Setup utility.

The main screen has the following menu selections at the top of the screen:

- **Main** gives you access to basic information and settings related to your system hardware and configuration.
- **Advanced** gives you access to information and settings for system resources, hardware, and system configuration.
- **Security** gives you access to settings related to system access passwords and security settings (see ["System security" on page 86](#page-94-0)).
- **Server** gives you access to information and options for server management features.
- **Boot** gives you access to information and settings for boot features and boot sequences.
- **Exit** gives you access to options for exiting the BIOS Setup utility.

Refer to the Help box on the right side of the BIOS Setup screens for information about menu items.

# **Updating the BIOS**

If you need a new version of the BIOS, you can download the BIOS update from the technical support area of the Gateway Web site (www.gatewayatwork.com) and install the new version from a diskette.

To update the BIOS you need to perform the following tasks in sequence:

- Create a bootable diskette
- Note the current BIOS settings
- Create the BIOS update diskette
- Update the BIOS
- Restore the BIOS settings

Follow the detailed instructions for updating the BIOS that are included in the self-extracting file that you can download from the technical support area of Gateway's Web site.

# <span id="page-82-0"></span>**Setting the system board jumpers**

The system board has three jumpers. Each of these jumpers has a specific function described in the sections below.

### **The CMOS Clear jumper**

The CMOS Clear jumper on the system board (pins 1 through 3 of jumper J9F2) lets you clear all BIOS Setup settings, protect them, or place them under control of the BMC. (See the figure on [page 6](#page-14-0) for the location of the jumper.)

The following table shows the settings required to perform those tasks. Make sure you turn off the computer and unplug the power cord before moving the jumper.

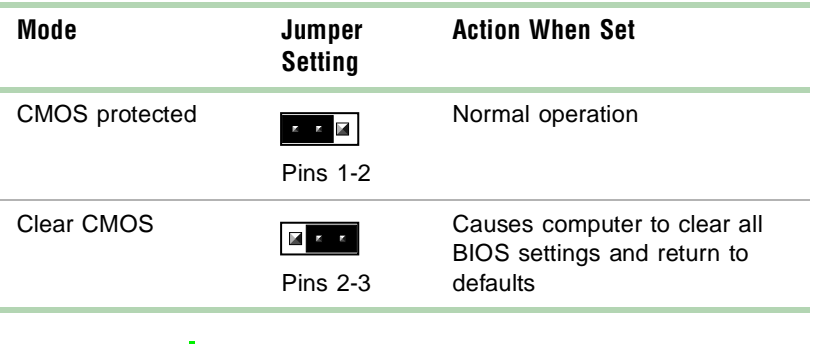

**Caution** Moving the jumper while the power is on can damage your computer. Always turn off the computer and unplug the power cord(s) from the computer before changing the jumper.

### **Password Clear jumper**

The Password Clear jumper on the system board (pins 5 through 7 of jumper J9F2) lets you delete the passwords. (See the figure on [page 6](#page-14-0) for the location of the jumper.)

The following table shows the settings required to perform this task. Make sure you turn off the computer and unplug the power cord before moving the jumper.

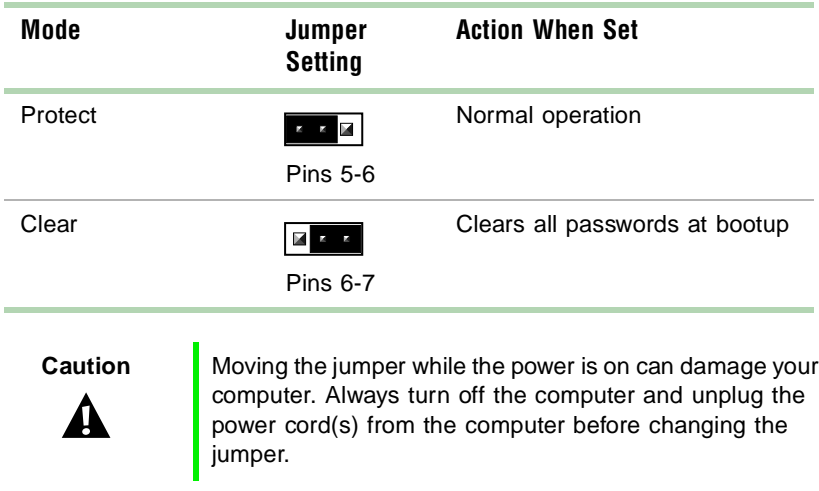

### **BOOT Option jumper**

The BOOT Option jumper on the system board (pins 9 through 11 of jumper J9F2) lets you recover the BIOS. (See the figure on page 6 for the location of the jumper.)

The following table shows the settings required to perform those tasks. Make sure you turn off the computer and unplug the power cord before moving the jumper.

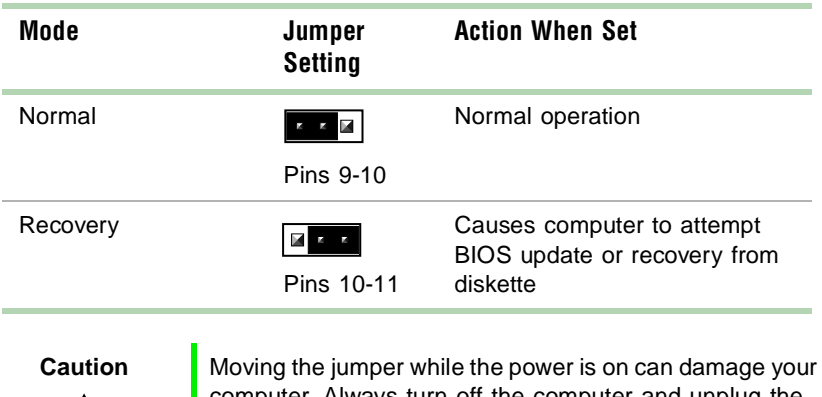

computer. Always turn off the computer and unplug the power cord(s) from the computer before changing the jumper.

### **BIOS recovery mode**

 $\mathbf{A}$ 

If you are trying to update the BIOS and have a problem such as a power outage, the update may not be successful. You can then try to recover the BIOS by setting the Boot Option jumper.

When you are trying to recover the BIOS, no image appears on your monitor.

### **To recover the BIOS:**

- **1** Turn off the system and disconnect the power cord, modem cord (if installed), and all external peripheral devices.
- **2** Remove the left side cover panel. ([See "Removing the side panels" on](#page-26-0)  [page 18](#page-26-0) and ["Preventing static electricity discharge" on page 15](#page-23-0).)
- **3** Remove the jumper from pins 9-10 of jumper J9F2 (see ["System board"](#page-14-0)  [on page 6](#page-14-0) for location) and place it on pins 10-11.
- **4** Close the case by following the instructions on [page 22,](#page-30-0) then reconnect the power cord.
- **5** Place the bootable diskette containing the BIOS files into drive A:, then turn on the computer.

At the start of the BIOS recovery process, the computer beeps once. The recovery process may take a few minutes.

- **6** When the process is completed, you will be prompted to remove the diskette from drive A: and turn off the computer.
- **7** Disconnect the power cord and remove the left side cover panel again. ([See "Removing the side panels" on page 18](#page-26-0) and ["Preventing static](#page-23-0)  [electricity discharge" on page 15.](#page-23-0))
- **8** Place the jumper back on pins 9-10 of jumper J9F2.
- **9** Close the case, reconnect the cords, then turn on the computer.
- **10** Enter the BIOS Setup utility by pressing F2 when the Gateway Logo screen appears.
- **11** Once in BIOS Setup utility go to the appropriate tabs and select any BIOS fields you want to change, then reenter the values you wrote down at the beginning of this process.
- **12** Save your changes, then exit the BIOS Setup utility.

**Troubleshooting:** If the BIOS recovery was unsuccessful, go back to the Gateway Web site and start the process over. If you continue to have problems, contact Client Care or your system administrator.

# **6 Managing Your System**

## **Protecting against power source problems**

Surge suppressors, line conditioners, and uninterruptible power supplies can help protect your system against power source problems.

### **Surge suppressors**

During a power surge, the voltage level of electricity coming into your system can increase far above normal levels and cause data loss or system damage.

Protect your computer and peripherals by connecting them to a surge suppressor, which will absorb voltage surges and prevent them from reaching your computer.

When purchasing a surge suppressor:

- Make sure the surge suppressor meets the appropriate product safety certification for your location, such as Underwriters Laboratories (UL).
- Check the maximum amount of voltage the suppressor allows to pass through the line. The lower the voltage that the suppressor allows to pass through, the better the protection for your system.
- Check the energy absorption *(dissipation)* rating. The higher the energy absorption rating, the better the protection for your system.
- Check for line-conditioner capabilities. A line conditioner smooths out some of the normal line noise (small voltage fluctuations) of an electrical supply.

### **Line conditioners**

A line conditioner protects your system from the small fluctuations in voltage from an electrical supply. Most systems can handle this variation, called *line noise,* without problems. However, some electrical sources include more line noise than normal. Line noise can also be a problem if your system is located near, or shares a circuit with, a device that causes electromagnetic interference, such as a television or a motor.

Some surge suppressors and uninterruptible power supplies include simple line-conditioning capabilities.

### **Uninterruptible power supplies**

Use a standby uninterruptible power supply (UPS) to protect your computer from data loss during a total power failure. A UPS uses a battery to keep your computer running temporarily during a power failure and lets you save your work and shut down your computer. You cannot run your computer for an extended period of time while using only the UPS.

## **Maintaining and managing your hard drive**

Regular maintenance can keep your hard drive operating efficiently and good file management can keep your system free of unwanted files while making important files secure and easier to find.

### **Hard drive maintenance utility**

If you are using the Windows NT operating system, you can help maintain the performance of your hard drive by regularly using Check Disk. If you are using another operating system, refer to your operating system documentation for available hard drive maintenance utilities.

#### **Using Check Disk in Windows NT**

Bad sectors are parts of a hard drive or diskette that will not hold data. A lost allocation unit is a group of sectors that has lost its place in the table that the operating system uses to locate files. Check Disk checks the hard drive for bad sectors or lost allocation units and lets you fix them.

Use Check Disk from once a week to once a month, depending on how often you use your system. Also use Check Disk if you have any hard drive problems.

### **To use Check Disk:**

- **1** Double-click the **My Computer** icon. The My Computer window opens.
- **2** Right-click the drive you want to check.
- **3** Select **Properties**. The drive's properties window opens.
- **4** Click the **Tools** tab.
- **5** At **Error-checking,** click **Check Now**. The Check Disk window opens.
- **6** Scan the entire hard drive by selecting **Scan for and attempt recovery of bad sectors**.
- **7** Click **Start**. Check Disk checks the drive for errors.
- **8** Follow any on-screen instructions for completing the scan.

### **Hard drive management practices**

By deleting unneeded files from your hard drive and managing the space that is automatically allocated for saving certain files, you can help maintain the performance of the hard drive. We suggest that you first check your hard drive for available space, then back up important files prior to deleting unneeded files, in case you delete important files by mistake.

#### **Checking hard drive space**

In Windows NT, you can see a chart of the available hard drive space. If you are using another operating system, refer to your software documentation for available hard drive management utilities.

### **To check hard drive space:**

- **1** Double-click on the **My Computer** icon on the desktop. The My Computer window opens.
- **2** Right-click the drive you want to check.
- **3** Select **Properties**. The drive properties window opens. The **General** tab shows you the available and used space on the drive.

#### **Backing up files**

Regularly backing up your files protects you from losing data and lets you keep fewer files on your hard drive. Back up old files to a large capacity disk drive or tape drive and delete the files from your hard drive. You can use the software that came with your tape backup drive or your large capacity disk drive to back up the files.

You can also back up files by running the Backup utility that came with your operating system. In Windows NT, Backup copies files to a tape drive.

### **To run Backup in Windows NT:**

- **1** Click **Start**, then select **Programs**, **Administrative Tools**, then **Backup**.
- **2** Follow the on-screen instructions.

#### **Deleting unneeded files**

By deleting unneeded files from the hard drive, you free up space on the hard drive and help improve hard-drive performance. The following sections give you some simple ways to delete unneeded files.

#### **Deleting Windows temporary files**

During normal operation, Windows constantly creates new temporary (.tmp) files. You can safely delete all but the most recent .tmp files.

### **To delete .tmp files:**

- **1** Open Windows Explorer, then select **Tools**, **Find**, then **Files and Folders**.
- **2** In the **Named** text box, type **\*.tmp**.
- **3** In the **Look in** drop down list, select your drive letter.
- **4** Click **Find Now**. The list of .tmp files appears.
- **5** Click **Modified** above the list. To see the **Modified** button, you may need to maximize the Find window. The list is sorted by date.
- **6** Highlight all the files in the list except those with the current date.
- **7** Press SHIFT + DELETE. A dialog box opens asking if you want to delete the files.
- **8** Click **Yes**. The files are deleted.

#### **Deleting temporary Internet files**

As you visit Web sites, your browser stores temporary Internet files on your hard drive in a *memory cache* and a *disk cache.* Files in the memory cache are removed when you turn off your computer. Files are saved in the disk cache until the space designated for the cache is full. See your browser's Help files for instructions on emptying the disk cache.

You can save space on the hard drive by decreasing the size of the Internet file disk cache. See your browser's Help files for instructions.

#### **Emptying the Recycle Bin**

When you delete a file from your hard drive in Windows NT, it is not immediately removed from the hard drive. Instead, the file is moved into the Recycle Bin. Because files are stored in the Recycle Bin and not deleted from the hard drive immediately, you can retrieve a file that you accidentally delete from the hard drive.

To delete all the files from the Recycle Bin, right-click the **Recycle Bin** icon on the desktop, then click **Empty Recycle Bin**.

You can save space on the hard drive by decreasing the size of the Recycle Bin.

### **To decrease the size of the Recycle Bin:**

- **1** Right-click the **Recycle Bin**, then select **Properties**.
- **2** At the Global tab, select either **Configure drives independently** or **Use one setting for all drives**.
- **3** If you are configuring drives independently, click the tab for the drive you want to configure.
- **4** Move the slider to set the size of the Recycle Bin. A good initial setting is 5%.
- **5** Click **OK**.

### **Protecting your computer from viruses**

A *virus* is a program that attaches itself to a program or data file on a computer, then spreads from one computer to another. Viruses can damage data, cause computers to malfunction, and can display annoying or offensive messages. Some viruses can go unnoticed for long periods of time because they are activated by a certain date or time. Protect your computer from viruses by:

- Using an anti-virus program to check files and programs that are on diskettes, attached to e-mail messages, or downloaded from the Internet. After you run the anti-virus program you can back up your files to diskettes, a separate hard drive, or a high-capacity storage drive.
- Keeping your anti-virus program updated.
- Obtaining all software from reputable sources and checking the software for viruses before installing it.
- Disabling macros on suspicious Microsoft Word and Excel files. These programs will warn you if a document that you are opening contains a macro that might have a virus.

### **To remove a virus:**

- **1** Find and remove the virus immediately using your anti-virus program.
- **2** Turn off your computer and leave it off for at least 30 seconds.
- **3** Turn on the computer and rescan for the virus.
- **4** If the virus is still on your computer, contact Gateway Client Care.

# **System administration and control**

Your server has three server-management tools included to enable administration and control of Windows NT environments. These tools are Intel® Server Control (ISC), ManageX Event Manager, and the Direct Platform Control (DPC) Console.

### **Intel Server Control (ISC)**

Using a graphical user interface, ISC can locally or remotely provide real-time monitoring and alerting for server hardware sensors. System status indicators such as temperature, voltage, cooling, chassis intrusion, processor status, cooling fan status, and power supply status can be monitored and recorded. You can establish a threshold or range of accepted values for each of these indicators and ISC can be configured to respond to variances in a number of ways, from an entry in the event log, to a displayed message or audio alarm, or even a complete server shutdown.

ISC can also provide a system hardware inventory, SCSI controller status, LAN adapter status, and BIOS and system slot information.

Additional information about Intel Server Control can be found under **Documentation** on the Server Companion CD which came with your system.

### **ManageX Event Manager**

ManageX lets the system administrator manage multiple systems on a Windows NT, Windows 2000, or Novell Netware network from a single window, and implement commands and policies across the network with a single action. With this tool you can automate system management tasks, which can be triggered by specific events or at specified thresholds.

Additional information about the ManageX Event Manager can be found under **Documentation** on the Server Companion CD which came with your system.

### **Direct Platform Control (DPC) Console**

The Direct Platform Control (DPC) Console provides remote emergency management of servers. The DPC Console is independent of the server operating system and provides a means to verify the state of the server or view the System Event Log (SEL). It will also turn the server on or off.

Additional information about DPC Console can be found under **Documentation** on the Server Companion CD which came with your system.

### <span id="page-94-0"></span>**System security**

To help prevent unauthorized entry or use of the system, the system includes key locks on the chassis (to prevent entry) and the bezel door (to prevent use).

Security measures may also be set in the BIOS Setup utility which establish passwords and automatic system lockouts. The system also includes server management software that monitors the chassis intrusion switch.

#### **Mechanical locks and monitoring**

The system includes chassis intrusion switches for both cover panels. When an access cover is opened, the switch transmits an alarm signal to the system board, where server management software processes the signal. You can program a response to an intrusion, for example, the system may power down or lock the keyboard.

#### **Software locks through the BIOS Setup utility**

The Security tab in the BIOS (see ["About the BIOS Setup utility" on page 71\)](#page-79-0) provides several security features to prevent unauthorized or accidental access to the system. Once the security measures are enabled, access to the system is allowed only after you enter the correct password(s). For example, the security features let you:

- Enable the secure mode lockout timer so the server requires a password to reactivate the keyboard and mouse after a specified time-out period of 1 to 120 minutes.
- Set and enable administrator and user passwords.
- Set secure mode to prevent keyboard or mouse input and to prevent use of the front panel reset and power switches.
- Activate a hot-key combination to enter secure mode quickly.
- Disable writing to the diskette drive when secure mode is set.

#### **Using passwords**

If you set and enable a user password but not an administrator password, enter the user password to boot the system with limited BIOS Setup access.

If you set and enable both a user and an administrator password:

- Enter either one to boot the server and enable the keyboard and mouse.
- Enter the administrator password for full access to the BIOS Setup to change the system configuration.

#### **Secure mode**

Configure and enable the secure boot mode in the BIOS. When secure mode is in effect, you:

- Can boot the system and run the operating system, but you must enter the user password to use the keyboard or mouse.
- Cannot turn off system power or reset the system from the front panel switches.

Taking the system out of secure mode does not change the state of system power. That is, if you press and release the power switch while secure mode is in effect, the system will not power off when secure mode is later removed. However, if the front panel power switch remains depressed when secure mode is removed, the system will power off.

#### **Summary of software security features**

The following table lists the software security features and describes what protection each offers. In general, to enable or set the features listed here, you must run the BIOS Setup utility and go to the Security tab. The table also refers to other BIOS menus and to the Setup utility.

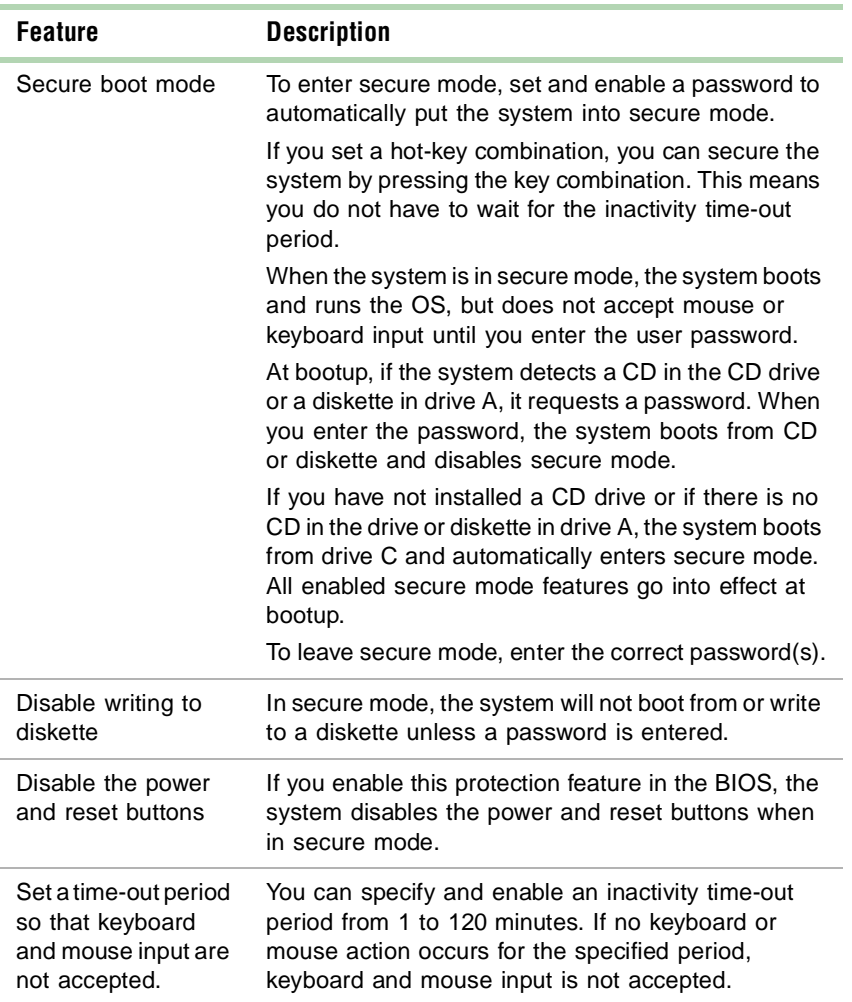

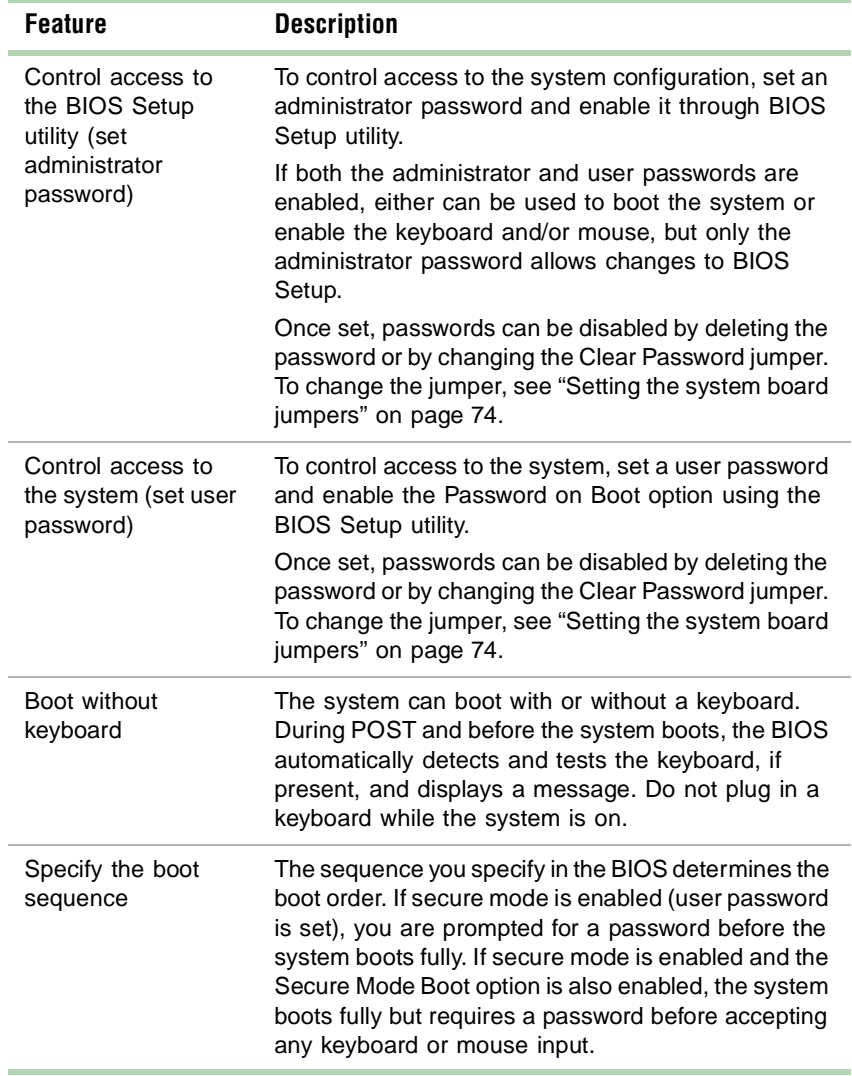

# **System recovery**

You should take advanced precautions in case your hard drive is damaged, or your BIOS or system files get corrupted. These precautions will make it easier to restart your system and recover damaged files.

### **Creating a startup diskette**

If your computer hard drive is damaged, you may not be able to start the computer from the hard drive. A startup diskette is a bootable diskette that lets you start the computer and attempt to fix the problem.

When you set up Windows NT, you are prompted to create a startup diskette. If you did not choose to create a startup diskette at that time, you may create one later by running the Windows NT upgrade/installation program. This process is started by going to the DOS Command Prompt, changing to the **C:\I386** subdirectory and typing **winnt32/ox**. Press ENTER and follow the prompts.

### **Using your Server Companion CD**

The Server Companion CD included with your system can be used to:

- Install hardware drivers
- Reinstall selected utilities
- Access system documentation

Instructions for each operating system are provided with the Server Companion CD.

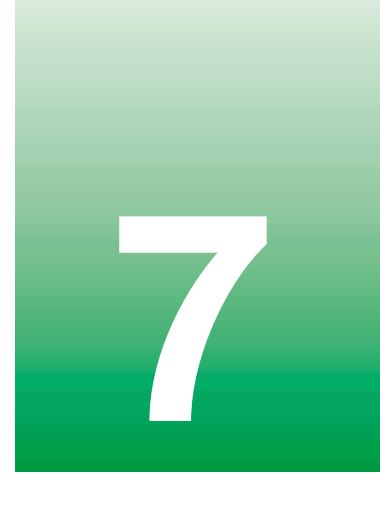

# **7 Cleaning Your System**

# **Cleaning the mouse**

If the mouse pointer on the screen moves erratically when you move the mouse, the inside of the mouse may be dirty.

### **To clean the mouse:**

- **1** Turn off the computer, then disconnect the mouse cable from the mouse port.
- **2** Turn your mouse upside down and remove the roller ball cover.
- **3** Cup your hand under the mouse and turn your mouse right-side up. The roller ball should drop into your hand. If it does not, gently shake the mouse until the ball drops out of the socket.
- **4** Use adhesive tape to pick up any dust or lint on the surface of the ball.
- **5** Wipe away dirt or lint inside the ball socket with a lint-free cloth. You can also blow into the socket to remove dirt and lint. Use a cotton swab dipped in isopropyl alcohol to clean the rollers inside the socket.
- **6** Let surfaces dry completely.
- **7** Return the ball to the socket and replace the cover.

# **Cleaning the keyboard**

You should clean the keyboard occasionally to free it of dust and lint particles trapped under the keys. The easiest way to do this is to blow trapped dirt from under the keys using an aerosol can of air with a narrow, straw-like extension.

If you spill liquid on the keyboard, turn off the computer, then disconnect the keyboard. Turn the keyboard upside down to let the liquid drain. Let the keyboard dry for a few days before trying to use it again. If the keyboard does not work after it is dry, you may need a new one.

# **Cleaning the monitor screen**

Use a soft cloth and window cleaner to clean the monitor screen. Squirt a little cleaner on the cloth (never directly on the screen), then wipe the screen with the cloth.

## **Cleaning the computer and monitor cases**

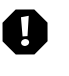

**Warning** When you clean the system, turn off the computer, monitor, and peripherals, then unplug the power cord and modem cord (if installed). Be careful not to drip liquid into the computer, monitor, and peripherals when cleaning the system.

Always turn off the computer and other peripherals before cleaning any components.

Use a damp, lint-free cloth to clean the computer case, monitor case, keyboard, speakers, and other parts of your system. Avoid abrasive or solvent cleaners because they can damage the finish on your components.

Your computer is cooled by air drawn in through the vents on the chassis and blown out through the power supply exhaust fan. Keep vents on the front and back of the chassis free of dust. With the computer turned off and unplugged, brush the dust away from the vents with a slightly damp cloth. Be careful not to drip any water into the vents. Do not attempt to clean dust from the inside the computer.

# **Troubleshooting 8**

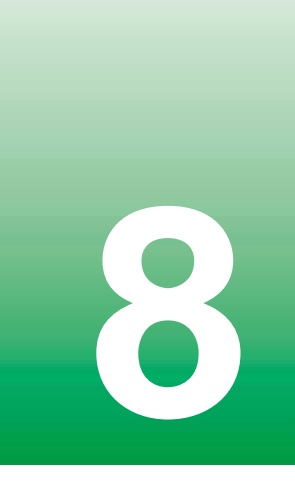

# **Introduction**

If your system does not operate correctly, re-read the instructions for the procedures you have performed. If an error occurs within a program, consult the documentation supplied with the program. This section identifies solutions to some possible problems.

# **Troubleshooting checklist**

Before turning on the system, make sure that:

- The power cord is connected to the AC power-in connector and an AC outlet.
- The AC outlet is supplying power.
- If a power strip is used, it is turned on, and the circuit breaker is set.
- The voltage selection switch on the system power supply reflects the proper voltage.

### **Verifying your configuration**

If your system is not operating correctly, the BIOS may contain an invalid configuration parameter. Open the BIOS Setup utility and check your configuration settings. [\(See "About the BIOS Setup utility" on page 71.](#page-79-0))

### **Troubleshooting guidelines**

As you troubleshoot your system, keep the following guidelines in mind:

- Never remove the chassis cover while the computer is turned on, except when hot-plugging a PCI expansion card or system fan.
- Do not attempt to open the monitor. Even if the power is disconnected, stored energy in the monitor components can inflict a painful or harmful shock.
- If a peripheral does not work, make sure that all connections are secure.
- If you see an error message on the screen, write it down, word for word. You may be asked about it when calling technical support.
- Only qualified personnel should open the system for maintenance.
- If you are qualified to maintain the system yourself, make sure you are properly grounded before opening the system chassis. See ["Preventing](#page-23-0)  [static electricity discharge" on page 15](#page-23-0) for more information on preventing electrostatic damage to the system.

# **CD drive problems**

#### **The system does not recognize the CD drive.**

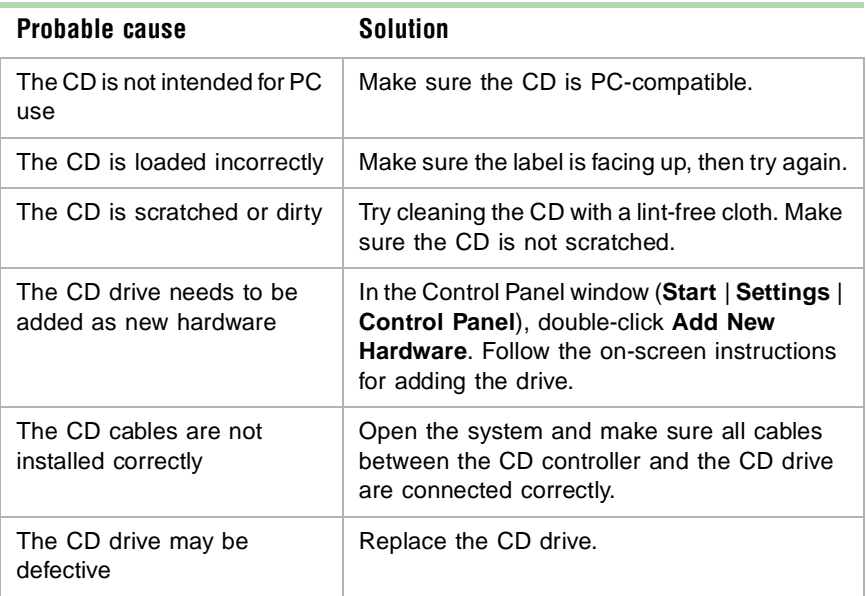

# **Hard drive problems**

#### **The system does not recognize the SCSI drive.**

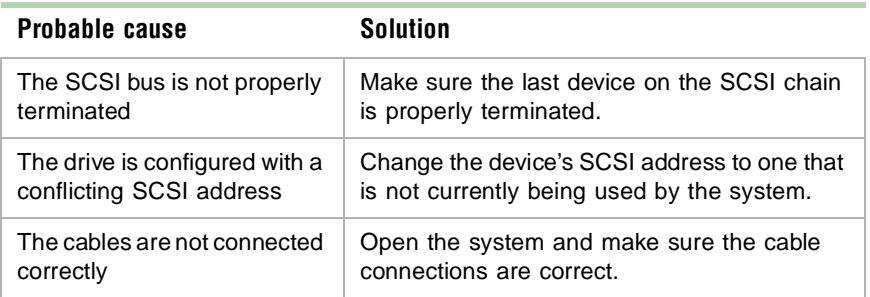

#### **The system does not recognize the IDE drive.**

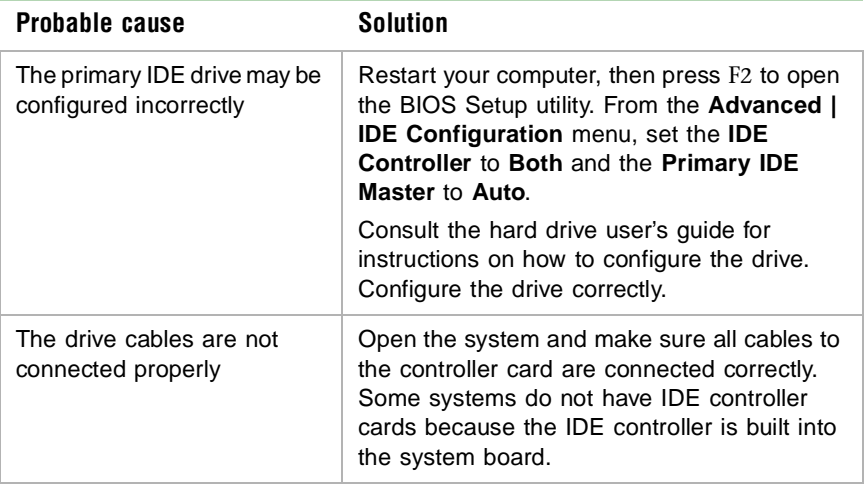

# **Memory and processor problems**

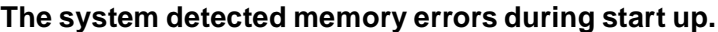

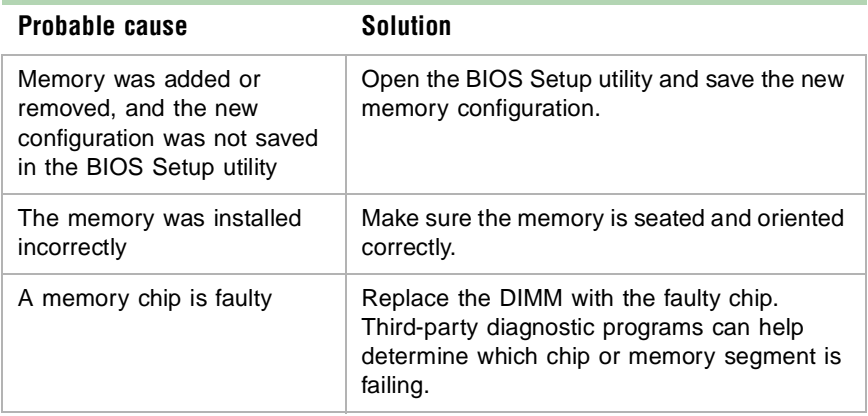

#### **The system does not recognize a new or additional processor.**

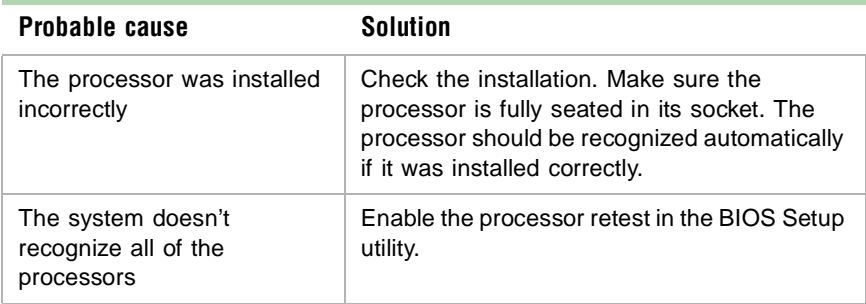

# **Modem problems**

#### **The system does not recognize the modem.**

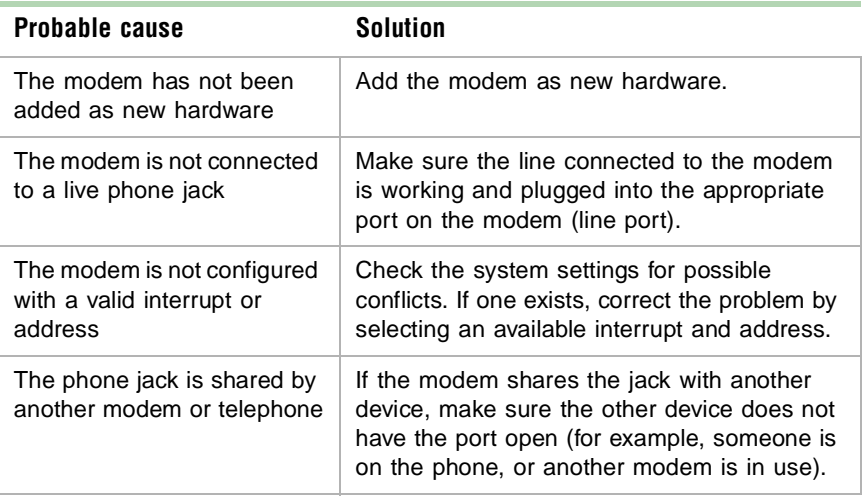

# **Peripheral/adapter problems**

#### **The system does not recognize a SCSI device.**

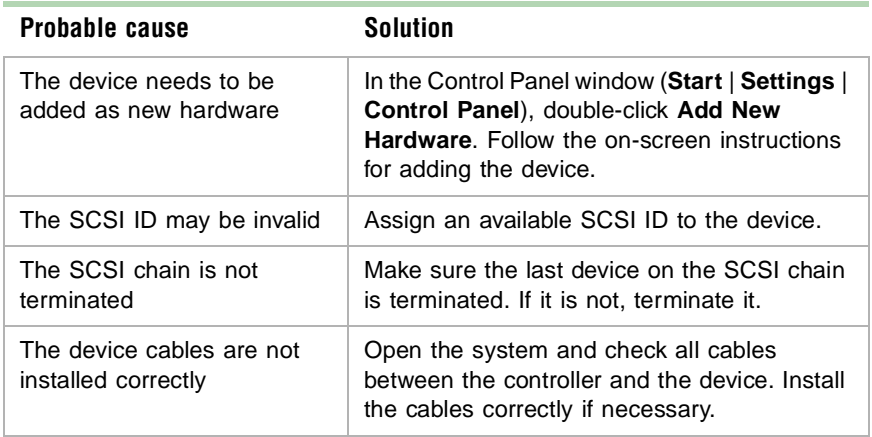

#### **The system does not recognize the diskette drive.**

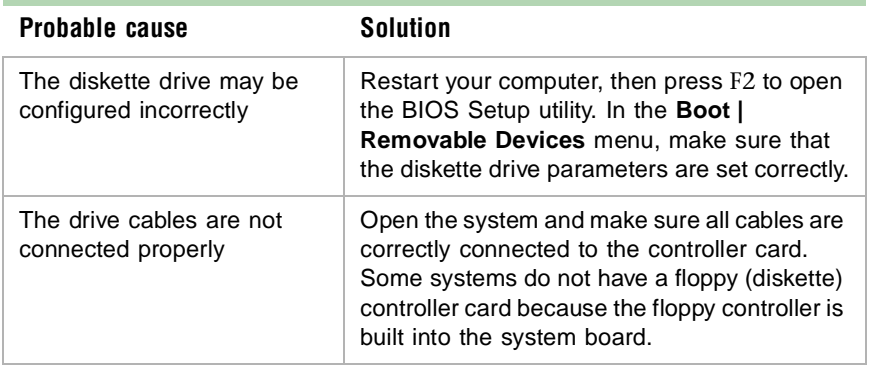
## **The diskette drive will not read, write, or format.**

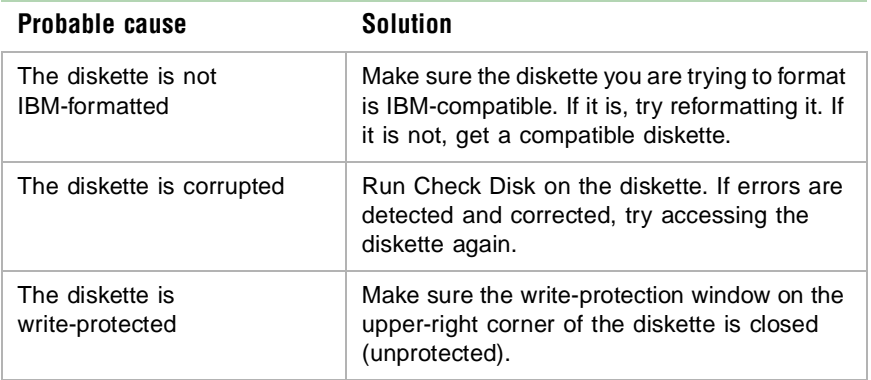

## **The diskette drive LED illuminates continuously.**

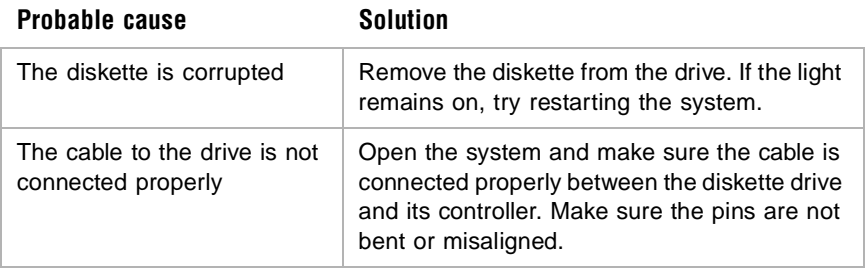

## <span id="page-109-0"></span>**Printer problems**

## **The printer will not turn on.**

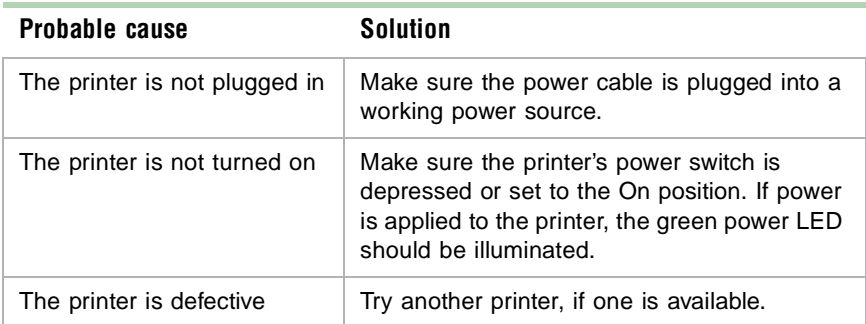

## **The printer is turned on but will not print.**

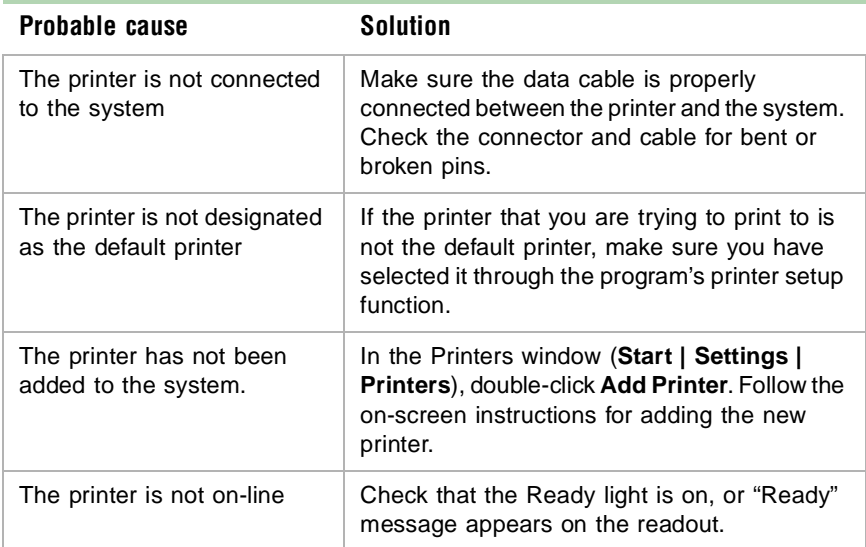

## **The printer prints garbled text.**

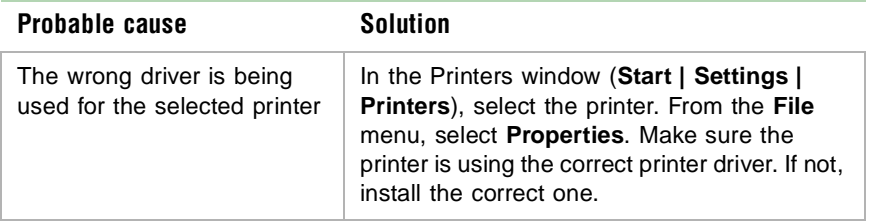

## <span id="page-111-0"></span>**System problems**

## **The system will not start up.**

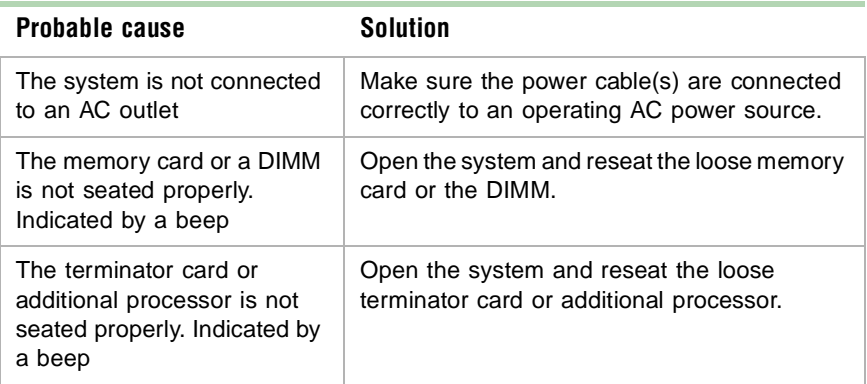

## **The system is non-responsive.**

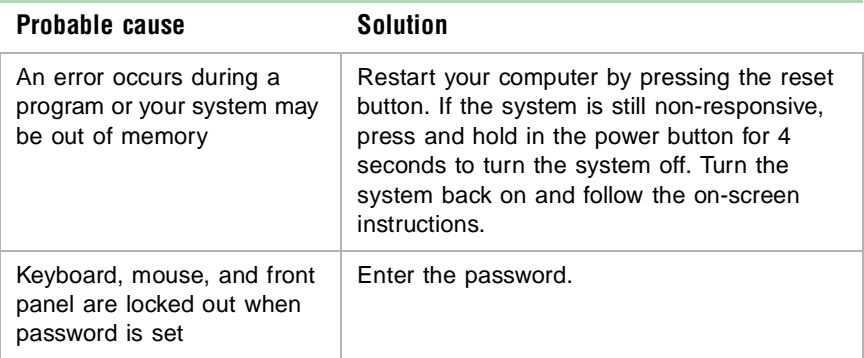

## <span id="page-112-1"></span><span id="page-112-0"></span>**The keyboard does not work.**

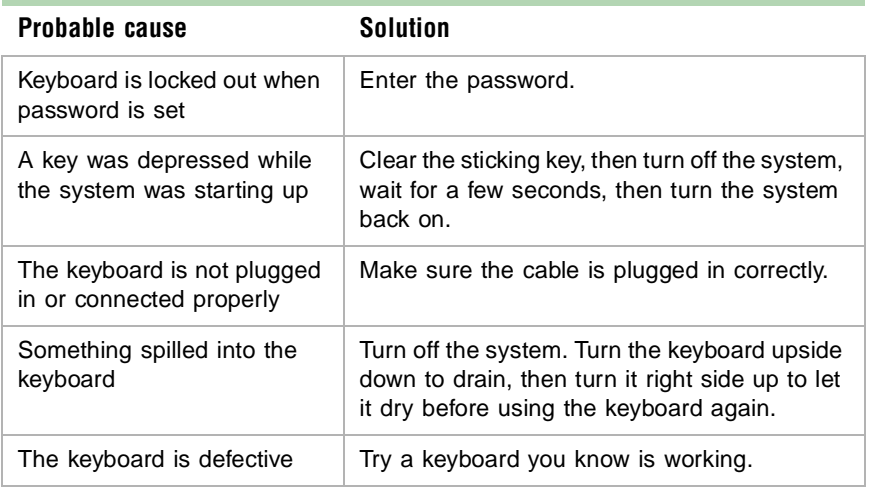

## <span id="page-112-2"></span>**The mouse does not work.**

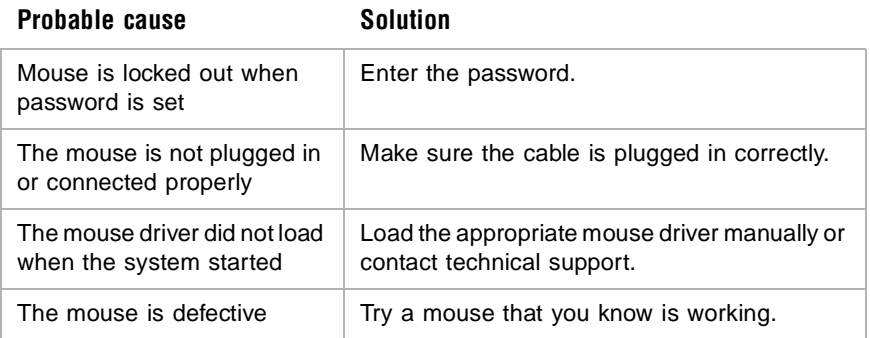

## **The system power and reset buttons are not responsive.**

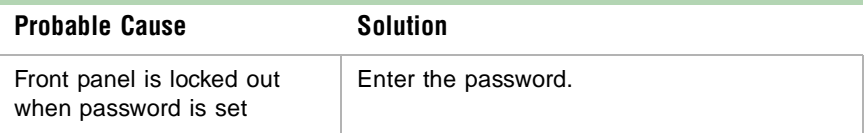

## **Video problems**

## **The system is running but the screen is blank.**

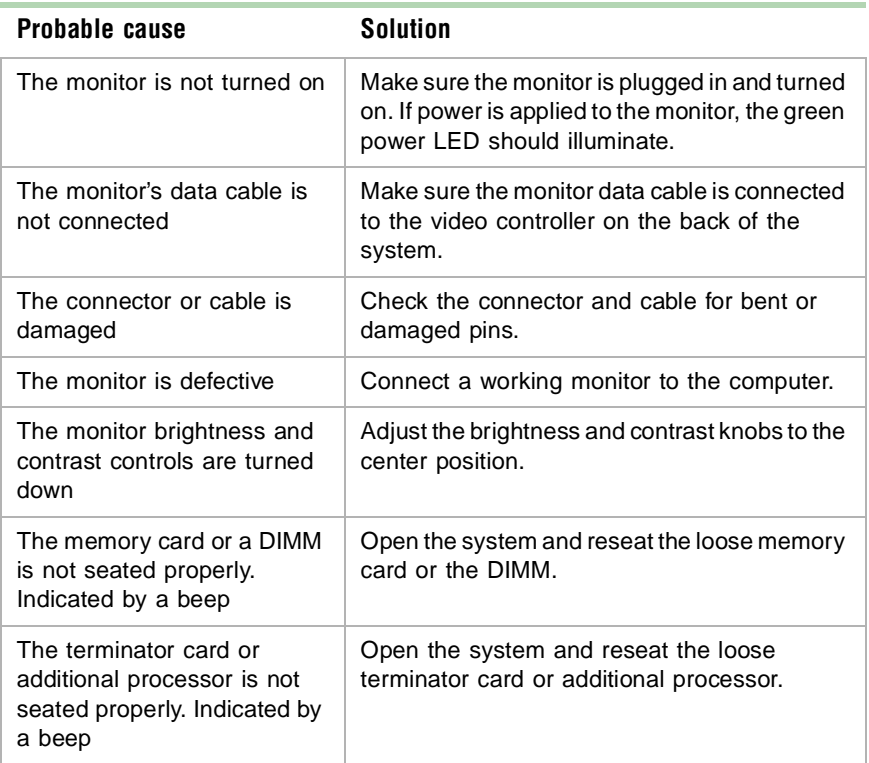

## **The image on the screen is dim or difficult to read.**

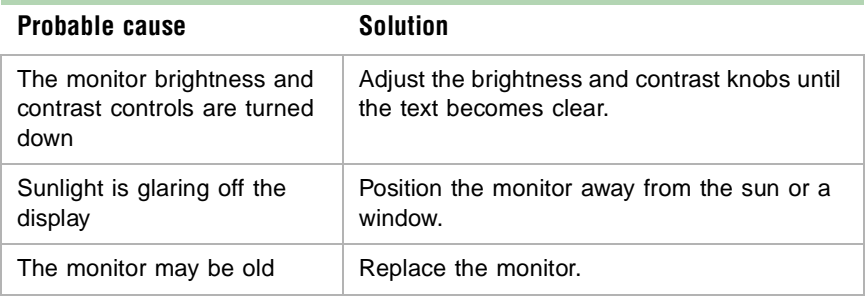

## **The color monitor displays everything in black and white.**

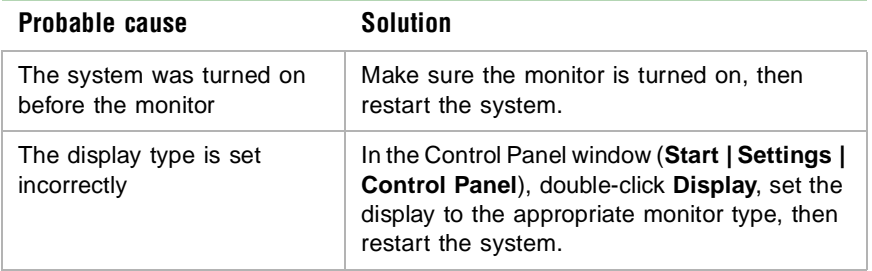

## **The displayed characters are garbled.**

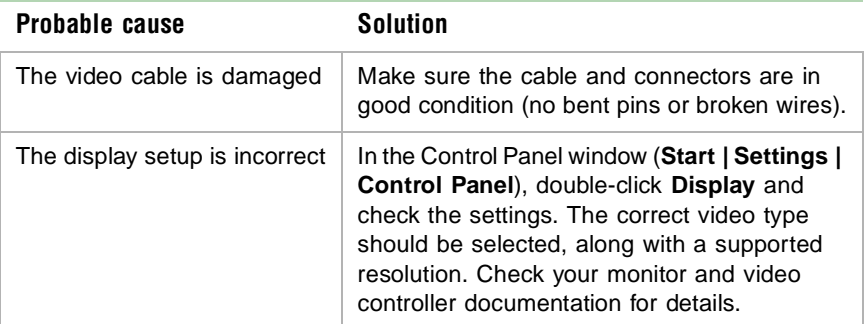

## **The video is distorted.**

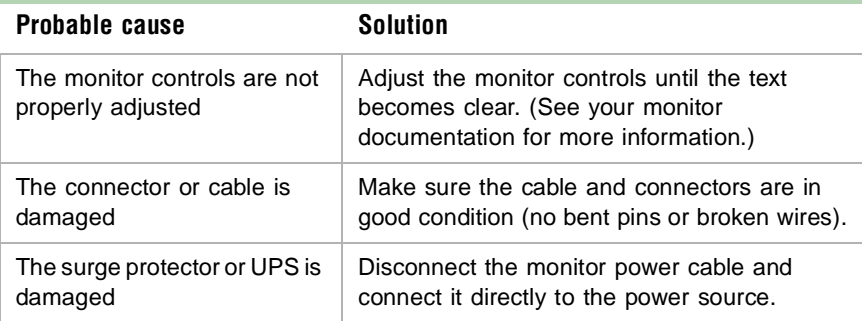

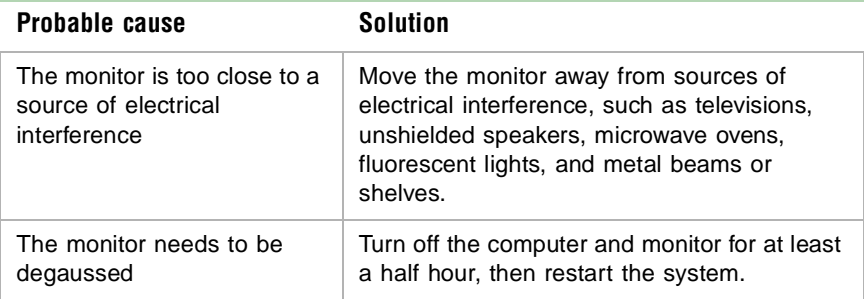

## <span id="page-116-0"></span>**Error messages**

<span id="page-116-1"></span>This section lists common error messages that you may see. These messages often indicate procedural errors such as an incorrect keystroke or a write-protected diskette. Some messages, however, may indicate a problem that requires you to consult the troubleshooting section of this manual.

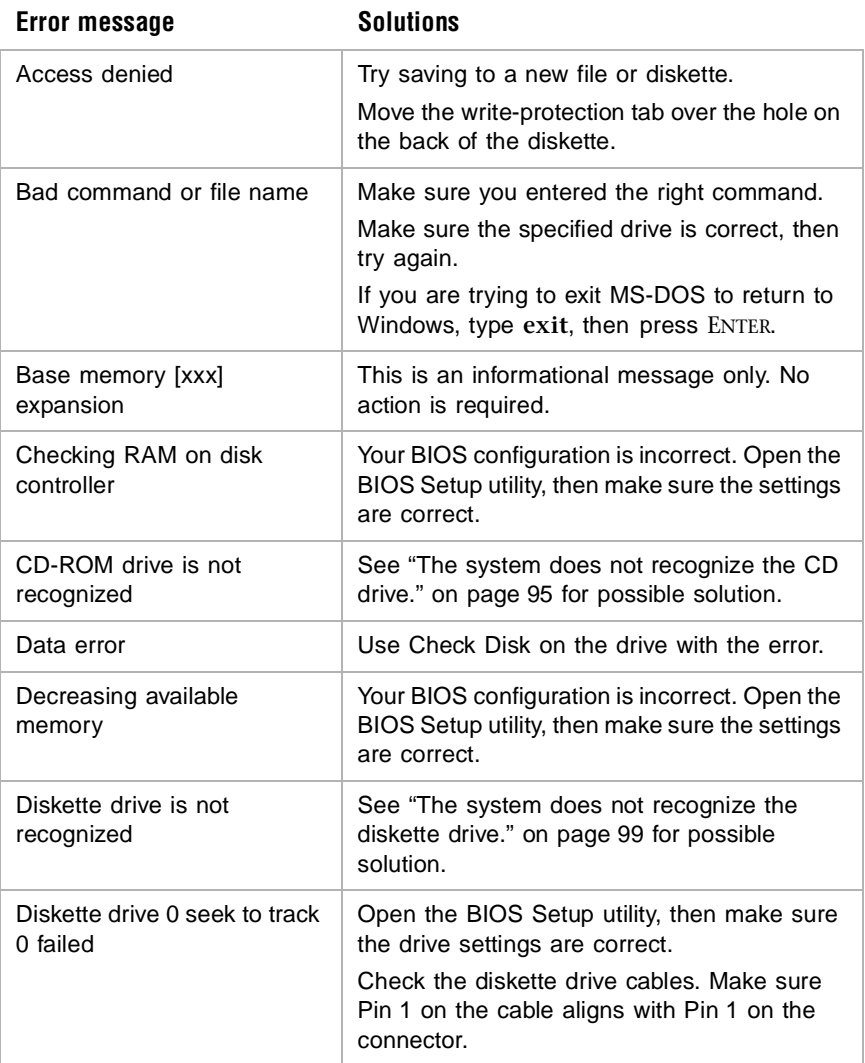

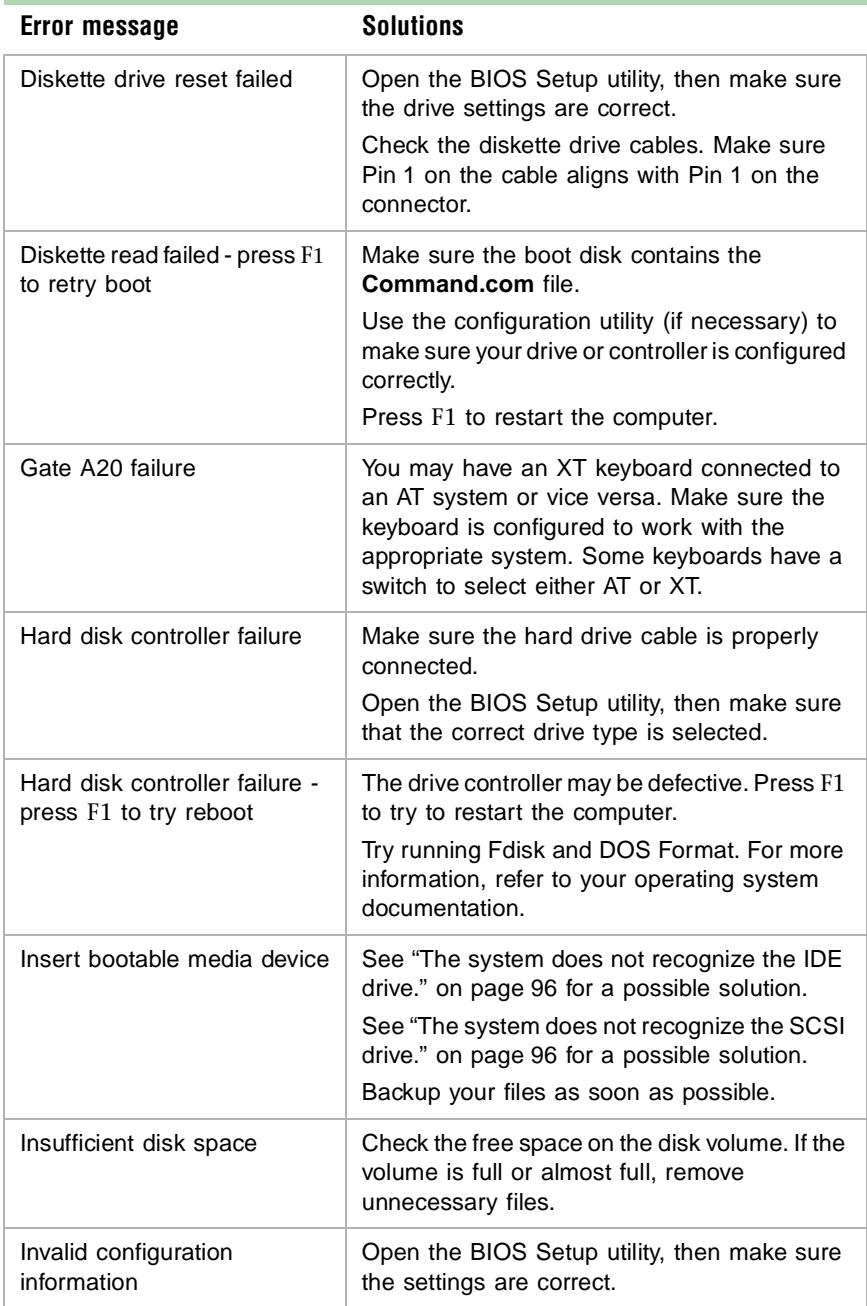

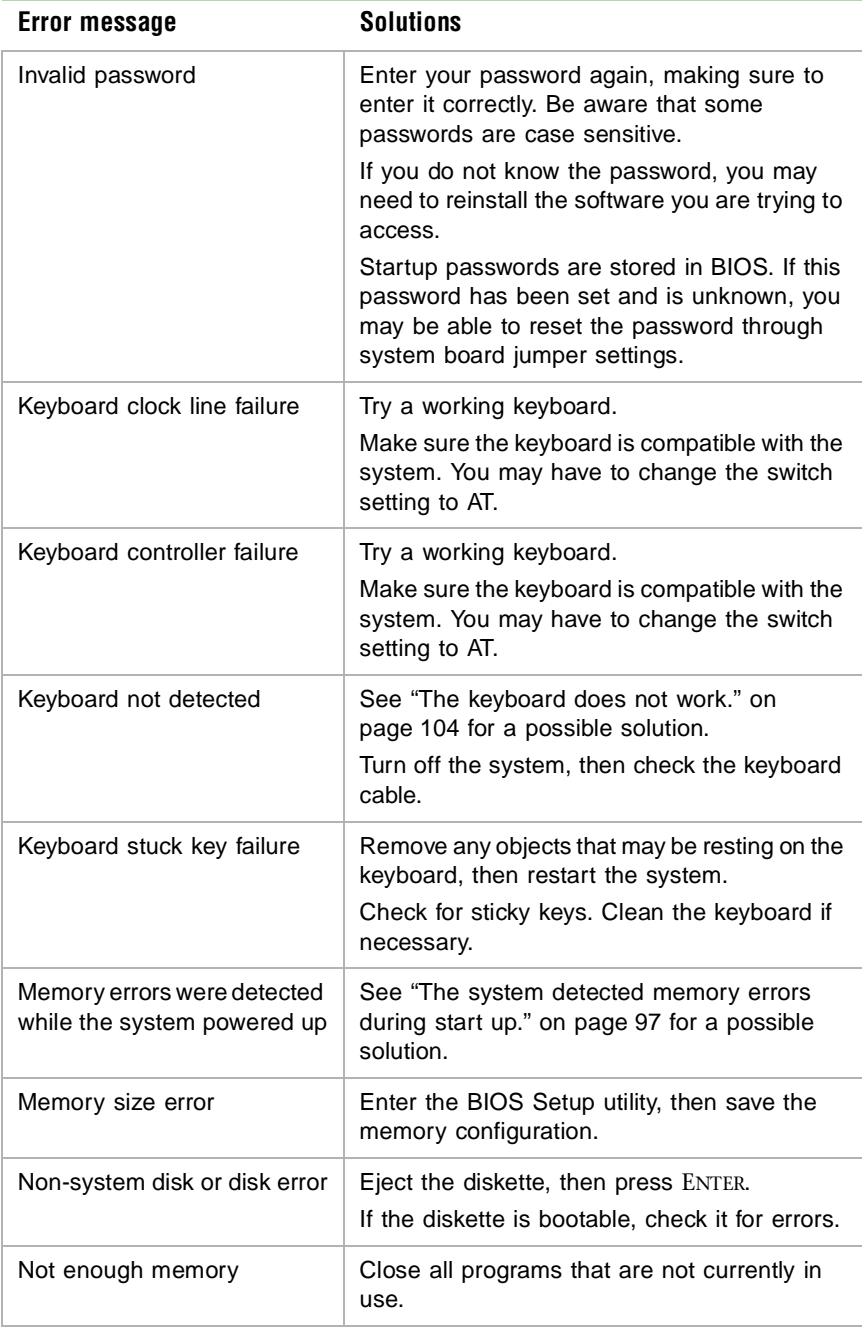

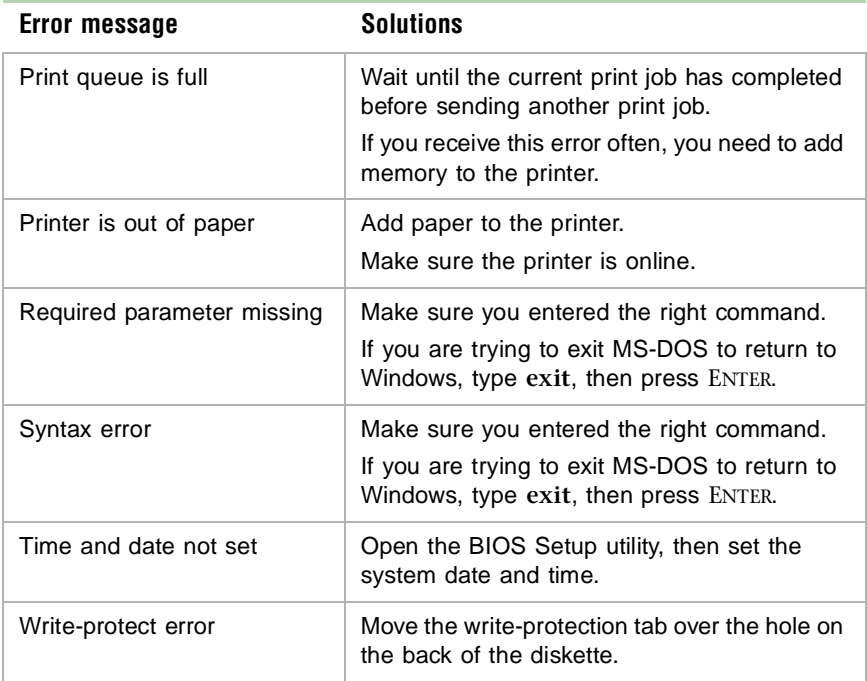

## **A A A C**<br>**Regulatory**<br>Information **Regulatory Information**

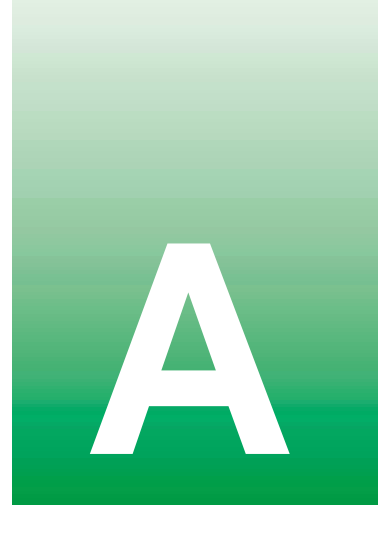

## <span id="page-121-0"></span>**Important safety information**

Your Gateway system is designed and tested to meet the latest standards for safety of information technology equipment. However, to ensure safe use of this product it is important that the safety instructions marked on the product and in the documentation are followed.

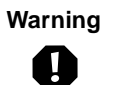

**Warning** Please always follow these instructions to help ensure against personal injury and damage to your Gateway system.

#### **Setting up your system**

- Read and follow all instructions marked on the product and in the documentation before you operate your system. Retain all safety and operating instructions for future use.
- Do not use this product near water or a heat source such as a radiator.
- Make sure you set up the system on a stable work surface.
- The product should only be operated from the type of power source indicated on the rating label.
- If your computer has a voltage selector switch, ensure that the switch is in the proper position for your area. The voltage selector switch is set at the factory to the correct voltage.
- Openings in the computer case are provided for ventilation. Do not block or cover these openings. Make sure you provide adequate space, at least 6 inches (15 cm), around the system for ventilation when you set up your work area. Never insert objects of any kind into the computers ventilation slots.
- Some products are equipped with a three wire power cord to ensure that the product is properly grounded when in use. The plug on this cord will only fit into a grounding-type outlet. This is a safety feature. If you are unable to insert the plug into an outlet, contact an electrician to install the appropriate outlet.
- If you use an extension cord with this system, make sure that the total ampere rating on the products plugged into the extension cord does not exceed the extension cord ampere rating.
- If your system is fitted with a TV Tuner, cable, or satellite receiver card, make sure that the antenna or cable system is electrically grounded to prevent against voltage surges and build up of static charges.

#### <span id="page-122-0"></span>**Care during use**

- Do not walk on the power cord or allow anything to rest on it.
- Do not spill anything on the system. The best way to avoid spills is to avoid eating and drinking near your system.
- Some products have a replaceable CMOS battery on the system board. There is a danger of explosion if the CMOS battery is replaced incorrectly. Replace the battery with the same or equivalent type recommended by the manufacturer. Dispose of batteries according to the manufacturers instructions.
- When the computer is turned off, a small amount of electrical current still flows through the computer. Always unplug all power cables and modem cables from the wall outlets before cleaning the system.
- Unplug the system from the wall outlet and refer servicing to qualified personnel if:
	- The power cord or plug is damaged.
	- Liquid has been spilled into the system.
	- The system does not operate properly when the operating instructions are followed.
	- The system was dropped or the cabinet is damaged.
	- The systems performance changes.

## <span id="page-123-0"></span>**Replacement parts and accessories**

Use only replacement parts and accessories recommended by Gateway.

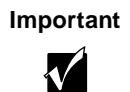

**Important** Do not use Gateway products in areas classified as hazardous locations. Such areas include patient care areas of medical and dental facilities, oxygen laden environments, or industrial facilities.

## **Warnings**

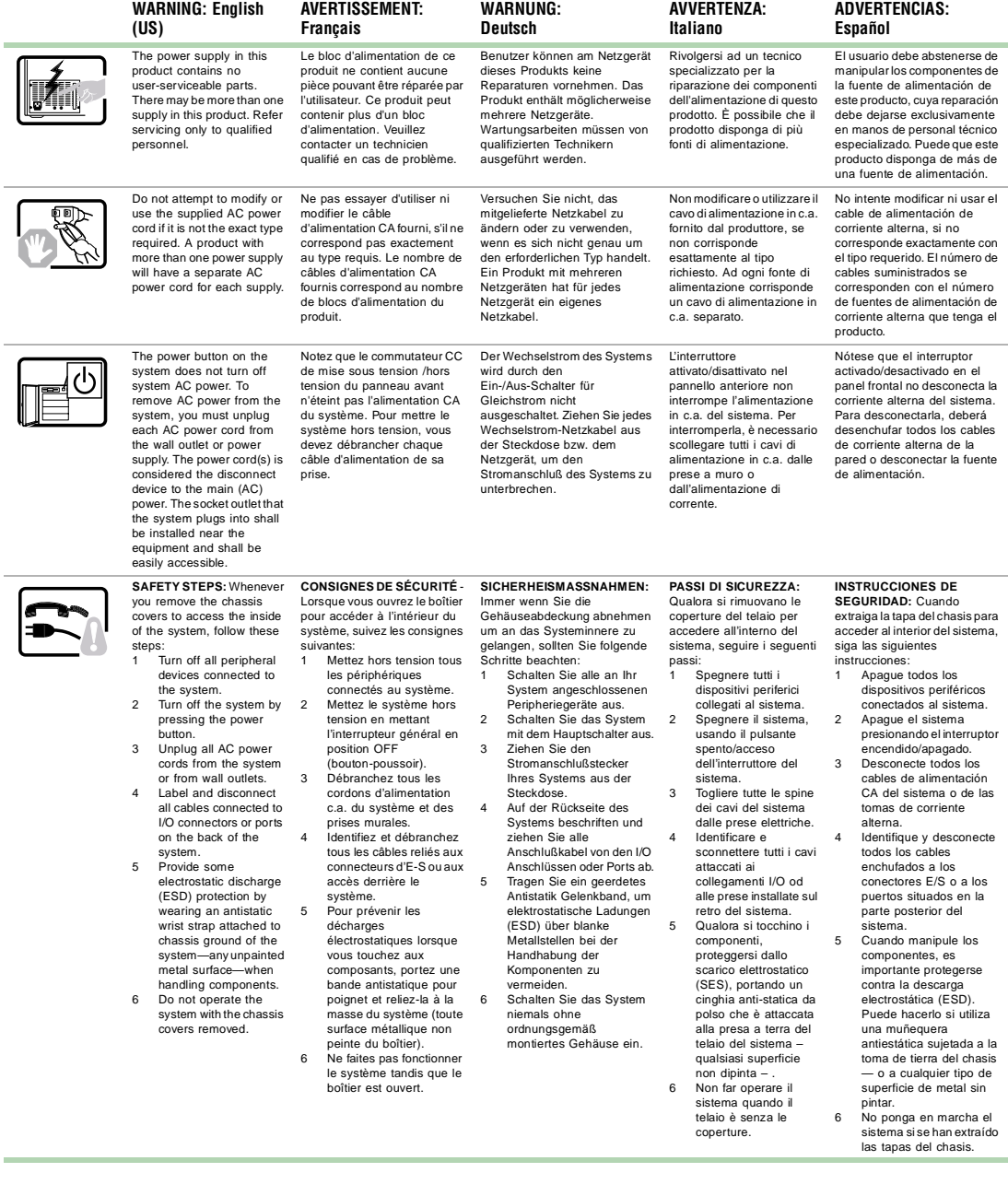

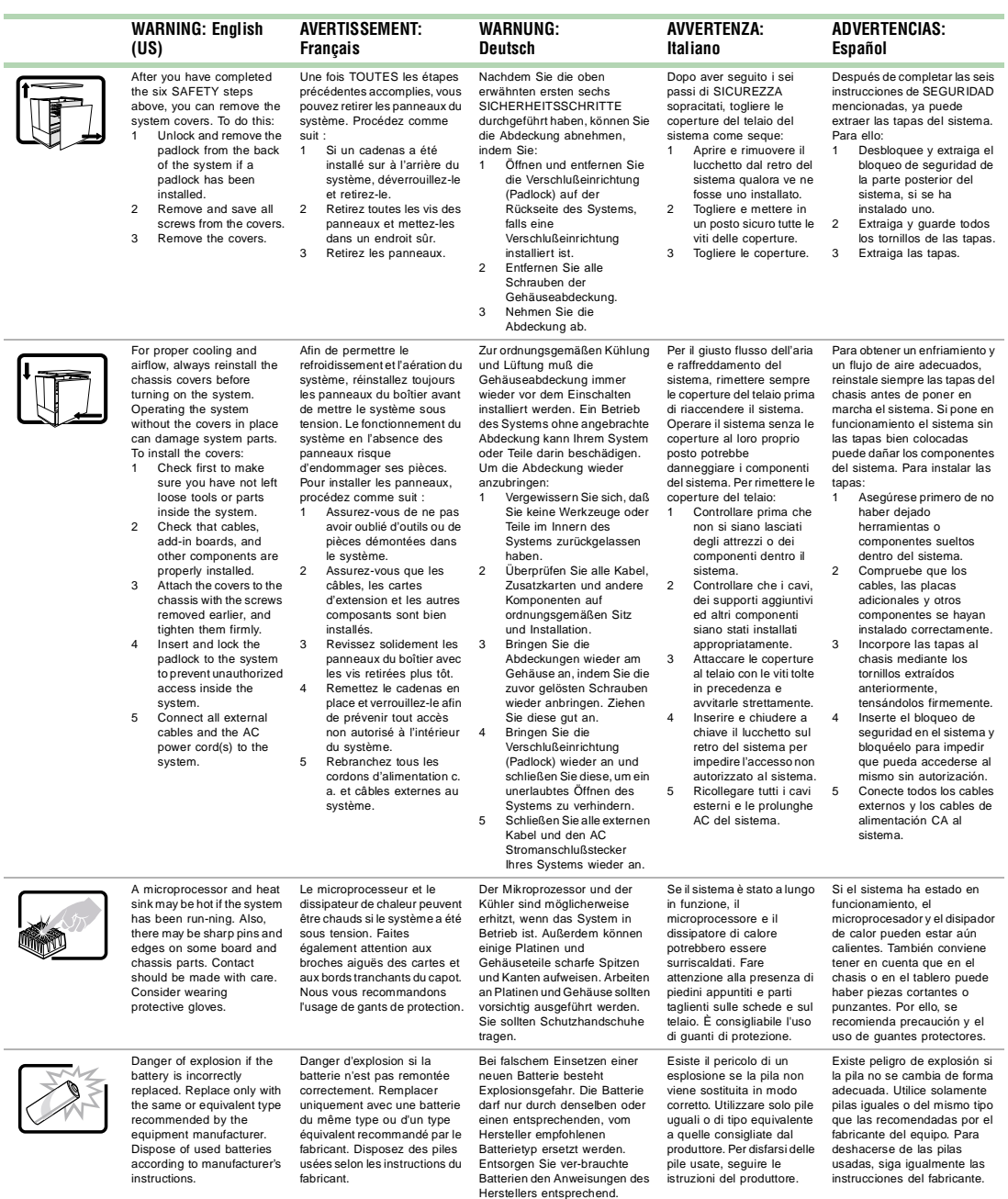

 $\overline{\phantom{a}}$ 

 $\overline{\phantom{a}}$ 

#### **WARNING: English (US)**

The system is designed to operate in a typical office environment. Choose a site that is:

Clean and free of airborne particles (other<br>than normal room dust)

- than normal room dust). from sources of heat
- including direct sunlight.<br>Away from sources of vibration or physical

shock.<br>Isolated from strong electromagnetic fields produced by electrical

- In regions that are susceptible to electrical storms, we recommend you plug your system into a surge suppresser and disconnect telecommunication lines to your modem during an<br>electrical storm.
- Provided with a properly<br>■ Provided with a properly
- Provided with sufficient space to access the power supply cords, because they serve as the product's main power disconnect.

#### Le système a été conçu pour **AVERTISSEMENT: Français**

fonctionner dans un cadre de travail normal. L'emplacement<br>choisi doit être :<br>
Dessenti Propre et dépourvu de poussière en suspension (sauf la poussière normale).<br>Bien aéré et loin des sources de chaleur, y<br>compris du soleil direct. ■ A l'abri des chocs et des<br>sources de vibrations. ■ Isolé de forts champs électromagnétiques géenérés par des appareils ■ Dans les régions sujettes aux orages magnétiques il est recomandé de brancher votre système à un supresseur de surtension, et de débrancher toutes les lignes de télécommunications de votre modem durant un orage.<br>Muni d'une prise murale correctement mise à la<br>terre ■ Suffisamment spacieux pour vous permettre d'accéder aux câbles d'alimentation (ceux-ci étant le seul moyen de mettre le système hors tension).

**WARNUNG:** 

#### **Deutsch**

Das System wurde für den Betrieb in einer normalen Büroumgebung entwickelt. Der Standort sollte:

- sauber und staubfrei sein<br>(Hausstaub ausgenommen); ■ (Hausstaub ausgenommen)<br>■ gut gelüftet und keinen Heizquellen ausgesetzt sein (einschließlich direkter<br>Sonneneinstrahlung);
- keinen Erschütterungen<br>ausgesetzt sein:
- keine starken, von elektrischen Geräten erzeugten elektromagnetischen Felder
- in Regionen, in denen elektrische Stürme auftreten, mit einem Überspannungsschutzgerät verbunden sein; während eines elektrischen Sturms sollte keine Verbindung der Telekommunikationsleitungen
- mit einer geerdeten Wechselstromsteckdose<br>ausgerüstet sein;
- ausgerüstet sein; über ausreichend Platz verfügen, um Zugang zu den Netzkabeln zu gewährleisten, da der Stromanschluß des Produkts hauptsächlich über die Kabel unterbrochen wird.

**AVVERTENZA: Italiano**

Il sistema è progettato per funzionare in un ambiente di lavoro tipo. Scegliere una postazione che sia:

- Pulita e libera da particelle in sospensione (a parte la normale polvere presente<br>nell'ambiente).
- Ben ventilata e lontana da fonti di calore, compresa la luce solare
- Al riparo da urti e lontana
	- da fonti di vibrazione. Isolata dai forti campi magnetici prodotti da<br>dispositivi elettrici. In aree soggette a temporali, è consigliabile collegare il sistema ad un limitatore di corrente. In caso di temporali, scollegare le linee di
	- comunicazione dal Dotata di una presa a muro correttamente ■ linstallata.<br>■ Dotata di spazio sufficiente ad accedere
	- ai cavi di alimentazione, i quali rappresentano il mezzo principale di scollegamento del sistema.

#### **ADVERTENCIAS: Español**

El sistema está diseñado para funcionar en un entorno de trabajo normal. Escoja un lugar:

- .<br>Limpio y libre de partículas en suspensión (salvo el
- polvo normal).<br>■ Bien ventilado y aleiado de fuentes de calor, incluida la
- Alejado de fuentes de<br>vibración
- Aislado de campos electromagnéticos fuertes producidos por dispositivos
- En regiones con frecuentes tormentas eléctricas, se recomienda conectar su sistema a un eliminador de sobrevoltage y desconectar el módem de las líneas de
- telecomunicación durante<br>las tormentas ■ Provisto de una toma de
- tierra correctamente<br>instalada.
- Provisto de espacio suficiente como para acceder a los cables de alimentación, ya que éstos hacen de medio principal de desconexión del sistema.

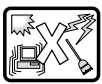

## <span id="page-127-0"></span>**Regulatory compliance statements**

## **American users**

## **FCC Part 15**

This device has been tested and found to comply with the limits for a Class A digital device, pursuant to Part 15 of the FCC rules. These limits are designed to provide reasonable protection against harmful interference in a residential installation. This equipment generates, uses, and can radiate radio frequency energy and, if not installed and used in accordance with the instructions, may cause harmful interference to radio or television reception. However, there is no guarantee that interference will not occur in a particular installation. If this equipment does cause interference to radio and television reception, which can be determined by turning the equipment off and on, the user is encouraged to try to correct the interference by one or more of the following measures:

- Reorient or relocate the receiving antenna.
- Increase the separation between the equipment and receiver.
- Connect the equipment into an outlet on a circuit different from that to which the receiver is connected.
- Consult the dealer or an experienced radio/TV technician for help.
- Use only shielded cables to connect peripherals to the system.

**Accessories**: This equipment has been tested and found to comply with the limits of a Class A digital device. The accessories associated with this equipment are: shielded video cable. These accessories are required to be used in order to ensure compliance with FCC rules.

#### **Declaration of Conformity**

#### **Responsible Party**

Gateway Companies, Inc. 610 Gateway Drive, North Sioux City, SD 57049 (605) 232-2000Fax: (605) 232-2023

Product: Gateway 8400 Server

For unique identification of the product configuration, please submit the 10-digit serial number found on the product to the responsible party.

This device complies with Part 15 of the FCC Rules. Operation of this product is subject to the following two conditions; (1) this device may not cause harmful interference, and (2) this device must accept any interference received, including interference that may cause undesired operation.

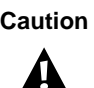

**Caution** Changes or modifications not expressly approved by Gateway could void the user's authority to operate the equipment.

#### **FCC Part 68 (applicable to products fitted with USA modems)**

Your modem complies with Part 68 of the Federal Communications Commission (FCC) rules. On the computer or modem card is a label that contains the FCC registration number and Ringer Equivalence Number (REN) for this device. If requested, this information must be provided to the telephone company.

An FCC compliant telephone line cord with a modular plug is required for use with this device. The modem is designed to be connected to the telephone network or premises wiring using a compatible modular jack which is Part 68 compliant. See installation instructions for details.

The Ringer Equivalence Number (REN) is used to determine the number of devices which may be connected to the telephone line. Excessive REN's on a telephone line may result in the devices not ringing in response to an incoming call. In most areas, the sum of REN's should not exceed five (5.0). To be certain of the number of devices that may be connected to a line, as determined by the total REN's, contact the local telephone company.

If this device causes harm to the telephone network, the telephone company will notify you in advance that temporary discontinuance of service may be required. The telephone company may request that you disconnect the equipment until the problem is resolved.

The telephone company may make changes in its facilities, equipment, operations or procedures that could affect the operation of this equipment. If this happens the telephone company will provide advance notice in order for you to make necessary modifications to maintain uninterrupted service.

This equipment cannot be used on telephone company provided coin service. Connection to party line service is subject to state tariffs. Contact the state public utility commission or public service commission for information.

When programming or making test calls to emergency numbers:

- Remain on the line and briefly explain to the dispatcher the reason for the call.
- Perform such activities in the off-peak hours such as early morning or late evenings.

The United States Telephone Consumer Protection Act of 1991 makes it unlawful for any person to use a computer or other electronic device to send any message via a telephone fax machine unless such message clearly contains in a margin at the top or bottom of each transmitted page or on the first page of the transmission, the date and time it is sent and an identification of the business or other entity, or other individual sending the message and the telephone number of the sending machine or such business, other entity, or individual. Refer to your fax communication software documentation for details on how to comply with the fax-branding requirement.

## <span id="page-129-0"></span>**Canadian users**

#### **ICES-003**

This digital apparatus does not exceed the Class A limits for radio noise emissions from digital apparatus as set out in the radio interference regulations of Industry Canada.

Le présent appareil numérique n'émet pas de bruits radioélectriques dépassant les limites applicables aux appareils numériques de Classe A prescrites dans le règlement sur le brouillage radioélectrique édicté par Industrie Canada.

#### **DOC Notice (for products fitted with an IC-compliant modem)**

The Industry Canada label identifies certified equipment. This certification means that the equipment meets certain telecommunications network protective, operation, and safety requirements. The Department does not guarantee the equipment will operate to the users' satisfaction.

Before installing this equipment, users should ensure that it is permissible to be connected to the facilities of the local telecommunications company. The equipment must also be installed using an acceptable method of connection. In some cases, the inside wiring associated with a single-line individual service may be extended by means of a certified connector assembly. The customer should be aware that compliance with the above conditions may not prevent degradation of service in some situations.

Repairs to certified equipment should be made by an authorized Canadian maintenance facility designated by the supplier. Any repairs or alterations made by the user to this equipment, or equipment malfunctions, may give the telecommunications company cause to request the user to disconnect the equipment.

Users should ensure for their own protection that the electrical ground connections of the power utility, telephone lines, and internal metallic water pipe system, if present, are connected together. This precaution may be particularly important in rural areas.

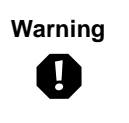

**Warning** To avoid electrical shock or equipment malfunction you should not attempt to make electrical ground connections by yourself, but should contact the appropriate inspection authority or an electrician, as appropriate.

The **Ringer Equivalence Number** (REN) assigned to each terminal device provides an indication of the maximum number of terminals allowed to be connected to a telephone interface. The termination on an interface may consist of any combination of devices subject only to the requirement that the sum of the Ringer Equivalence Numbers of all the devices does not exceed 5.

## **European users**

## **European directives**

<span id="page-130-0"></span>This Information Technology Equipment has been tested and found to comply with the following European directives:

- EMC Directive 89/336/EEC amending directive 92/31/EEC & 93/68/EEC as per
	- EN 55022:1995 Class A
	- EN 55024:1998 according to
		- EN 61000-4-2:1995
		- EN 61000-4-3:1996
		- EN 61000-4-4:1995
		- EN 61000-4-5:1995
		- EN 61000-4-6:1996
		- EN 61000-4-8:1994
		- EN 61000-4-11:1994
- Low Voltage Directive (Safety) 73/23/EEC as per EN 60950: 1992(A1/A2/A3/A4/A11)

## **European telecommunication information (for products fitted with EU approved modems)**

Marking by the symbol  $\mathsf{C}\mathsf{Ext}\mathsf{Ext}\mathsf{X}$  indicates compliance of this equipment to the Telecom Terminal Equipment and Satellite Earth Stations Directive 98/13/EEC. Such marking is indicative that this equipment meets or exceeds the following technical standards:

CTR 21 (1998) - Attachment requirements for pan-European approval for connection to the analogue Public Switched Telephone Networks (PSTNs) of TE (excluding TE supporting voice telephony services) in which network addressing, if provided, is by means of Dual Tone Multi Frequency (DTMF) signaling.

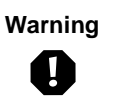

**Warning** Although this equipment can use either loop disconnect (Pulse) or DTMF (Tone) signaling, only the performance of the DTMF signaling is subject to regulatory requirements for correct operation. It is therefore strongly recommended that the equipment is set to use DTMF signaling for access to public or private emergency services. DTMF signaling also provides faster call set up.

<span id="page-131-0"></span>This equipment has been approved to Council Decision 98/482/EEC--"CTR 21" for Pan-European single terminal connection to the Public Switched Telephone Network (PSTN). However, due to differences between the individual PSTNs provided in different countries, the approval does not, of itself, give an unconditional assurance of successful operation on every PSTN termination point. In the event of problems, you should contact Gateway customer support.

## **Japanese users**

## **VCCI statement**

This equipment is in the Class A category (Information Technology Equipment to be used in a residential area or an adjacent area thereto) and conforms to the standards set by the Voluntary Control Council for Interference by Information Technology Equipment aimed at preventing radio interference in such residential area. When used near a radio or TV receiver, it may become the cause of radio interference. Read instructions for correct handling.

この装置は、情報処理装置等電波障害自主規制協議会(VCCI)の基準 に基づくクラスA情報技術装置です。この装置を家庭環境で使用すると電波 妨害を引き起こすことがあります。この場合には使用者が適切な対策を講ず るよう要求されることがあります。

## **Australia and New Zealand users**

#### **EMI statement**

<span id="page-132-0"></span>This device has been tested and found to comply with the limits for a Class A digital device, pursuant to the Australian/New Zealand standard AS/NZS 3548 set out by the Australian Communications Authority and Radio Spectrum Management Agency.

#### **New Zealand telecommunication statement (for products fitted with Telepermit approved modems)**

The grant of a Telepermit for any item of terminal equipment indicates only that Telecom has accepted that the item complies with minimum conditions for connection to its network. It indicates no endorsement of the product by Telecom, nor does it provide any sort of warranty. Above all, it provides no assurance that any item will work correctly in all respects with another item of Telepermitted equipment of a different make or model, nor does it imply that any product is compatible with all of Telecom's network services.

This equipment shall not be set up to make automatic calls to the Telecom '111' Emergency Service

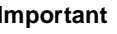

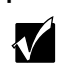

**Important** Under power failure conditions, this telephone may not operate. Please ensure that a separate telephone, not dependent on local power, is available for emergency use.

Some parameters required for compliance with Telecom's Telepermit requirements are dependent on the equipment (PC) associated with this device. The associated equipment shall be set to operate within the following limits for compliance with Telecom's Specifications:

- (a) There shall be no more than 10 calls to the same number within any 30 minute period for any single manual call initiation, and
- (b) The equipment shall go on-hook for a period of not less than 30 seconds between the end of one attempt and the beginning of the next attempt.

The equipment shall be set to ensure that automatic calls to different numbers are spaced such that there is no less than 5 seconds between the end of one call attempt and the beginning of another.

The equipment shall be set to ensure that calls are answered between 3 and 30 seconds of receipt of ringing.

## **Laser safety statement**

All Gateway systems equipped with CD-ROM and DVD-ROM drives comply with the appropriate safety standards, including IEC 825. The laser devices in these components are classified a "Class 1 Laser Product" under a US Department of Health and Human Services (DHHS) Radiation Performance Standard. Should the unit ever need servicing contact an authorized service location.

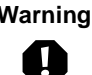

**Warning** Use of controls or adjustments or performance of procedures other than those specified in this manual may result in hazardous radiation exposure. To prevent exposure to laser beams, do not try to open the enclosure of a CD-ROM or DVD Drive.

## **Television antenna connectors protection (for systems fitted with TV/cable TV tuner cards)**

#### **External television antenna grounding**

If an outside antenna or cable system is to be connected to your Gateway PC, be sure that the antenna or cable system is electrically grounded to provide some protection against voltage surges and built up static charges.

Article 810 of the National Electrical Code, ANSI/NFPSA 70, provides information with regard to proper grounding of the mast and supporting structure, grounding of the lead-in wire to an antenna discharge unit, size of grounding conductors, location of antenna discharge unit, connection to grounding electrodes, and requirements for the grounding electrode.

#### **Lightning protection**

For added protection of any Gateway product during a lightning storm or when it is left unattended or unused for long periods of time, unplug the product from the wall outlet and disconnect the antenna or cable system.

#### **Power lines**

Do not locate the antenna near overhead light or power circuits, or where it could fall into such power lines or circuits. When installing or re aligning an outside antenna system, extreme care should be taken to keep from touching such power lines or circuits. Contact with them could be fatal.

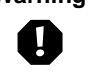

**Warning** When installing or realigning an outside antenna system, extreme care should be taken to keep from touching such power lines or circuits. Contact with them could be fatal.

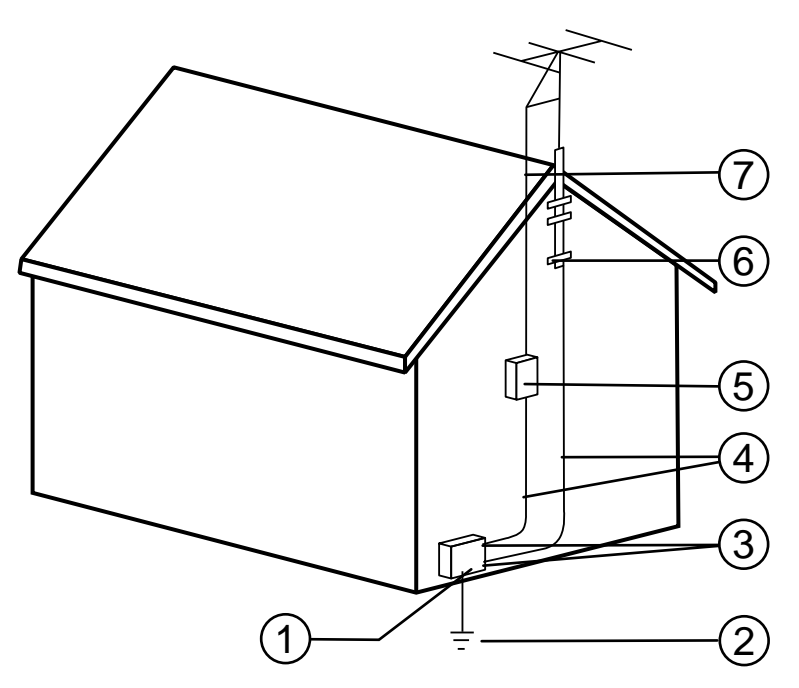

**Antenna and Satellite Grounding**

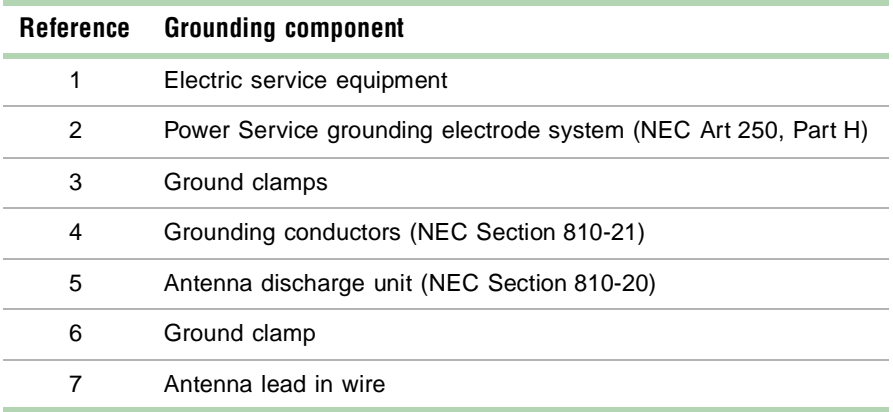

## <span id="page-135-0"></span>**Notices**

Copyright © 2000 Gateway, Inc. All Rights Reserved 4545 Town Centre Court San Diego, CA 92121 USA

#### **All rights reserved**

This publication is protected by copyright and all rights are reserved. No part of it may be reproduced or transmitted by any means or in any form, without prior consent in writing from Gateway.

The information in this manual has been carefully checked and is believed to be accurate. However, changes are made periodically. These changes are incorporated in newer publication editions. Gateway may improve and/or change products described in this publication at any time. Due to continuing system improvements, Gateway is not responsible for inaccurate information which may appear in this manual. For the latest product updates, consult the Gateway Web site at www.gateway.com. In no event will Gateway be liable for direct, indirect, special, exemplary, incidental, or consequential damages resulting from any defect or omission in this manual, even if advised of the possibility of such damages.

In the interest of continued product development, Gateway reserves the right to make improvements in this manual and the products it describes at any time, without notices or obligation.

#### **Trademark acknowledgments**

AnyKey, black-and-white spot design, CrystalScan, Destination, EZ Pad, EZ Point, Field Mouse, Solo, TelePath, Vivitron, stylized "G" design, and "You've got a friend in the business" slogan are registered trademarks and GATEWAY, Gateway Profile, Gateway Solo, Gateway Astro, green stylized GATEWAY, green stylized Gateway logo, and the black-and-white spotted box logo are trademarks of Gateway, Inc. Intel, Intel Inside logo, and Pentium are registered trademarks and MMX is a trademark of Intel Corporation. Microsoft, MS, MS-DOS, and Windows are trademarks or registered trademarks of Microsoft Corporation. All other product names mentioned herein are used for identification purposes only, and may be the trademarks or registered trademarks of their respective companies.

# **Reference Data BB**

## **Specifications**

## **System specifications**

<span id="page-137-0"></span>The following specifications are for the standard configuration. Your system may contain optional equipment. All specifications are subject to change.

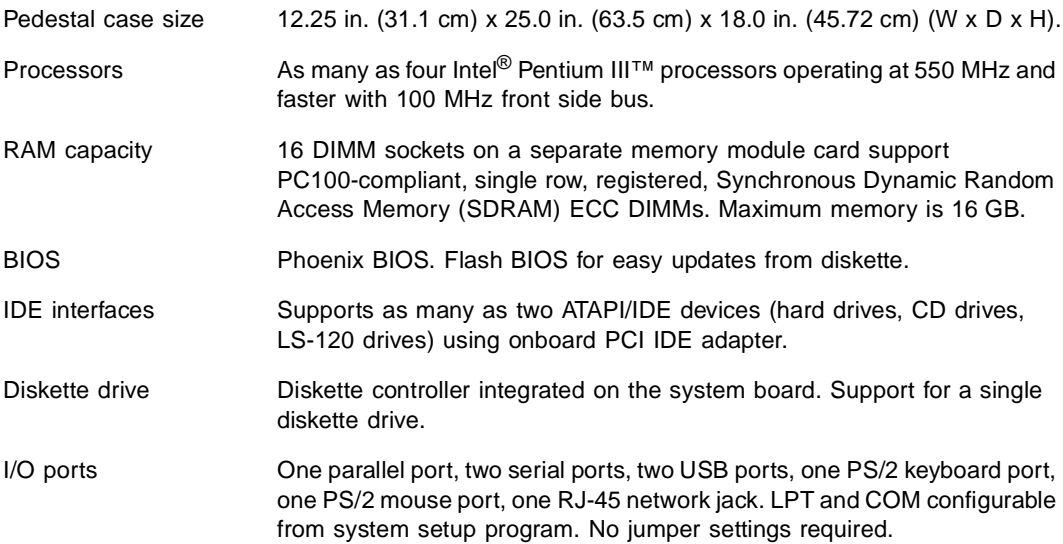

<span id="page-138-0"></span>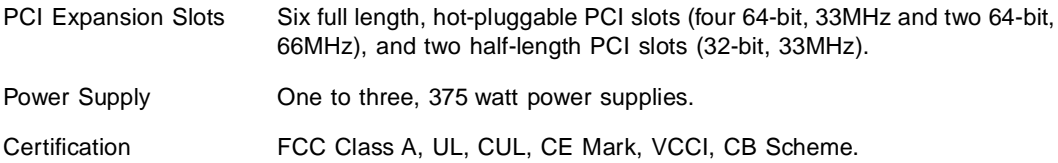

## **Environmental specifications**

The following specifications identify maximum environmental conditions. At no time should the server run under conditions which violate these specifications.

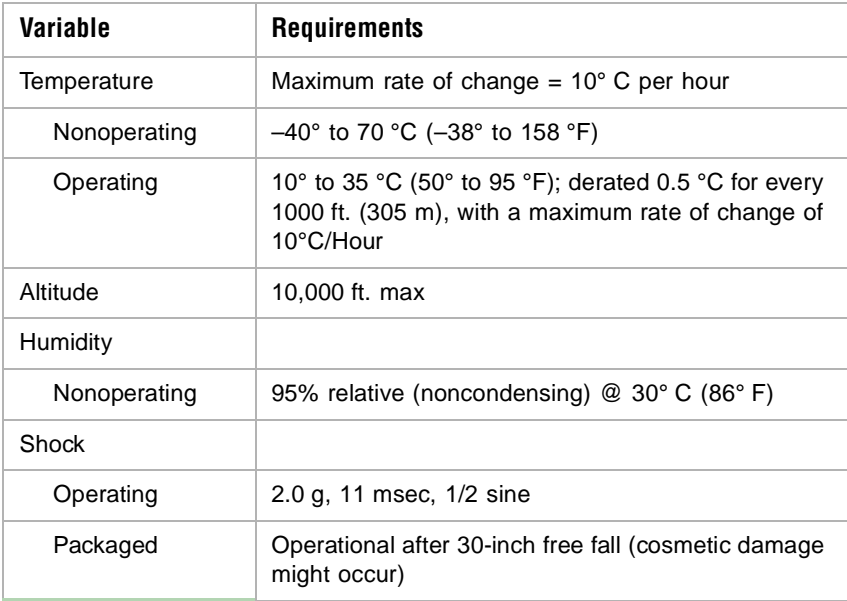

## **Index**

## **Numerics**

3.5-inch drive diskette, removing [28](#page-36-0) SCSI, hot-swapping [39](#page-47-0) 5.25-inch drive, installing [30](#page-38-0)

## **A**

access panels removing [18](#page-26-0) replacing [23](#page-31-0) accessories, safety precautions [115](#page-123-0) adding DIMMs [46](#page-54-0) drives [25](#page-33-0) expansion cards [53](#page-61-0) full-length expansion card [53](#page-61-1) half-lengt[h expansion card](#page-58-0) [55](#page-63-0) processor 50 additional information, getting [vii](#page-7-0) administrator password, access [87](#page-95-0) Advanced menu, BIOS [Setup utility](#page-15-0) [72](#page-80-0) ATX power connector 7 auxiliary power connector [8](#page-16-0)

## **B**

back panel [4](#page-12-0) backing up files [82](#page-90-0) battery replacing [59](#page-67-0) trouble[shooting](#page-10-0) [61](#page-69-0) bezel door 2 bezel, removing [69](#page-77-0) BIOS recovery mode [76](#page-84-0) BIOS Setup utility [71](#page-79-0) BIOS, updating [73](#page-81-0) Boot menu, BIOS Setu[p utility](#page-16-1) [72](#page-80-1) BOOT Option jumper 8 boot sequence, setting [89](#page-97-0) button disabling power and reset buttons [88](#page-96-0) power [3](#page-11-0) reset [3](#page-11-1)

## **C**

cabling drives [27](#page-35-0) IDE drives [27](#page-35-1) SCSI drives [27](#page-35-2) card, memory module [41](#page-49-0) Care [114](#page-122-0) carrier, mounting a SCSI drive [37](#page-45-0) case cleaning [92](#page-100-0) closing [22](#page-30-0) opening [17](#page-25-0) CD drive problems [95](#page-103-1) replacing [41](#page-49-1) CD, Server Companion [90](#page-98-0) chassis bays, closing [22](#page-30-1) chassis bays, opening [20](#page-28-0) chassis intrusion switch [86](#page-94-0) checking hard drive space [82](#page-90-1) cleaning computer case [92](#page-100-0) monitor case [92](#page-100-0) monitor screen [92](#page-100-1) mouse [92](#page-100-2) system [91](#page-99-0) closing case [22](#page-30-0) chassis bays [22](#page-30-1) drive bay [22](#page-30-2) electronics bay [22](#page-30-2) CMOS Clear jumper [8,](#page-16-2) [74](#page-82-0) CMOS Clear jumper, setting [74](#page-82-1) conditioner, line [80](#page-88-0) connector auxiliary power [8](#page-16-0) front panel [8](#page-16-3)

LAN [4](#page-12-1) primary processor [6](#page-14-0) secondary processor [7](#page-15-1) Console Direct Pla[tform Control](#page-11-2) [86](#page-94-1) cooling fault LED 3 copyright notice [127](#page-135-0) creating a startup diskette [90](#page-98-1)

## **D**

deleting files [82](#page-90-2) DIMMs adding [46](#page-54-0) installing [41](#page-49-2) removing [45](#page-53-0) replacing [42](#page-50-0) Direct Platform Control (DPC) Console [86](#page-94-1) diskette removing [28](#page-36-0) write protection summary [88](#page-96-1) diskette drive replacing the 3.5-inch [41](#page-49-1) troubleshooting [99](#page-107-1) DLT drive, installation [33](#page-41-0) door lock, bezel [2](#page-10-1) door, bezel [2](#page-10-0) DPC [86](#page-94-1) drive cabling considerations [27](#page-35-0) IDE, cabling [27](#page-35-1) installing a 5.25-inch drive [30](#page-38-0) removing the diskette drive [28](#page-36-0) SCSI cabling [27](#page-35-2) drive error LEDs [39](#page-47-1) hot-swapping [39](#page-47-0) installing [37](#page-45-0) mounting in carrier [37](#page-45-0) drive bay closing [22](#page-30-2) opening [20](#page-28-1) drive carrier, installing [38](#page-46-0) drive carrier, removing [37](#page-45-1)

drives, adding or replacing [25](#page-33-0)

## **E**

electromagnetic interference [see EMI](#page-41-1) electronics bay closing [22](#page-30-2) opening [20](#page-28-1) EMI shield, removing [33](#page-41-2) emptying the recycle bin [83](#page-91-0) environmental specifications [130](#page-138-0) error messages [108](#page-116-0) Exit menu, BIOS Setup utility [72](#page-80-2) expansion card, adding [53](#page-61-0)

## **F**

FAQ (frequently asked questions), accessing [vii](#page-7-1) FCC notice American users [119](#page-127-0) Australian users [124](#page-132-0) Canadian users [121](#page-129-0) European users [122](#page-130-0) Japanese users [123](#page-131-0) New Zealand users [124](#page-132-0) features, software security [88](#page-96-2) file backup [82](#page-90-0) files, deletin[g unneeded](#page-10-2) [82](#page-90-2) front panel 2 connector [8](#page-16-3) LEDs [3](#page-11-3) full-length expansion card, adding [53](#page-61-1)

## **G**

guidelines, troubleshooting [94](#page-102-0)

## **H**

half-length expansion card, adding [55](#page-63-0) hard drive maintenance utilities [81](#page-89-0) management [82](#page-90-3) troubleshooting [96](#page-104-2) hardware status [85](#page-93-0)

HDD activity LED [3](#page-11-4) hot-plug expansion card installing [56](#page-64-0) removing [58](#page-66-0) hot-plug status LEDs [57](#page-65-0) hot-swapping, SCSI drive [39](#page-47-0)

## **I**

installing 3.5-inch diskette drive [41](#page-49-1) 5.25-inch drives [30](#page-38-0) CD drive [41](#page-49-1) DIMMs [41](#page-49-2) DLT drive [33](#page-41-0) drive carrier [38](#page-46-0) hot-pluggable card [56](#page-64-0) memory [41](#page-49-2) processor [48](#page-56-0) SCSI drive [37](#page-45-0) system board [63](#page-71-0) VRM [52](#page-60-0) Intel Server Control (ISC) [85](#page-93-0)

## **J**

jumper BOOT Option [8](#page-16-1) CMOS Clear [8](#page-16-2) CMOS Clear, setting [74](#page-82-1) locations [6](#page-14-1) Password Clear [8](#page-16-4) Password Clear, setting [75](#page-83-0) settings [74](#page-82-2)

## **K**

Kensington lock slot [4](#page-12-2) keyboard booting without one [89](#page-97-1) cleaning [92](#page-100-2) port [4](#page-12-3) troubleshooting [104](#page-112-1)

## **L**

LAN activity LED [3](#page-11-5)

LAN connector [4](#page-12-1) LED cooling fault [3](#page-11-2) front panel [3](#page-11-3) HDD activity [3](#page-11-4) hot-plug status [57](#page-65-0) LAN activity [3](#page-11-5) power [3](#page-11-6) power supply condition [64](#page-72-0) SCSI drive error [39](#page-47-1) system fault [3](#page-11-7) line conditioners [80](#page-88-0) lock slot, Kensington [4](#page-12-2) lock, bezel door [2](#page-10-1) locks, software security [86](#page-94-2)

## **M**

Main menu, BIOS Setup utility [72](#page-80-3) management, hard drive [82](#page-90-3) ManageX Event Manager [85](#page-93-1) manual conventions [vi](#page-6-0) memory installing [41](#page-49-2) troubleshooting [97](#page-105-1) memory module card [41](#page-49-0) modem, troubleshooting [98](#page-106-0) monitor adjusting [11](#page-19-0) cleaning [92](#page-100-1) mouse cleaning [92](#page-100-3) port [4](#page-12-4) troubleshooting [104](#page-112-2)

## **O**

opening case [17](#page-25-0) chassis bays [20](#page-28-0) drive bay [20](#page-28-1) electronics bay [20](#page-28-1) subchassis [20](#page-28-2) operating syst[em, setup](#page-93-0) [12](#page-20-0)

## **P**

panel back [4](#page-12-0) front [2](#page-10-2) parallel port [4](#page-12-5) password administrator [89](#page-97-2) set user and administrator [87](#page-95-0) set user password only [87](#page-95-1) system access control [89](#page-97-3) Password Clear jumper [8](#page-16-4) Password Clear j[umper, setting](#page-95-2) [75](#page-83-0) password, using 87 peripheral devices, troubleshooting [99](#page-107-2) plastic safe[ty curtains](#page-13-0) [56](#page-64-1) ports, USB 5 POST (power-on self-test), explained [11](#page-19-1) power button [3](#page-11-0) connector [4](#page-12-6) connector, main ATX [7](#page-15-0) disa[bling power button](#page-11-6) [88](#page-96-0) LED 3 Power menu, BIOS Setup utility [72](#page-80-4) power source problems [79](#page-87-0) power supply condition LEDs [64](#page-72-0) power supply, removing or replacing [64](#page-72-1) preventing static el[ectricity discharge](#page-13-1) [15](#page-23-0) primary video port 5 printer, troubleshooting [101](#page-109-0) processor adding additional [50](#page-58-0) heatsink [48](#page-56-1) primary connector [6](#page-14-0) replacing [48](#page-56-0) secondary connector [7](#page-15-1) troubleshooting [97](#page-105-1) processor termination board [51](#page-59-0) protecting system [against power source](#page-87-0)  problems 79

## **R**

recovering the BIOS [76](#page-84-0)

recovery mode, BIOS [76](#page-84-0) recovery, system [90](#page-98-2) recycle bin, emptying [83](#page-91-0) regulatory compliance American users [119](#page-127-0) Australian users [124](#page-132-0) Canadian users [121](#page-129-0) European users [122](#page-130-0) Japanese users [123](#page-131-0) New Zealand users [124](#page-132-0) removing access panels [18](#page-26-0) bezel [69](#page-77-0) DIMMs [45](#page-53-0) diskette drive [28](#page-36-0) drive carrier [37](#page-45-1) EMI shield [33](#page-41-2) hot-plug expansion card [58](#page-66-0) power supply [64](#page-72-1) side panels [18](#page-26-0) system board [62](#page-70-0) system fans [67](#page-75-0) replacement parts [115](#page-123-0) replacing 3.5-inch diskette drive [41](#page-49-1) battery [59](#page-67-0) CD drive [41](#page-49-1) DIMMs [42](#page-50-0) drives [25](#page-33-0) power supply [64](#page-72-1) processor [48](#page-56-2) side panels [23](#page-31-0) reset button [3](#page-11-1) disabling [88](#page-96-0) resetting the system, [Windows NT](#page-12-1) [14](#page-22-0) RJ-45 LAN connector 4

## **S**

safety curtains [56](#page-64-1) safety precautions [113](#page-121-0) SCSI drive error LEDs [39](#page-47-1) hot-swapping a drive [39](#page-47-0)

mounting drive in carrier [37](#page-45-0) SCSI device, troubleshooting [99](#page-107-3) secure boot mode, summary [88](#page-96-3) secure mode, setting up in the BIOS [87](#page-95-3) security administrator password [89](#page-97-2) boot without keyboard [89](#page-97-1) chassis intrusion switch [86](#page-94-0) disable diskette writes [88](#page-96-1) disabling power and reset buttons [88](#page-96-0) secure boot mode [88](#page-96-3) secure mode [87](#page-95-3) set user and administrator passwords [87](#page-95-0) set user password [89](#page-97-3) setting the boot sequence [89](#page-97-0) setting up in BIOS [86](#page-94-3) software locks [86](#page-94-2) system [86](#page-94-4) using passwords [87](#page-95-2) Security menu, Setup utility [72](#page-80-5) security, so[ftware features](#page-12-7) [88](#page-96-2) serial ports 4 Server Companion CD [90](#page-98-0) setting up safety precautions [113](#page-121-0) the operating system [12](#page-20-0) Setup utility, BIOS menus [72](#page-80-6) navigating through [72](#page-80-7) shut-down procedures [13](#page-21-0) side panels removing [18](#page-26-0) replacing [23](#page-31-0) software, security features [88](#page-96-2) space, hard drive [82](#page-90-1) specifications environmental [130](#page-138-0) system [129](#page-137-0) startup diskette, creating [90](#page-98-1) startup, system [10](#page-18-0) static electricity discharge, preventing [15](#page-23-0)

subchassis, opening [20](#page-28-2) surge suppressors [79](#page-87-1) switch, chassis intrusion [86](#page-94-0) system access control [89](#page-97-3) administration [85](#page-93-2) cleaning [91](#page-99-0) control [85](#page-93-2) error messages [108](#page-116-1) management [85](#page-93-1) recovery [90](#page-98-2) reset, Windows NT [14](#page-22-0) security [86](#page-94-4) shut down [13](#page-21-1) specifications [129](#page-137-0) startup [10](#page-18-0) troubleshooting [103](#page-111-0) troubleshooting, checklist [94](#page-102-1) turning off [13](#page-21-0) system board components [6](#page-14-1) DIMM banks [41](#page-49-2) installing [63](#page-71-0) jumpers [74](#page-82-2) removing [62](#page-70-0) system fans, removing [67](#page-75-0) system fault LED [3](#page-11-7) system shut down, Windows NT [13](#page-21-1)

## **T**

technical specifications [129](#page-137-0) temporary files, deleting [83](#page-91-1) termination b[oard, processor](#page-13-2) [51](#page-59-0) thumbscrews 5 troubleshooting adapters [99](#page-107-4) battery [61](#page-69-0) BIOS recovery [77](#page-85-0) CD drive [95](#page-103-1) checklist [94](#page-102-2) error messages [108](#page-116-0) guidelines [94](#page-102-3) hard drive [96](#page-104-3)
memory [97](#page-105-0) modem [98](#page-106-0) peripherals [99](#page-107-0) printer [101](#page-109-0) processor [97](#page-105-0) system [103](#page-111-0) video [105](#page-113-0) turning off the system, Windows NT [13](#page-21-0)

## **U**

updating the BIOS [73](#page-81-0) USB ports [5](#page-13-0) user password, access [87](#page-95-0) utilities, hard drive maintenance [81](#page-89-0) utility, BIOS Setup [71](#page-79-0)

## **V**

video port, primary [5](#page-13-1) video, troubleshooting [105](#page-113-1) VRM, installing [52](#page-60-0)

## **W**

Windows NT setup [12](#page-20-0) shut-down procedures [13](#page-21-1)

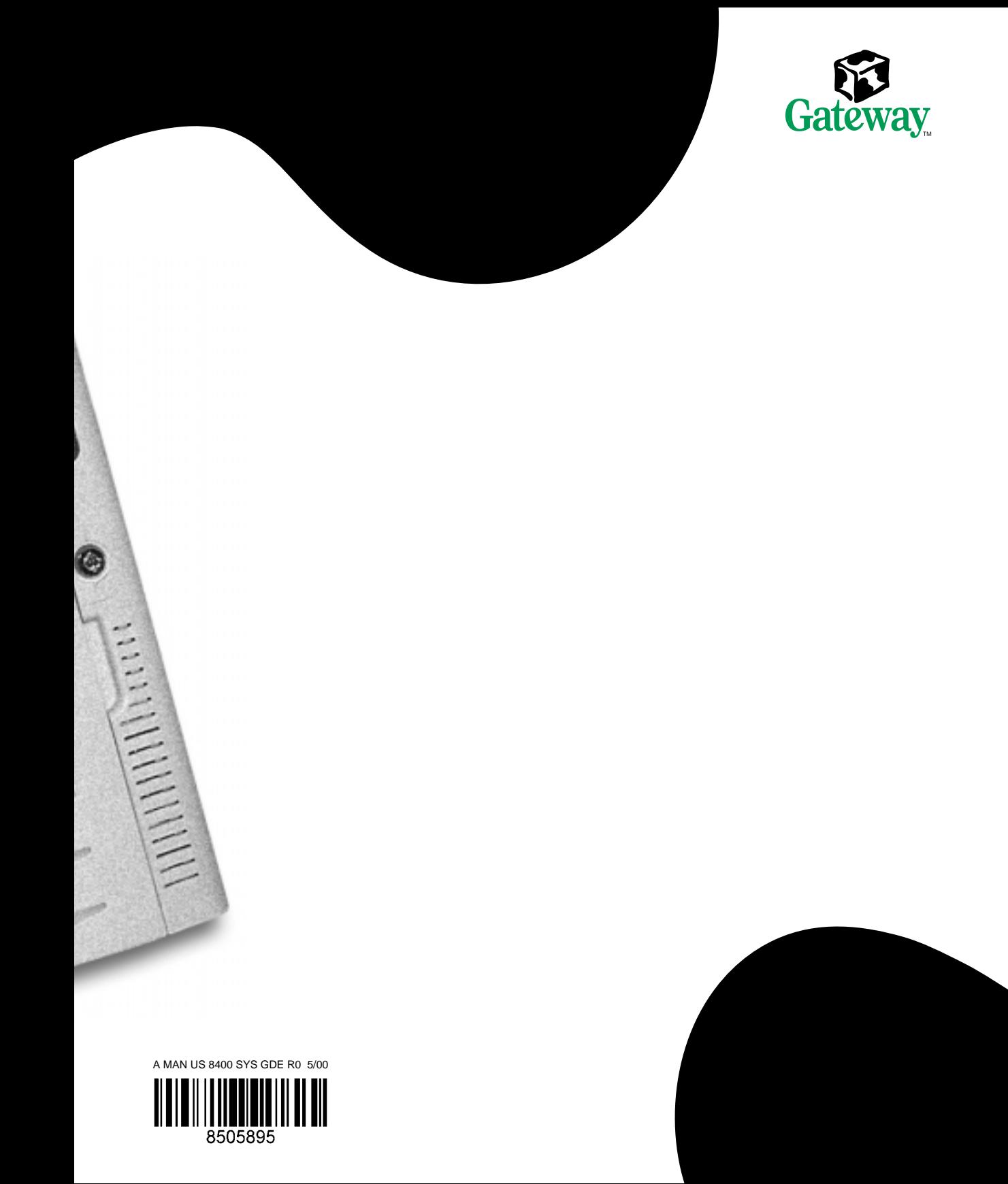